# **D** FUJIFILM

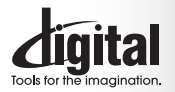

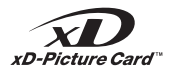

**Fxif Print** 

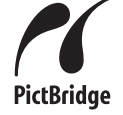

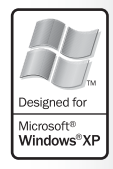

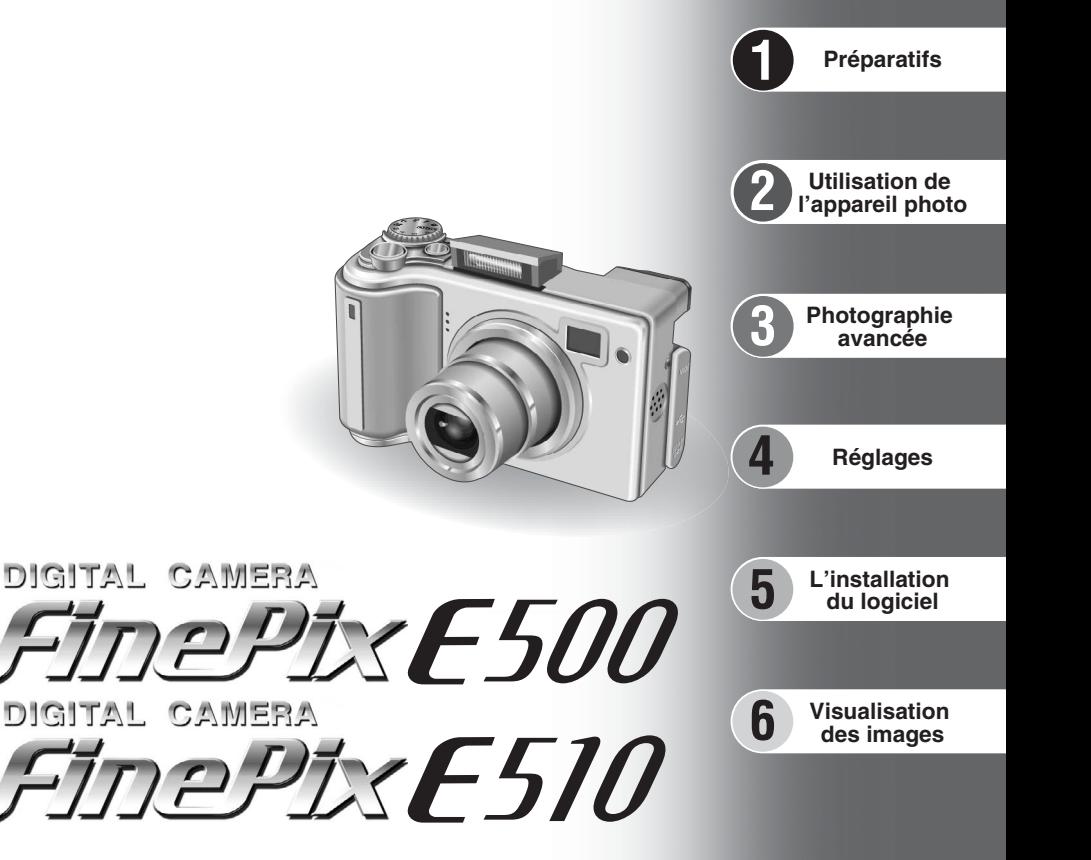

# **MODE D'EMPLOI**

Cette brochure a été préparée afin de vous expliquer comment utiliser correctement votre appareil photo numérique FUJIFILM FinePix E500/FinePix E510.

Veuillez lire attentivement les instructions d'utilisation.

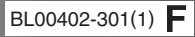

# **Pour les utilisateurs au Canada**

## **ATTENTION**

Cet appareil numérique de la classe B est conforme à la norme NMB-003 du Canada.

**Veuillez lire les Notes pour la sécurité (**➡**P.111) et vous assurer de bien les assimiler avant d'utiliser l'appareil.**

**IMPORTANT** Veuillez lire cette page avant d'utiliser le logiciel.

### **AVERTISSEMENT**

**AVANT DE DEBALLER LE CD-ROM FOURNI PAR FUJI PHOTO FILM CO., LTD., VEUILLEZ LIRE ATTENTIVEMENT CE CONTRAT DE LICENCE D'UTILISATEUR. SEULEMENT DANS LA CONDITION OU VOUS ACCEPTEZ PLEINEMENT CE CONTRAT, VOUS POURREZ ALORS UTILISER LE LOGICIEL ENREGISTRÉ SUR CE CD-ROM. PAR OUVERTURE DE SON EMBALLAGE, VOUS ACCEPTEZ CE CONTRAT ET VOUS ENGAGEZ A LE RESPECTER.**

### **Contrat de Licence d'Utilisateur**

Ce Contrat de Licence d'Utilisateur ("Contrat") est un accord entre Fuji Photo Film Co., Ltd. ("FUJIFILM") et vous-même, qui définit les termes et conditions de la cession qui vous est accordée pour l'utilisation du logiciel fourni par FUJIFILM.

Le CD-ROM contient le logiciel d'une tierce personne. Dans le cas où un contrat séparé est fourni par la tierce personne pour son logiciel, les provisions prévues dans ce contrat séparé entrent en application pour l'utilisation du logiciel de la tierce personne, et ces provisions prévalent sur celles prévues dans ce Contrat.

#### **1. Définitions.**

- (a) "Media" signifie le CD-ROM intitulé "Software pour FinePix AX" qui vous est fourni avec ce Contrat.
- (b) "Logiciel" signifie le logiciel qui est enregistré sur le Media. (c) "Documentation" signifie les manuels de fonctionnement du Logiciel ainsi que les autres documents écrits qui lui sont reliés et qui vous sont fournis en même temps que le Media.
- (d) "Produit" signifie Media (y compris Logiciel) ainsi que la Documentation.

### **2. Utilisation du Logiciel.**

FUJIFILM vous accorde une cession non transférable et non exclusive :

(a) pour installer une copie du Logiciel sur un ordinateur et sous forme d'exécution en machine binaire.; (b) pour utiliser le Logiciel sur l'ordinateur sur lequel le Logiciel a été installé; et

(c) pour réaliser une copie de secours du Logiciel.

#### **3. Restrictions.**

- 3.1 Vous ne pouvez en aucun cas distribuer, prêter, louer ou encore transférer tout ou une partie du Logiciel, du Media ou de la Documentation à un tiers sans l'accord préalable écrit de FUJIFILM. Vous ne pouvez en aucun cas non plus céder, assigner ou encore transférer tout ou une<br>partie des droits qui vous sont accordés par FUJIFILM sous ce Contrat sans accord éc
- totalité le Logiciel ou la Documentation.
- 3.3 Vous ne pouvez en aucun cas modifier, adapter ou traduire le Logiciel ou la Documentation. Vous ne pouvez en aucun cas altérer ou retirer le copyright et toute autre notice de propriété qui apparaît sur le Logiciel ou dans la Documentation.
- 3.4 Vous ne pouvez en aucun cas réaliser vous même ou demander à un tiers de réaliser une re-décomposition, une décompilation, ou un désassemblage du Logiciel.

#### **4. Propriété.**

Tous les droits d'auteur et autre droits de propriété du Logiciel et de la Documentation sont possédés et conservés par FUJIFILM ou ses fournisseurs tiers tels qu'indiqués sur le Logiciel ou dans la Documentation. Aucun des termes contenus dans ce texte ne laisse entendre, expressément ou implicitement, le transfert ou l'accord d'un quelconque droit, permis, ou titre autres que ceux qui vous sont explicitement accordés par ce Contrat.

### **5. Limites de Garantie.**

FUJIFILM vous garantit que le Media ne contient aucun défaut de matériel ou de main-d'œuvre dans des conditions normales d'utilisation pour quatre-vingt-dix (90) jours à partir de la date ou vous avez reçu le Media. Au cas où le Media ne remplirait pas les conditions de garantie<br>spécifiées, FUJIFILM remplacera le Media défectueux par un Media ne contenant pas votre seul et exclusif recours concernant tout défaut dans le Media se limitent expressément au remplacement par FUJIFILM du Media tel qu'indiqué ici.<br>6 DENLDE RESPONSABILITE

Sauf pour les cas prévus á la section 5 de ce document, FUJIFILM fournit le produit "en l'état" et sans aucune garantie de quelque sorte qu'elle soit, exprimée ou sous entendue. FUJIFILM n'offre aucune garantie, exprimée, sous entendue ou statutaire, en quelconque matière que ce soit, y<br>compris, mais non limitée à, non-respect de droit d'auteur quel qu'il soit, pat partie, commercialisation, ou adaptabilité pour un quelconque but particulier.

#### **7. LIMITE DE RESPONSABILITE.**

En aucun cas FUJIFILM ne saurait être tenu pour responsable pour des dommages quelconques, généraux, spéciaux, directs, indirects, consécutifs, accidentels, ou autres dommages, ou encore des dommages (y compris dommages pour perte de profits ou pertes de revenus)<br>occasionnés par l'utilisation de ou l'incapacité d'utilisation du produit même si FUJIFIL **8. Non exportation.**

Vous reconnaissez que ni le Logiciel ni une partie de ce dernier, ne sera transféré ou exporté dans un pays quelconque, ou ne sera utilisé en aucune façon en violation des lois de contrôle d'exportation et de la réglementation auxquelles le Logiciel est soumis.

**9. Fin du contrat.**<br>En cas d'infraction d'un quelconque terme et d'une quelconque condition ci décrites, FUJIFILM pourra terminer immédiatement ce Contrat avec<br>vous sans avertissement préalable.

**10. Terme.**<br>Ce Contrat est effectif jusqu'à ce que vous cessiez d'utiliser le Logiciel, à moins qu'il ne soit préalablement interrompu en accord avec la Section 9<br>ci-décrite.

11. Obligation lors de la terminaison.<br>Lors de la terminaison ou de l'expiration de ce Contrat, vous devrez, sous votre responsabilité et à vos propres frais, effacer ou détruire immédiatement tout le Logiciel (y compris ses copies), le Media ainsi que la Documentation.

2 3 **12. Loi en vigueur.** Ce Contrat est gouverné par et en accord avec les lois en vigueur au Japon.

# **Avertissement Déclaration de conformité de la CEE**

# Nous<br>Nom:

Nom : Fuji Photo Film (Europe) G.m.b.H.<br>Adresse : Heesenstrasse 31

Heesenstrasse 31 40549 Dusseldorf, Allemagne

déclarons que ce produit<br>Nom du produit :

Nom du produit : FUJIFILM DIGITAL CAMERA (Appareil Photo Numérique) FinePix E500/FinePix E510 Fuji Photo Film Co., Ltd. Adresse du fabricant : 26-30, Nishiazabu 2-chome, Minato-ku, Tokyo 106-8620, Japan

est conforme aux normes suivantes

Sécurité : EN60065 EMC : EN55022 : 1998 Classe B<br>EN55024 : 1998  $EN55024$ EN61000-3-2 : 1995 + A1:1998 + A2:1998

selon les dispositions de la directive de la CEE (89/336/EEC, 92/31/EEC et 93/68/EEC) et de la directive Basse tension (73/23/EEC).

 $\epsilon$ 

Managide

Dusseldorf, Allemagne 1er août 2004

Lieu Date Signature/Directeur général

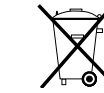

Bij dit produkt zijn batterijen geleverd. Wanneer deze leeg zijn, moet u ze niet weggooien maar inleveren als KCA

# **Table des matières**

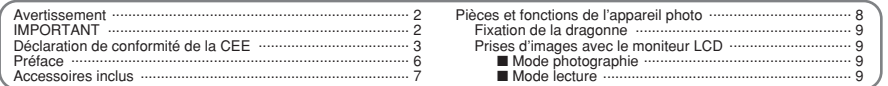

# 1 Préparatifs

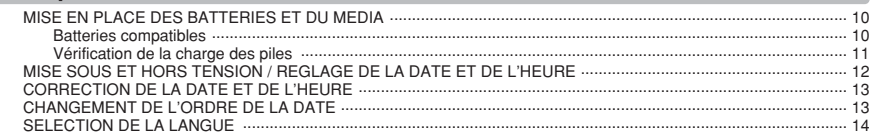

# 2 Utilisation de l'appareil photo

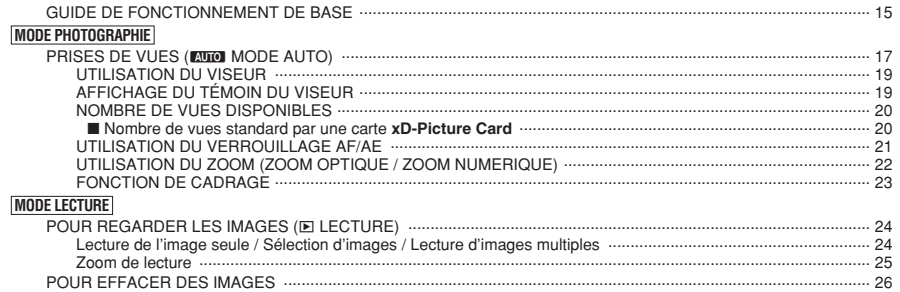

## 3 Photographie avancée

# **E PHOTOGRAPHIE**<br>FONCTIONS DE PHOTOGRAPHIE

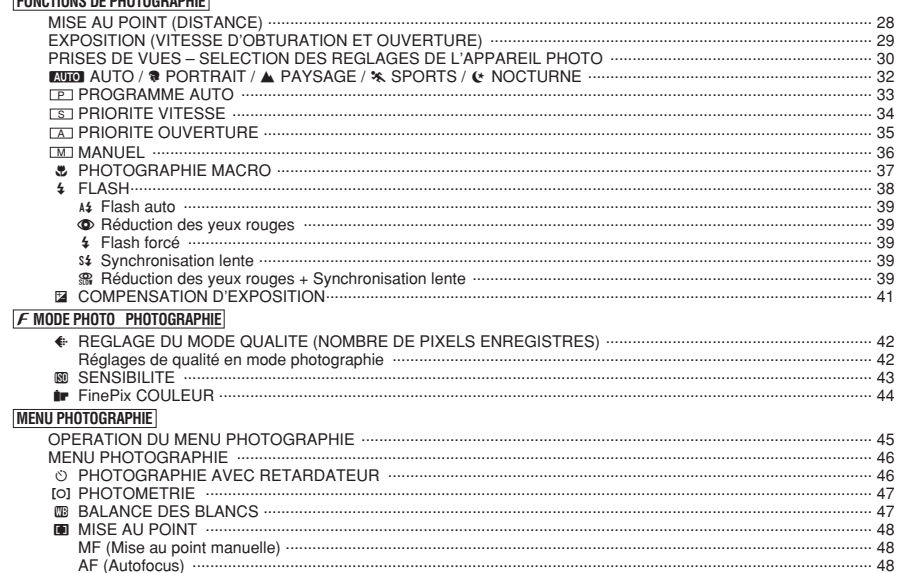

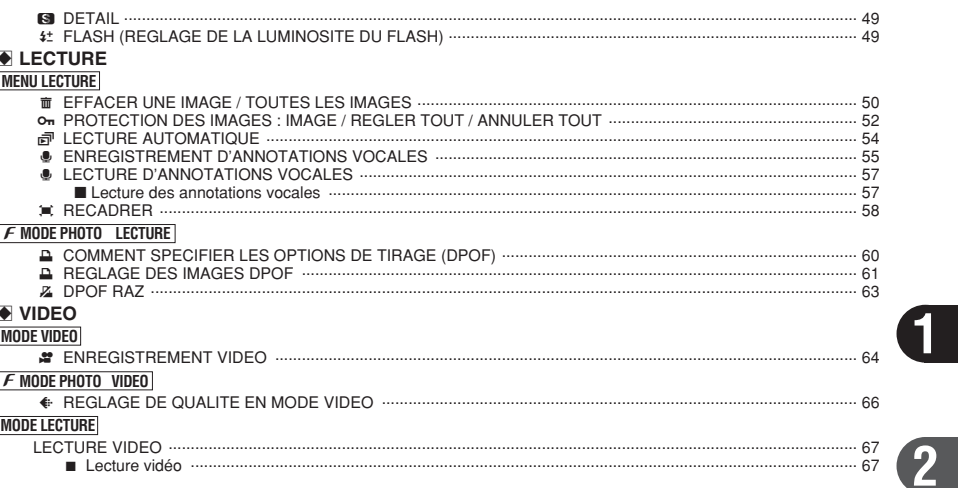

## 4 Réglages

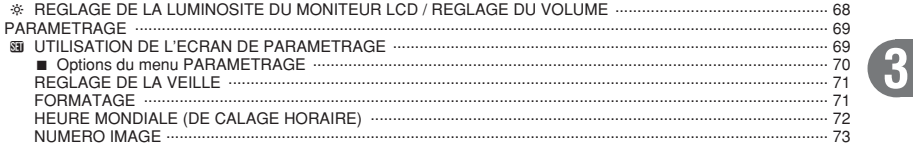

# 5 L'installation du logiciel

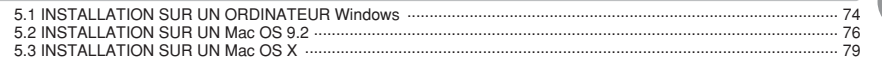

# 6 Visualisation des images

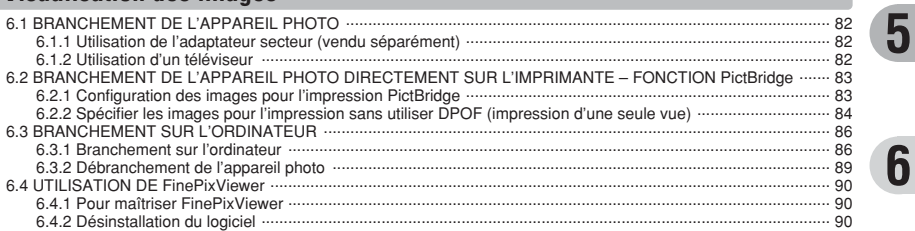

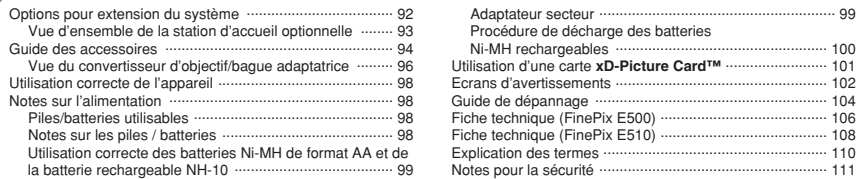

 $\overline{\mathbf{4}}$ 

### ■ **Essai préalable avant la photographie**

Lorsque vous voulez prendre des photographies particulièrement importantes (lors d'un mariage ou pendant un voyage à l'étranger, par exemple), faites toujours une photographie d'essai au préalable et regardez l'image pour vous assurer que l'appareil fonctionne normalement.

**• Fuji Photo Film Co., Ltd., n'accepte aucune** responsabilité pour les pertes fortuites (telles que les coûts de photographies ou les pertes de revenus pouvant découler desdites photographies) subies en résultat d'un défaut quelconque de ce produit.

### ■ **Notes sur les droits de propriété**

Les images enregistrées sur cet appareil photo numérique ne peuvent pas être utilisées d'une manière allant à l'encontre de la Loi sur les droits de propriété, sans l'autorisation préalable du propriétaire, à moins qu'elles ne soient réservées qu'à un usage personnel. Notez également que certaines restrictions s'appliquent aux photos des activités sur scène, des divertissements et des expositions, même dans une intention d'utilisation personnelle. Les utilisateurs sont aussi priés de noter que le transfert des cartes mémoire (carte **xD-Picture Card™**) contenant des images ou des données protégées par la loi des droits de propriété n'est autorisé que dans la limite des restrictions imposées par lesdites lois.

### ■ **Cristaux liquides**

Quand le moniteur LCD d'affichage est endommagé. faites particulièrement attention aux cristaux liquides du moniteur. Si l'une de ces situations se produisait, adoptez l'action d'urgence indiquée.

- $\bullet$  Si les cristaux liquides touchent votre peau : Essuyez votre peau et lavez-la complètement à grande eau avec du savon.
- $\bullet$  Si des cristaux liquides pénètrent dans vos yeux : Rincez l'œil affecté avec de l'eau claire pendant 15 minutes au moins et consultez un médecin.
- **•** Si vous avalez des cristaux liquides : Rincez-vous complètement la bouche avec de l'eau. Buvez de grands verres d'eau et faites-vous vomir, puis consultez un médecin.

### ■ Remarques sur les interférences électriques

Si I'appareil photo est utilisé dans un hôpital ou un avion, notez qu'il peut provoquer des interférences avec certains équipements de l'hôpital ou de l'avion. Pour les détails, vérifiez la réglementation en viqueur dans l'enceinte concernée.

### ■ Manipulation de votre appareil

Cet appareil renferme des pièces électroniques de précision. Pour garantir le bon enregistrement des images, ne soumettez pas l'appareil à des impacts ou des chocs pendant l'enregistrement des images.

### ■ **Informations sur les marques de fabrique**

- **•**  $\mathbb{R}$  et la carte **xD-Picture Card™** sont des marques commerciales de Fuji Photo Film Co., Ltd.
- **IBM PC/AT est une marque déposée de International** Business Machine Corporation-Etats-Unis.
- h Macintosh, Power Macintosh, iMac, PowerBook, iBook et Mac OS sont des marques commerciales de Apple Computer, Inc., enregistrées aux Etats-Unis et dans les autres pays.
- Adobe Acrobat<sup>®</sup> Reader<sup>®</sup> est une marque déposée d'Adobe Systems Incorporated aux Etats-Unis.
- Microsoft®, Windows® et le logo Windows sont des marques ou marques déposées par Microsoft Corporation aux Etats-Unis et/ou dans les autres pays.

Windows est un terme abrégé pour Microsoft Windows Operating System.

- ✽ Le logo "Designed for Microsoft® Windows® XP" ne concerne que l'appareil photo numérique et le pilote.
- h Les autres noms de sociétés ou de produits sont des marques de fabrique ou des marques déposées de leurs sociétés respectives.

### ■ **Explication du système de télévision couleur**

- PAL : Phase Alternation by Line (Phase alternée à chaque ligne), un système de télévision couleur adopté principalement par les pays de l'Europe et la Chine.
- NTSC : National Television System Committee, spécifications de télédiffusion couleur adoptées principalement par les E.-U., le Canada et le Japon.

### ■ **Exif Print (Exif version 2.2)**

Le format Exif Print est un nouveau format révisé pour appareils photo numérique, contenant une grande variété d'informations de tournage afin de procurer une impression optimale.

# **Préface** Accessoires inclus

**• Piles alcalines de format AA LR6 (2)** 

h **Carte xD-Picture Card™ 16 Mo (1)** Accessoires : etui anti-statique (1)

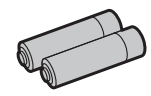

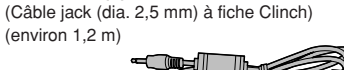

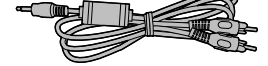

h **Câble USB (1)** (environ 1,2 m)

h **Câble A/V (1)** 

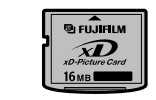

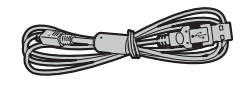

h **CD-ROM (1)** Software pour FinePix AX

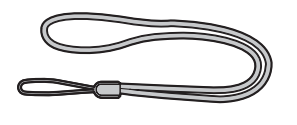

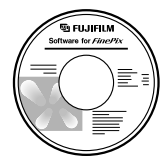

**• Prises du couvercle (1)** 

**• Dragonne (1)** 

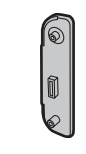

 $\bullet$  Mode d'emploi (cette brochure) (1)

h **Adaptateur de station d'accueil pour FinePix E500 / FinePix E510 (1)**

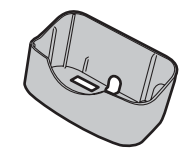

Utilisez cet adaptateur pour régler l'appareil photo sur la station d'accueil optionnelle CP-FXA10 (Voir P.94).

# Pièces et fonctions de l'appareil photo

\* Reportez-vous aux pages indiquées<br>entre parenthèses pour les détails.

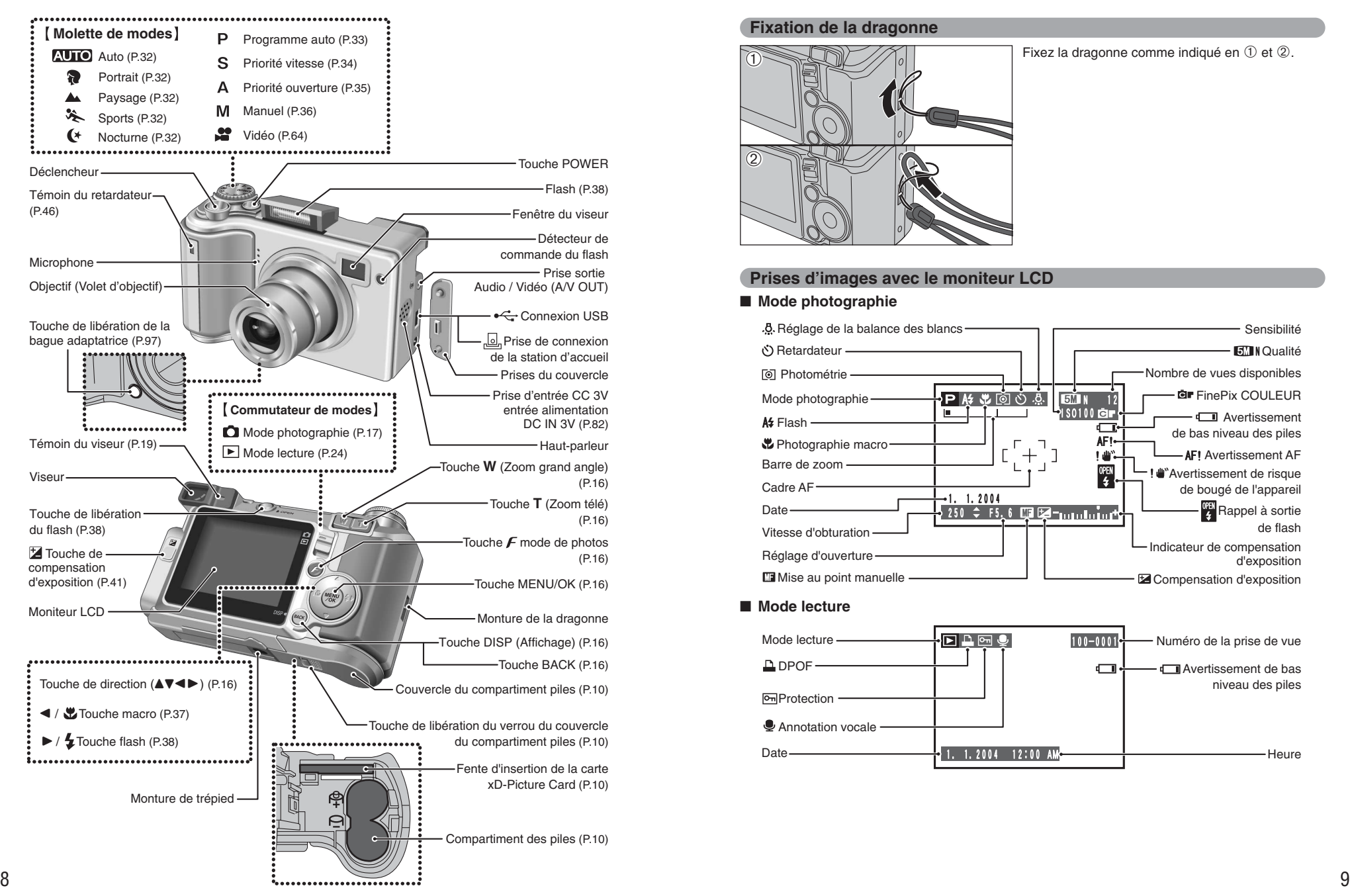

### **Fixation de la dragonne**

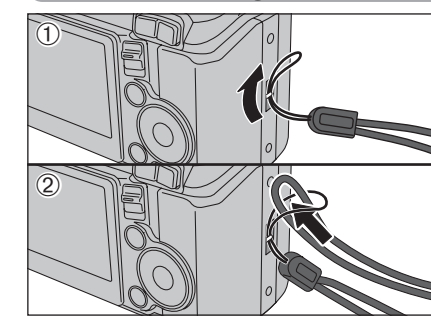

Fixez la dragonne comme indiqué en  $\odot$  et  $\oslash$ .

### **Prises d'images avec le moniteur LCD**

### ■ Mode photographie

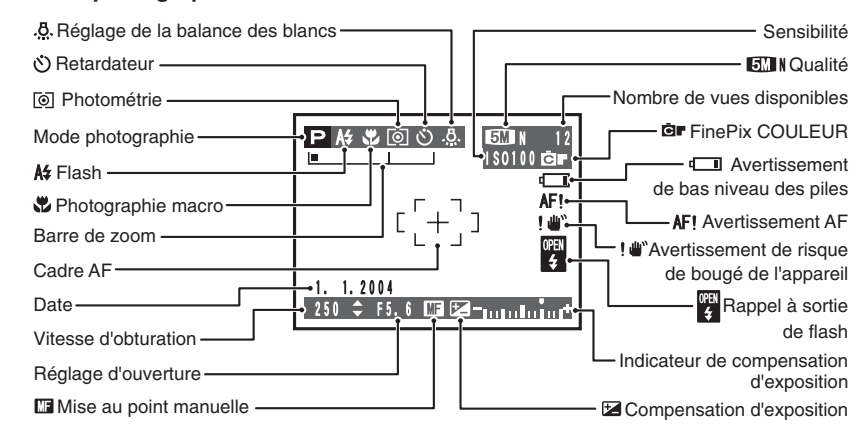

### ■ Mode lecture

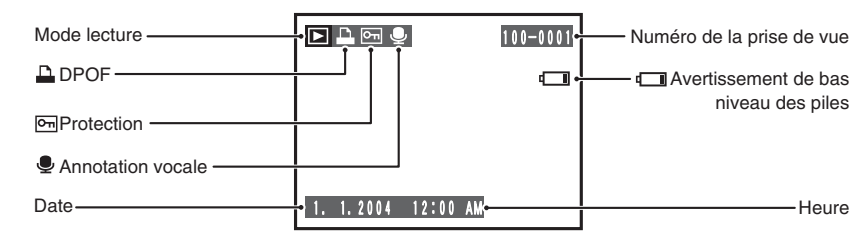

# **1 Préparatifs MISE EN PLACE DES BATTERIES ET DU MEDIA**

### **Batteries compatibles**

h Piles alcalines de format AA (2), batterie d'alimentation rechargeable NH-10 (vendue séparément), ou batteries Ni-MH de format AA (vendues séparément) (2).

●*!* Utilisez des piles alcalines de format AA de même marque et de même catégorie que celles fournies avec l'appareil photo.

- **→ ◆ Comment utiliser les piles → → <br>● N'utilisez jamais les types de piles suivants, car elle risque de provoquer des problèmes Boîtier externe** graves, comme des fuites de liquide ou une surchauffe des piles : 1. Piles ayant un boîtier externe fendu ou écaillé
	-
- 2. Combinaisons de différents types de piles ou utilisation de piles neuves et usagées ensemble h N'utilisez pas de batteries au manganèse ou Ni-Cd.
- ௌ
- $\bullet$  De la saleté, comme des empreintes de doigts, sur les polarités des piles peut réduire considérablement la durée pendant laquelle les piles peuvent être utilisées.
- h La durée pendant laquelle les piles alcalines de format AA (ci-après dénommées simplement piles alcalines) peuvent être utilisées, varie selon les marques. Certaines piles alcalines risquent d'arrêter de fournir une alimentation plus rapidement que les piles fournies avec l'appareil photo. Notez également qu'en raison de leur nature, la durée pendant laquelle les piles alcalines peuvent être utilisées diminue dans des conditions de froid (0°C à +10°C). L'utilisation de batteries Ni-MH de format AA est recommandée pour cette raison.
- h La station d'accueil peut être utilisée en combinaison avec l'appareil photo pour recharger la batterie rechargeable NH-10 (vendue séparément).
- Utilisez le chargeur de batterie Fujifilm (vendu séparément) pour recharger les batteries Ni-MH de format AA.
- h **Reportez-vous P.98, 99 pour les autres remarques sur les piles.**
- h **Lorsque l'appareil est utilisé pour la première fois ou s'il reste inutilisé pendant une période prolongée, la durée d'utilisation des batteries Ni-MH de format AA ou de la batterie rechargeable NH-10 peut être réduite (**➡**P.99).**
- h Lorsque les surfaces des bornes de la batterie rechargeable NH-10 sont usées en raison d'un usage répété ou parce que la batterie a été sortie de l'appareil photo et laissée telle quelle pendant une période prolongée, la batterie risque de ne plus pouvoir fournir de l'énergie ou de n'être utilisable que durant de courtes périodes.

Pour reprendre le fonctionnement normal de la batterie, ouvrez et fermez le couvercle de la batterie à plusieurs reprises pour enlever la saleté éventuelle sur les bornes.

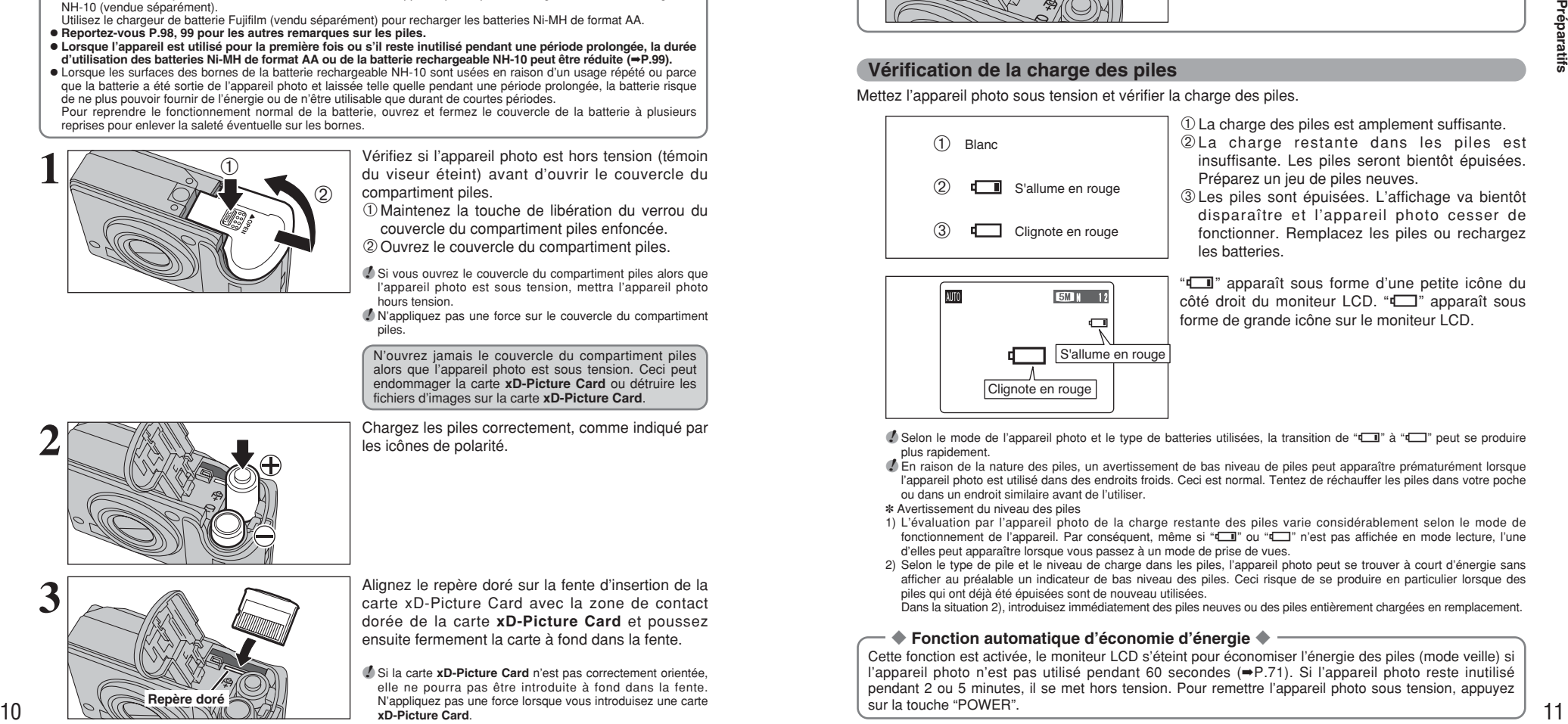

Vérifiez si l'appareil photo est hors tension (témoin du viseur éteint) avant d'ouvrir le couvercle du compartiment piles.

- 1Maintenez la touche de libération du verrou du couvercle du compartiment piles enfoncée.
- 2Ouvrez le couvercle du compartiment piles.
- ●*!* Si vous ouvrez le couvercle du compartiment piles alors que l'appareil photo est sous tension, mettra l'appareil photo hours tension.

●*!* N'appliquez pas une force sur le couvercle du compartiment piles.

N'ouvrez jamais le couvercle du compartiment piles alors que l'appareil photo est sous tension. Ceci peut endommager la carte **xD-Picture Card** ou détruire les fichiers d'images sur la carte **xD-Picture Card**.

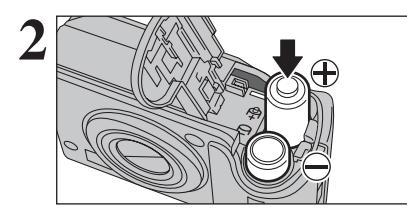

Chargez les piles correctement, comme indiqué par les icônes de polarité.

Alignez le repère doré sur la fente d'insertion de la carte xD-Picture Card avec la zone de contact dorée de la carte **xD-Picture Card** et poussez ensuite fermement la carte à fond dans la fente.

*A* Si la carte **xD-Picture Card** n'est pas correctement orientée. elle ne pourra pas être introduite à fond dans la fente. Repère doré **sur la touche "POWER".** N'appliquez pas une force lorsque vous introduisez une carte sur la touche "POWER". **xD-Picture Card**.

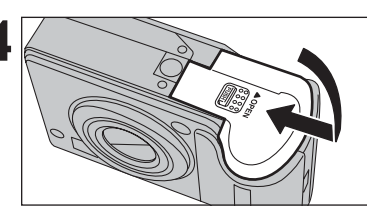

**4** Fermez le couvercle du compartiment piles.

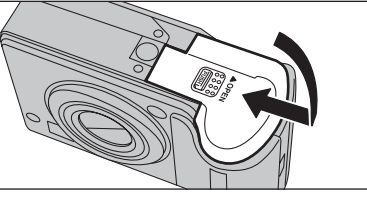

### ◆ **Comment retirer la carte xD-Picture Card** ◆

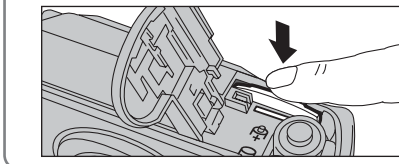

Il vous suffit d'appuyer légèrement sur la carte **xD-Picture Card** dans la fente puis de retirer lentement votre doigt : la carte se libère et remonte vers l'extérieur.

### **Vérification de la charge des piles**

Mettez l'appareil photo sous tension et vérifier la charge des piles.

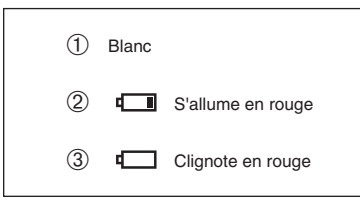

- 1La charge des piles est amplement suffisante. 2La charge restante dans les piles est insuffisante. Les piles seront bientôt épuisées. Préparez un jeu de piles neuves.
- 3Les piles sont épuisées. L'affichage va bientôt disparaître et l'appareil photo cesser de fonctionner. Remplacez les piles ou rechargez les batteries.

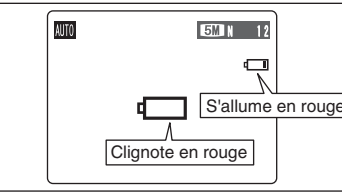

"Lapparaît sous forme d'une petite icône du  $c$ ôté droit du moniteur LCD. " $\Box$ " apparaît sous forme de grande icône sur le moniteur LCD.

**/** Selon le mode de l'appareil photo et le type de batteries utilisées, la transition de "LI" à "LI" peut se produire plus rapidement.

- ●*!* En raison de la nature des piles, un avertissement de bas niveau de piles peut apparaître prématurément lorsque l'appareil photo est utilisé dans des endroits froids. Ceci est normal. Tentez de réchauffer les piles dans votre poche ou dans un endroit similaire avant de l'utiliser.
- ✽ Avertissement du niveau des piles
- 1) L'évaluation par l'appareil photo de la charge restante des piles varie considérablement selon le mode de fonctionnement de l'appareil. Par conséquent, même si "III" ou "III" n'est pas affichée en mode lecture, l'une d'elles peut apparaître lorsque vous passez à un mode de prise de vues.
- 2) Selon le type de pile et le niveau de charge dans les piles, l'appareil photo peut se trouver à court d'énergie sans afficher au préalable un indicateur de bas niveau des piles. Ceci risque de se produire en particulier lorsque des piles qui ont déjà été épuisées sont de nouveau utilisées.

Dans la situation 2), introduisez immédiatement des piles neuves ou des piles entièrement chargées en remplacement.

### ◆ **Fonction automatique d'économie d'énergie** ◆

Cette fonction est activée, le moniteur LCD s'éteint pour économiser l'énergie des piles (mode veille) si l'appareil photo n'est pas utilisé pendant 60 secondes (➡P.71). Si l'appareil photo reste inutilisé pendant 2 ou 5 minutes, il se met hors tension. Pour remettre l'appareil photo sous tension, appuyez sur la touche "POWFR"

# **MISE SOUS ET HORS TENSION / REGLAGE DE LA DATE ET DE L'HEURE**

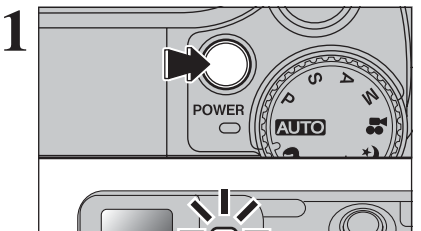

Appuyez sur la touche "POWER" pour mettre l'appareil photo sous tension. Lorsque vous mettez l'appareil sous tension, le témoin du viseur s'allume (vert).

Appuyez de nouveau sur la touche "POWER" pour mettre l'appareil photo hors tension.

L'objectif sort, lorsque le mode photographie " $\mathbf{\hat{D}}$ " est sélectionné. Veillez à ne pas obstruer l'objectif. Si l'objectif est obstrué, des problèmes ou des défauts de fonctionnement risquent de se produire et le message "ERREUR ZOOM" ou "ERREUR MISE AU POINT apparaît. Veillez également à ne pas laisser d'empreintes de doigts sur l'objectif de l'appareil photo, ceci risquant de diminuer la qualité de l'image sur vos photos.

Après l'achat, lorsque vous utilise l'appareil photo pour la première fois, la date et l'heure sont annulées. Appuyez sur la touche "MENU/OK" pour régler la date et l'heure.

- ●*!* Si le message (voir illustration de gauche) n'apparaît pas, reportez-vous à "Correction de la date de l'heure" (➡P.13) pour vérifier et corrigez les réglages de la date et de l'heure. ●*!* Le message est également présenté lorsque les piles a été retirées et que l'appareil photo est resté en stockage pendant une longue période.
- ●*!* Pour régler ultérieurement la date et l'heure, appuyez sur la touche "BACK (DISP)".
- *!* Si vous ne réglez pas la date et l'heure, ce message apparaîtra à chaque fois que vous mettez l'appareil photo sous tension.

 $0$  Appuyez sur " $\blacktriangleleft$ " ou " $\blacktriangleright$ " pour sélectionner l'année, le mois, le jour, l'heure ou les minutes. 2 Appuyez sur "▲" ou "▼" pour corriger le réglage.

*I* Le maintien de "A" ou " $\nabla$ " enfoncées permet de changer les chiffres en continu. ●*!* Lorsque l'heure indiquée dépasse "12:00", le réglage AM/PM change.

Lorsque vous avez réglé la date et l'heure, appuyez sur la touche "MENU/OK". En appuyant sur la touche "MENU/OK", l'appareil photo change du mode photographie au mode lecture.

●*!* Au moment de l'achat et après avoir laissé l'appareil photo sans les piles pendant une période prolongée, les réglages comme la date et l'heure sont annulés. Lorsque l'adaptateur secteur a été branché ou les piles sont en place depuis 30 minutes ou plus, les réglages de l'appareil photo sont conservés pendant environ 3 heures même si les

deux sources d'alimentation sont retirées.

# **CORRECTION DE LA DATE ET DE L'HEURE / CHANGEMENT DE L'ORDRE DE LA DATE**

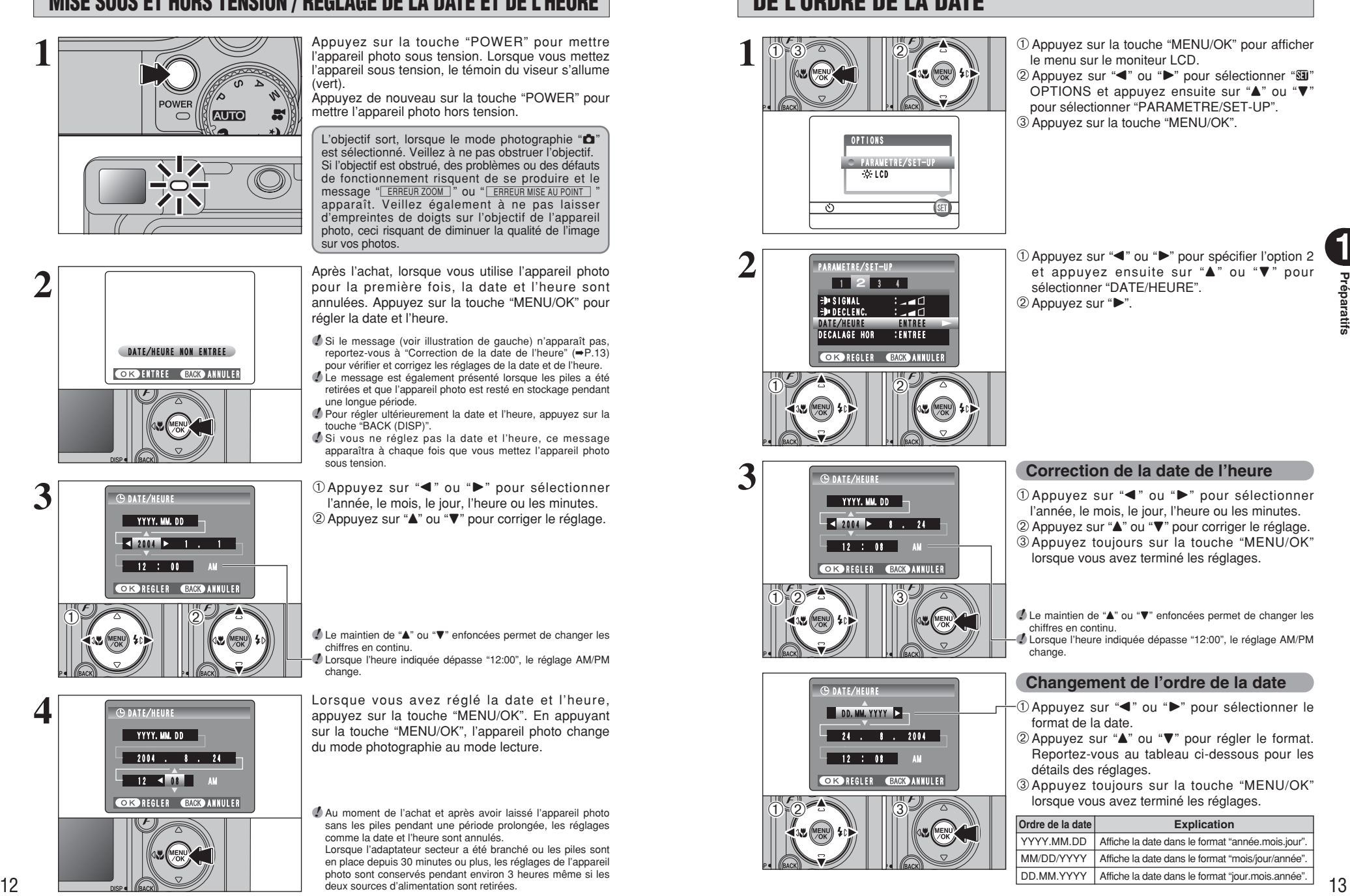

- 1Appuyez sur la touche "MENU/OK" pour afficher le menu sur le moniteur LCD.
- 2 Appuyez sur "<" ou ">" pour sélectionner " $\Pi$ " OPTIONS et appuyez ensuite sur "▲" ou "▼" pour sélectionner "PARAMETRE/SET-UP". 3Appuyez sur la touche "MENU/OK".

① Appuyez sur "◀" ou "▶" pour spécifier l'option 2 et appuyez ensuite sur " $\blacktriangle$ " ou " $\nabla$ " pour sélectionner "DATE/HEURE".  $(2)$  Appuyez sur " $\blacktriangleright$ ".

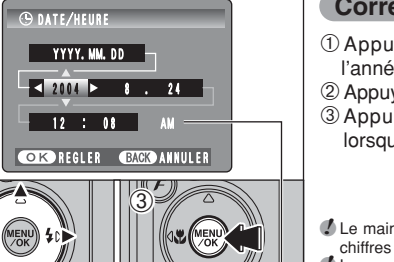

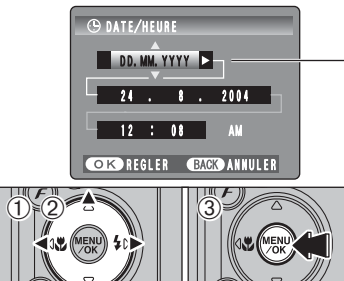

### **Correction de la date de l'heure**

 $(1)$ Appuyez sur " $\blacktriangleleft$ " ou " $\blacktriangleright$ " pour sélectionner l'année, le mois, le jour, l'heure ou les minutes. 2 Appuyez sur "▲" ou "▼" pour corriger le réglage. 3Appuyez toujours sur la touche "MENU/OK" lorsque vous avez terminé les réglages.

*!* Le maintien de "▲" ou "▼" enfoncées permet de changer les chiffres en continu.

●*!* Lorsque l'heure indiquée dépasse "12:00", le réglage AM/PM change.

### **Changement de l'ordre de la date**

- ① Appuvez sur "◀" ou "▶" pour sélectionner le format de la date.
- 2 Appuyez sur "▲" ou "▼" pour régler le format. Reportez-vous au tableau ci-dessous pour les détails des réglages.
- 3Appuyez toujours sur la touche "MENU/OK" lorsque vous avez terminé les réglages.

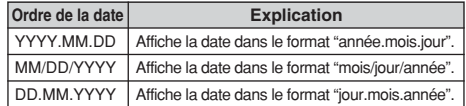

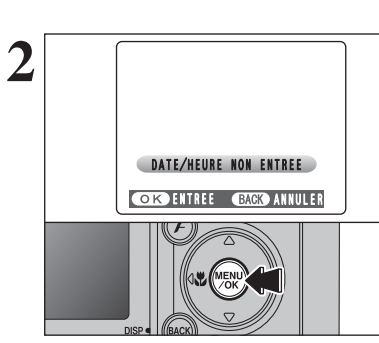

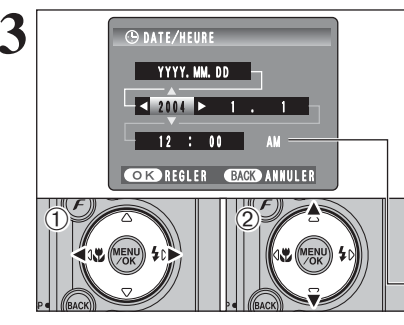

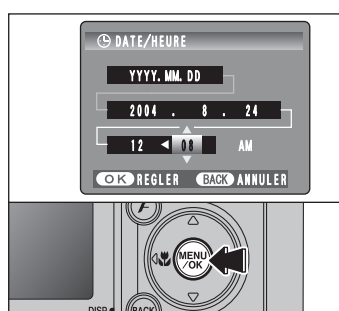

**4**

# **SELECTION DE LA LANGUE**

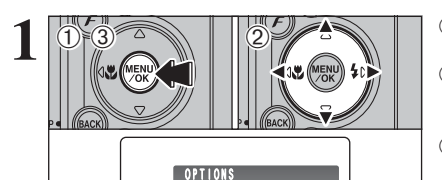

**CO** PARAMETRE/SET-UP

ಲ

 $s$ <sub>ET</sub>

1Appuyez sur la touche "MENU/OK" pour afficher le menu sur le moniteur LCD.

2 Appuyez sur "◀" ou "▶" pour sélectionner "T" OPTIONS et appuyez ensuite sur " $\blacktriangle$ " ou " $\nabla$ " pour sélectionner "PARAMETRE/SET-UP". 3Appuyez sur la touche "MENU/OK".

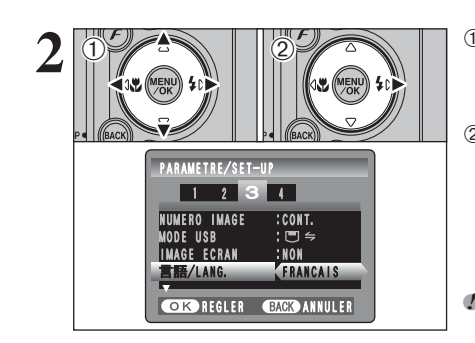

1L'écran "PARAMETRE/SET-UP" apparaît. Appuyez sur "<" ou " $\blacktriangleright$ " pour spécifier l'option 3 et appuyez ensuite sur " $\blacktriangle$ " ou " $\nabla$ " pour sélectionner "言語/LANG".

2 Appuyez sur "▶" pour sélectionner "ENGLISH", "FRANCAIS", "DEUTSCH", "ESPAÑOL", "中文" ou "日本語". Appuyez sur "▶" pour passer en cycle dans les réglages de langue.

●*!* Reportez-vous P.69 pour des informations plus détaillées sur le menu "F" OPTIONS.

# **2 GUIDE DE FONCTIONNEMENT DE BASE Utilisation de l'appareil photo**

Cette section décrit les fonctions de l'appareil photo.

#### 0 **Sélecteur de mode de photographie** Vous pouvez sélectionner le mode de prise de vues en tournant la molette de modes. **Auto** Auto ₫IP. Programme auto Position de scène Priorité vitesse  $\sqrt{2}$ Portrait **Photographie d'images** Priorité ouverture  $\sqrt{2}$ Paysage Manuel  $\sqrt{2}$ Sports  $\sqrt{\mathbf{C}^*}$ Nocturne | **IF** Vidéo **Tournage Vidéo**

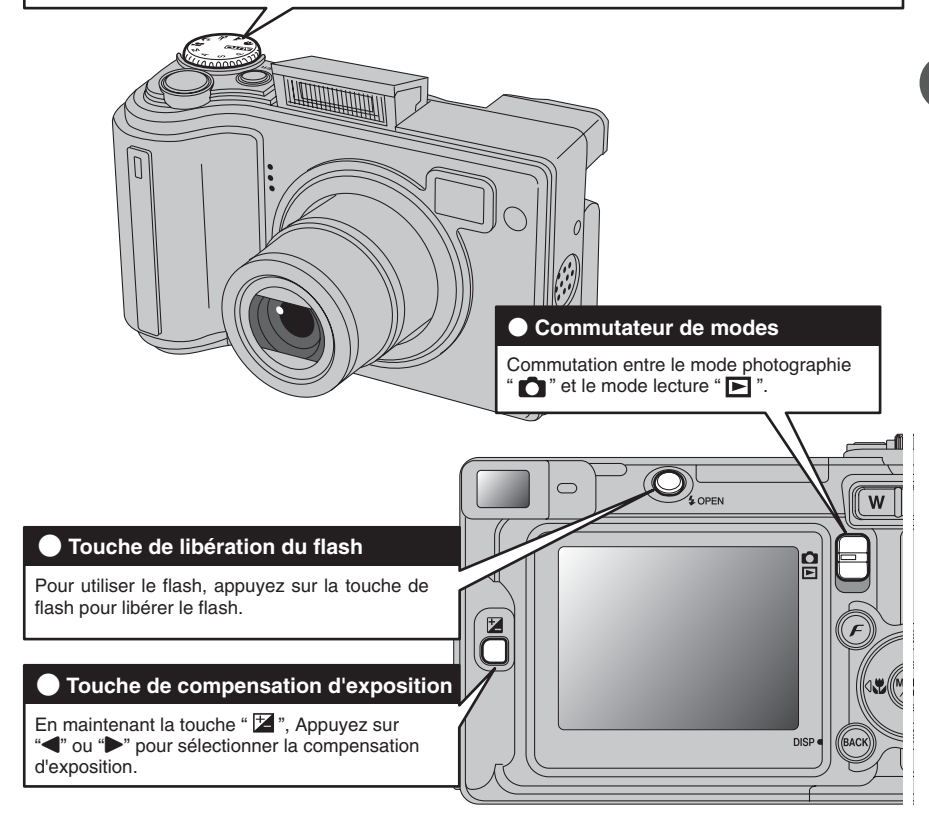

14

suite...

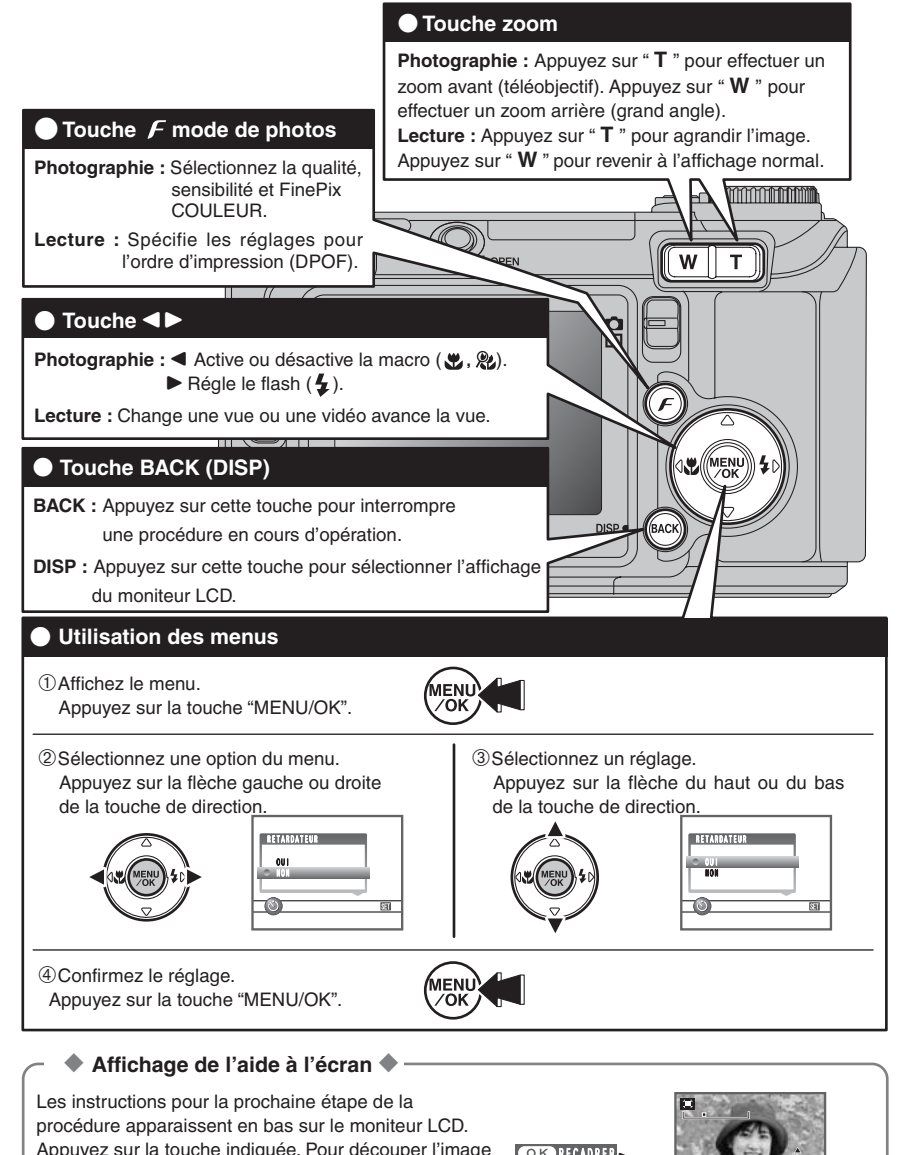

Appuyez sur la touche indiquée. Pour découper l'image contre propre comme sur l'illustration de droite, par exemple, appuyez sur la touche "MENU/OK".

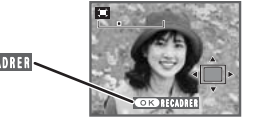

Haut, bas, gauche et droite sont indiqués par des triangles noirs dans le mode d'emploi. Haut ou bas est indiqué par "A" ou " $\nabla$ " et gauche ou droite par " $\nabla$ " ou " $\nabla$ ".

# **MODE PHOTOGRAPHIE PRISES DE VUES (AUTO MODE AUTO)**

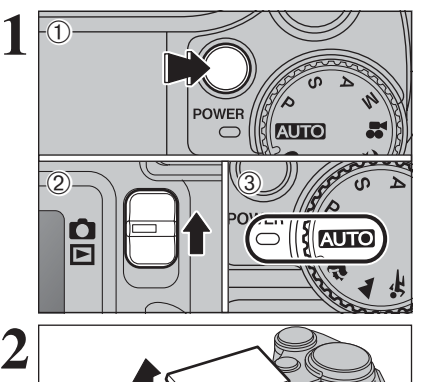

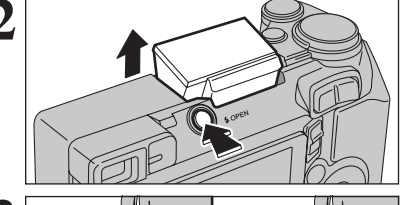

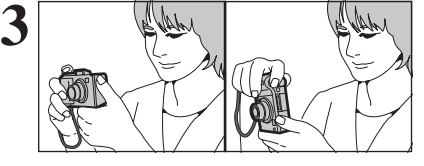

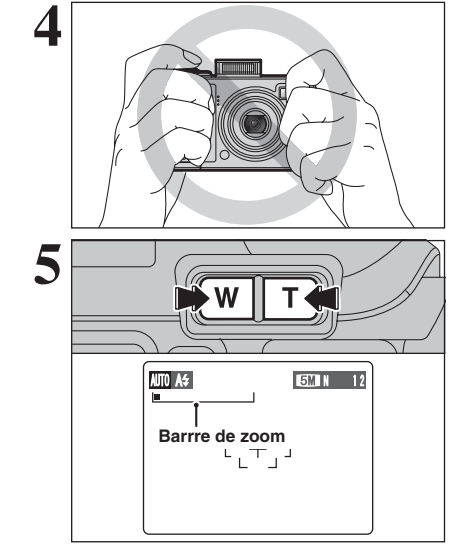

1Appuyez sur la touche "POWER" pour mettre l'appareil photo sous tension.

- $2$  Réglez le commutateur de modes sur " $\Box$ ".
- 3 Réglez la molette de modes sur "AUTO".
- h **Plage de mise au point :** de 60 cm environ à l'infini

●*!* Pour les sujets plus proches que 60 cm, utilisez le mode macro  $(\Rightarrow P.37)$ .

<sup>*I*</sup> Lorsque le message "**ERREUR CARTE** ", " CARTE NON INITIALISEE ]", " CARTE PLEINE " ou " PAS DE CARTE " apparaît, reportez-vous P.102

Appuyez sur la touche de libération du flash pour faire sortir le flash.

●*!* Lorsque le flash sort, l'image peut disparaître et peut s'assombrir brièvement en raison de la recharge du flash. Le témoin du viseur clignote en orange pendant le chargement. ●*!* Si le flash est utilisé dans des endroits poussiéreux ou

lorsqu'il neige, des points blancs peuvent apparaître sur l'image. Le flash reflétera les particules de poussière ou les flocons de neige. Utilisez le mode flash débrayé.

Gardez les coudes serrés contre le corps et maintenez l'appareil photo à deux mains. Placez le pouce de la main droite de façon à pouvoir utiliser facilement le zoom.

●*!* L'image est floue si l'appareil photo bouge pendant la prise de vues (bougé de l'appareil photo). Utilisez un trépied pour éviter le bougé de l'appareil photo, en particulier pour les photos dans des endroits sombres, lorsque le mode flash débrayé a été sélectionné.

●*!* Certaines irrégularités de luminosité peuvent apparaître en bas du moniteur LCD. Ceci est normal et n'affecte pas non plus l'image.

Maintenez l'appareil photo en faisant attention à ce que vos doigts ou la dragonne ne recouvrent pas l'objectif, le flash ou le détecteur de commande du flash. Si l'objectif, le flash ou le détecteur de commande du flash est obstrué, vous risquez de ne pas obtenir la luminosité (exposition) correcte pour votre photo.

●*!* Vérifiez si l'objectif est propre. S'il est sale, nettoyez-le comme indiqué en P.98.

Pour effectuer un zoom avant sur votre sujet, appuyez sur touche "**T**" (téléobjectif). Appuyez sur touche "**W**" (grand angle) pour effectuer un zoom arrière. Une barre de zoom apparaît sur le moniteur LCD.

h **Longueur focale du zoom optique (équivalent à un appareil photo 35 mm)** Environ 28 mm à 91 mm Échelle de zoom maxi : 3,2×

●*!* Le zoom s'arrête brièvement lorsque l'appareil photo passe du zoom optique au zoom numérique (➡P.22). Appuyez de nouveau sur la même touche pour commuter entre les modes de zoom.

# **MODE PHOTOGRAPHIE PRISES DE VUES (AUTO MODE AUTO)**

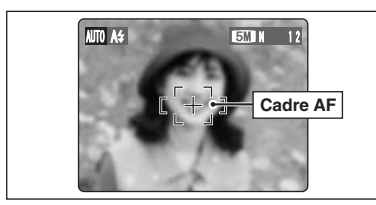

**6**

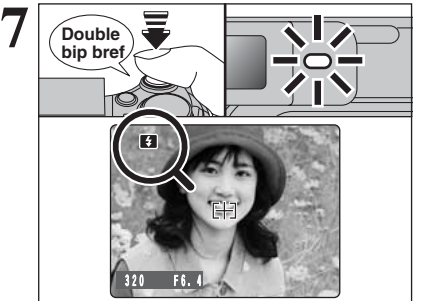

Utilisez le moniteur LCD, cadrez votre photo de façon à ce que le sujet remplisse entièrement le cadre AF (Autofocus).

- ●*!* L'image présentée sur l'écran avant la prise de vue peut être différente de l'image enregistrée pour ce qui est de la luminosité, de la couleur ou autre. Procédez à la lecture de l'image enregistrée pour la vérifier (➡P.24).
- ●*!* Le sujet ne peut pas apparaître clairement sur le moniteur LCD, par temps ensoleillé à l'extérieur, par exemple, ou lorsque vous photographiez des scènes avec un éclairage faible. Utilisez le viseur pour prendre la vue.

Appuyez à mi-course sur le déclencheur. L'appareil photo émet un bref double bip et effectue la mise au point sur le sujet. Le cadre AF sur le moniteur LCD devient plus petit et l'appareil photo règle la vitesse d'obturation et l'ouverture. Le témoin du viseur (vert) s'arrête de clignoter et reste allumé.

- <sup>*!*</sup> Lorsque l'appareil photo n'émet pas de double bip et si "AF!" apparaît sur le moniteur LCD, l'appareil photo ne peut pas effectuer la mise au point.
- ●*!* Une pression à mi-course sur le déclencheur fige brièvement l'image sur le moniteur LCD. Cette image n'est pas l'image enregistrée.
- *!* Lorsque "AF!" apparaît sur moniteur LCD (c'est-à-dire si la photo est trop sombre pour que l'appareil photo puisse faire la mise au point). Tenez-vous à environ 2 m de votre sujet pour prendre la vue.

Lorsque le flash se déclenchera, "**₹7**" apparaît sur le moniteur LCD.

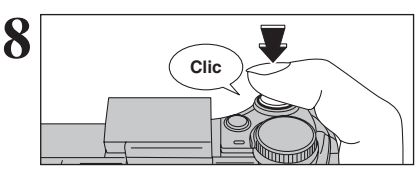

Appuyez à fond sur le déclencheur sans le relâcher. Lorsqu'un déclic est entendu, l'appareil enregistre l'image.

- ●*!* Il y a un léger délai entre la pression sur le déclencheur et la prise de vue. Procédez à la lecture de la photo pour vérifier l'image.
- ●*!* Lorsque vous appuyez sur le déclencheur sans le relâcher, le cadrage AF n'est pas modifié.
- ●*!* Lorsque la prise de vue est réalisée, le témoin du viseur s'allume en orange (prise de vue désactivée). Le témoin du viseur passe ensuite au vert pour indiquer que la vue suivante peut être prise.
- ●*!* Lorsque la prise de vue est réalisée avec le flash, l'image peut disparaître et s'assombrir brièvement en raison de la recharge du flash. Le témoin du viseur clignote en orange.

 $(\rightarrow P.21)$ .

●*!* Reportez-vous en P.102-103 pour les informations sur les avertissements affichés.

### ◆ **Sujets ne convenant pas à l'autofocus** ◆

Le FinePix E500/FinePix E510 utilise un mécanisme d'autofocus précis. Toutefois, la mise au point peut s'avérer difficile sur les sujets suivants :

- h Les sujets très brillants comme les miroirs ou la carrosserie d'une voiture
- Les sujets photographiés à travers une vitre
- $\bullet$  Les sujets sans bonne réflexion comme les cheveux ou la fourrure
- **•Les sujets qui manquent de consistance** comme le feu ou la fumée
- **•** Les sujets sombres
- Les sujets se déplaçant à grande vitesse
- h Sujets avec peu ou pas de contraste entre le
- sujet et l'arrière-plan (sujets placés devant un
- mur blanc ou ayant la même couleur que le fond)
- h Photos dans lesquelles un objet fortement contrasté (qui n'est pas le sujet) est proche du cadre AF et qui est soit plus proche, soit plus éloigné du sujet (comme la photo d'une personne devant un arrière-plan comportant des éléments très contrastés)

Pour ces sujets, utilisez le verrouillage AF/AF

## **UTILISATION DU VISEUR**

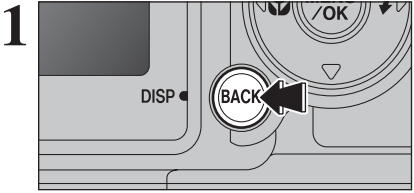

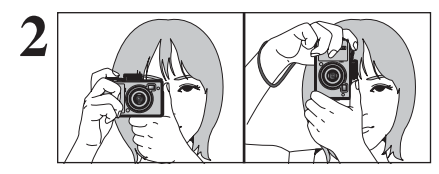

Pour prendre des photos avec le viseur, appuyez sur la touche "BACK (DISP)" pour éteindre le moniteur LCD. La mise hors tension du moniteur LCD permet d'économiser de l'énergie.

●*!* Le viseur ne peut pas être utilisé pour prendre des photos en mode macro.

Gardez les coudes serrés contre le corps et maintenez l'appareil photo à deux mains. Placez le pouce de la main droite de façon à pouvoir utiliser facilement le zoom.

●*!* L'image est floue si l'appareil photo bouge pendant la prise de vues (bougé de l'appareil photo). Utilisez un trépied pour éviter le bougé de l'appareil photo, en particulier pour les photos dans des endroits sombres, lorsque le mode flash débrayé a été sélectionné.

débrayé a été sélectionné.<br>
Cadrez la photo de façon à ce que le sujet<br>
Francisco entièrement le cadre AF (Autofocus). Cadrez la photo de façon à ce que le sujet remplisse entièrement le cadre AF (Autofocus). Lorsqu'une vue est prise à une distance comprise entre 0,6 m et 1,5 m en utilisant le viseur optique seule la zone ombrée du cadre est photographiée.

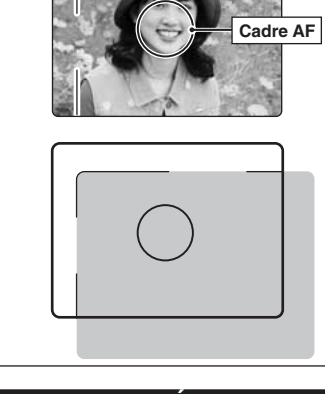

●*!* Prenez la vue à l'aide du moniteur LCD si vous désirez cadrer votre image avec précision.

# **AFFICHAGE DU TÉMOIN DU VISEUR**

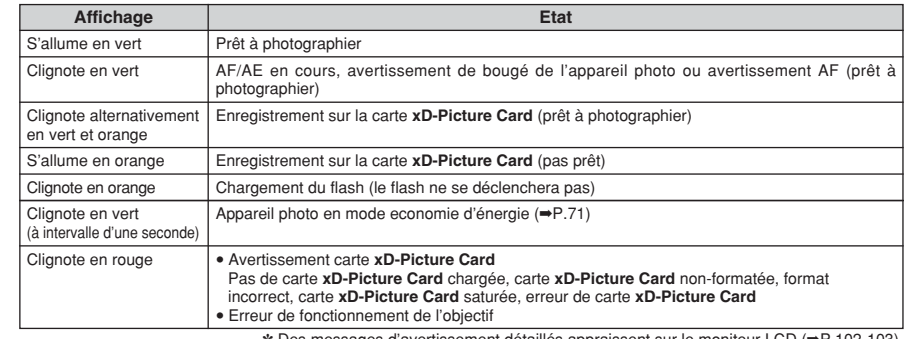

### **NOMBRE DE VUES DISPONIBLES**

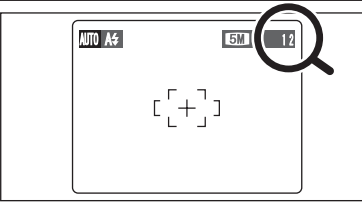

Le nombre de vues disponibles apparaît sur le moniteur LCD.

●*!* Reportez-vous P.42 pour les informations sur le changement du réglage de qualité. **/** La qualité par défaut "€" réglée lors de l'expédition est "EM N (FinePix E500)", "÷ N (FinePix E510)".

### ■ **Nombre de vues standard par une carte <b>xD-Picture Card**

Le tableau ci-dessous indique le nombre de vues standard pour une carte **xD-Picture Card** neuve formatée sur l'appareil photo. Plus la capacité de la carte **xD-Picture Card** est importante, plus la différence entre le nombre actuel de vues disponibles et le nombre indiqué ici augmente. Etant donné également que la quantité de données enregistrées pour une vue varie selon le sujet, dans certains cas le nombre de vues peut diminuer par 2, ou peut rester le même. Résultat, le nombre actuel de vues enregistrables peut varier en plus ou en moins.

### FinePix E500

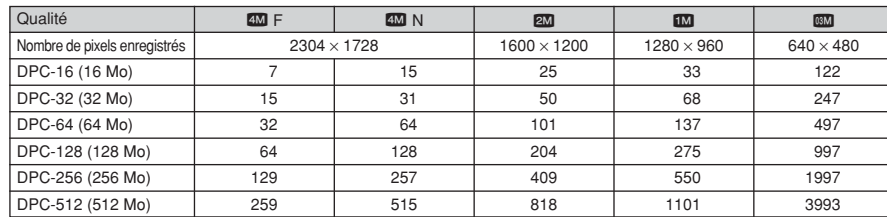

### FinePix E510

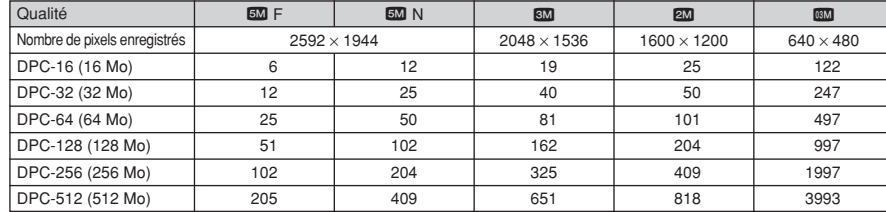

## **UTILISATION DU VERROUILLAGE AF/AE**

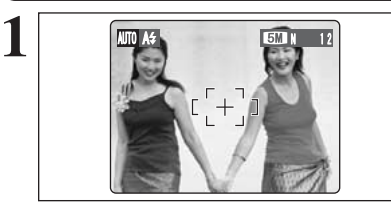

Dans une photo, les sujets (deux personnes dans ce cas) ne sont pas dans le cadre AF. Si la vue est prise à ce moment-là, les sujets ne seront pas mis au point.

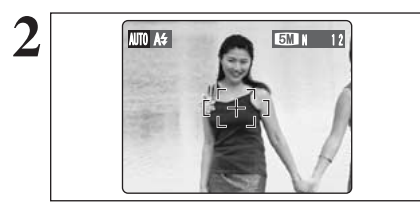

Déplacez légèrement l'appareil photo pour que les sujets soient à l'intérieur du cadre AF.

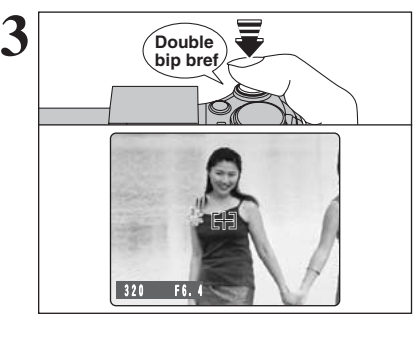

**4**

Appuyez à mi-course sur le déclencheur (verrouillage AF/AE). L'appareil photo émet un bref double bip et effectue la mise au point sur le sujet. Le cadre AF sur moniteur LCD devient plus petit et l'appareil photo régle la vitesse d'obturation et l'ouverture. Le témoin du viseur (vert) s'arrête de clignoter et reste allumé.

Avec le déclencheur toujours à mi-course, déplacez l'appareil photo vers l'image de départ et appuyez à fond sur le déclencheur.

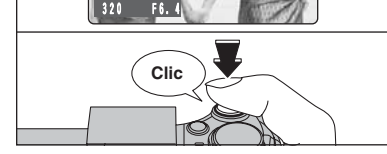

 $F +$ 

●*!* Le verrouillage AF/AE peut être appliqué plusieurs fois avant de libérer le déclencheur.

●*!* Utilisez le verrouillage AF/AE dans tous les modes photographie pour obtenir des résultats parfaits.

### ◆ **Verrouillage AF (Autofocus) /AE (Exposition Automatique)** ◆

Sur le FinePix E500/FinePix E510, la pression à mi-course sur le déclencheur verrouille les réglages de mise au point et d'exposition (verrouillage AF/AE). Pour effectuer la mise au point sur un sujet décentré sur un côté ou pour régler l'exposition avant de composer la photo définitive, verrouillez les réglages AF et AE. Composez ensuite la photo pour obtenir les meilleurs résultats.

## **UTILISATION DU ZOOM (ZOOM OPTIQUE / ZOOM NUMERIQUE) FONCTION DE CADRAGE**

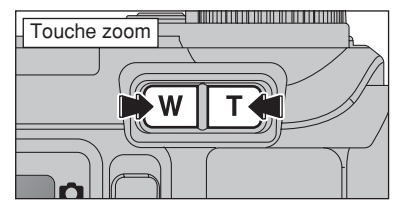

Appuyez sur les touches zoom pour effectuer un zoom avant et arrière.

Le zoom numérique peut être utilisé jusqu'au réglage de qualité de "80".

Lorsque le zoom change d'optique à numérique, l'indicateur "■" sur la barre de zoom s'arrête. Appuyez de nouveau sur la même touche de zoom pour recommencer à déplacer l'indicateur "■".

●*!* Reportez-vous P.42 pour les informations sur le changement du réglage de qualité.

*!* Si la photo n'est plus mise au point pendant le zoom, appuyez à mi-course sur le déclencheur pour remettre la photo au point.

h **Longueur focale du zoom optique** ✽

**Longueurs focales du zoom numérique**

h **Longueurs focales du zoom numérique**✽

Equivalent à environ 91 mm-131 mm Equivalent à environ 91 mm-164 mm

 $\overline{mn}$  Equivalent à environ 91 mm-328 mm  $\overline{Em}$  Environ 3.6 $\times$ 

Ne peut pas être utilisé

Environ 28 mm à 91 mm, échelle de zoom maxi : 3,2×

4 **2M 1M** 

### ■ **FinePix E500**

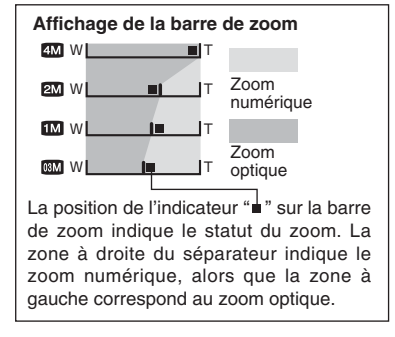

### ■ **FinePix E510**

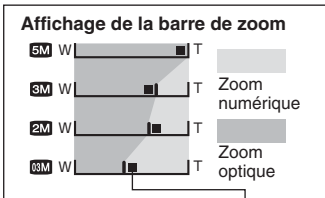

La position de l'indicateur " $\mathbf{u}$ " sur la barre de zoom indique le statut du zoom. La zone à droite du séparateur indique le zoom numérique, alors que la zone à gauche correspond au zoom optique.

- h **Longueur focale du zoom optique** ✽ Environ 28 mm à 91 mm, échelle de zoom maxi : 3,2×
- h **Longueurs focales du zoom numérique**✽

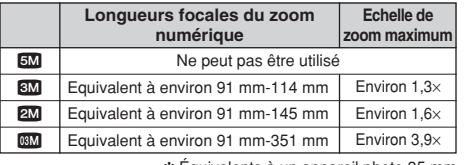

✽ Équivalents à un appareil photo 35 mm

✽ Équivalents à un appareil photo 35 mm

**Echelle de zoom maximum**

Environ 1.4× Environ 1.8×

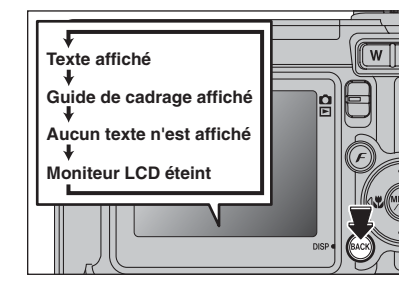

Sélectionnez la fonction de guide de cadrage et le mode photographie.

Appuyez sur la touche "BACK (DISP)" pour changer l'affichage sur le moniteur LCD. Continuez à appuyer sur la touche "BACK (DISP)" jusqu'à ce que le "Guide de cadrage" apparaisse.

### ◆ **Important** ◆

**Cadre grille**

Utilisez toujours le verrouillage AF/AE lorsque vous composez une photo. L'image risque de ne pas être correctement mise au point si vous n'utilisez pas le verrouillage AF/AE.

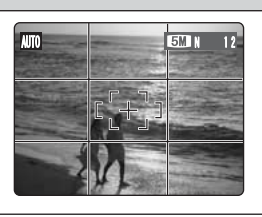

**2** Placez le sujet principal à l'intersection de deux des lignes du cadre ou alignez une des lignes horizontales avec l'horizon. cadre ou alignez une des lignes horizontales avec l'horizon. l'équilibre de l'image lors de la composition de la photo.

> ●*!* Le guide de cadrage n'est pas enregistré sur l'image. ●*!* Les lignes du cadre grille divisent l'image enregistrée en 3 parties égales horizontalement et verticalement. Lorsque l'image est imprimée, la position des lignes peut être légèrement différente.

# **MODE LECTURE POUR REGARDER LES IMAGES (E LECTURE)**

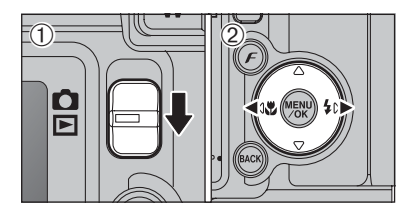

### **Lecture de l'image seule**

- $0$  Réglez le commutateur de modes sur " $E$ ".
- 2 Appuyez sur ">" pour faire défiler rapidement vos images. Appuyez sur "<a>q" pour les faire défiler en arrière.
- **/** Réglez le commutateur de modes sur "▶" pour la lecture des dernières images.
- ●*!* Lorsque l'objectif est étendu pendant la lecture, il se rétracte en tant que mesure de protection si l'appareil photo n'est pas utilisé pendant environ 6 secondes.

### **Sélection d'images**

Pour sélectionner des images sur l'écran des listes timbres, maintenez "<" ou " $\blacktriangleright$ " enfoncée pendant 1 seconde durant la lecture.

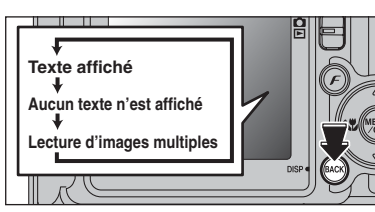

### **Lecture d'images multiples**

En mode lecture, appuyez sur la touche "BACK (DISP)" pour changer l'affichage sur le moniteur LCD. Appuyez sur la touche "BACK (DISP)" jusqu'à ce que l'écran de lecture d'images multiples (9 vues) apparaisse.

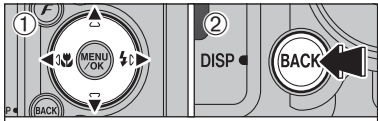

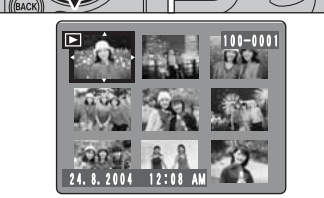

 $\circled{1}$  Appuyez sur " $\blacktriangle$ ", " $\nabla$ ", " $\nabla$ " ou " $\nabla$ " pour déplacer le curseur (cadre orange) sur le cadre que vous désirez sélectionner. Appuyez plusieurs fois sur " $\blacktriangle$ " ou " $\nabla$ " pour passer à la page suivante.

2Appuyez de nouveau sur la touche "BACK (DISP)" pour afficher l'image actuelle agrandie en appuyant.

●*!* L'affichage de texte du moniteur LCD disparaît après 3 secondes.

### ◆ **Images visibles sur le FinePix E500/FinePix E510** ◆

Cet appareil photo affichera des images enregistrées sur le FinePix E500/FinePix E510 ou des images (à l'exception de certaines images non-comprimées) enregistrées sur un appareil photo numérique FUJIFILM acceptant les cartes **xD-Picture Card**. Une lecture nette ou le zoom de lecture risquent d'être impossible à obtenir lors de la visualisation pour les images prises avec un autre appareil que le FinePix E500/FinePix E510.

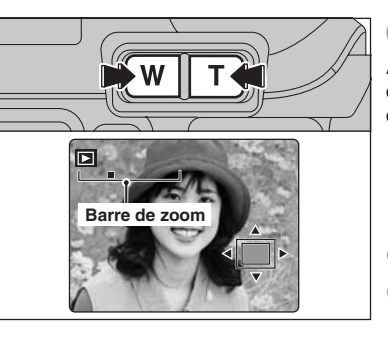

### **Zoom de lecture**

une autre partie de l'image.

Appuyez sur la touche de zoom pendant la lecture de l'image seule pour agrandir l'image. Une barre de zoom apparaît.

●*!* Appuyez sur la touche "BACK (DISP)" pour annuler le zoom de lecture.

●*!* Le zoom de lecture ne peut pas être utilisé pendant la lecture d'images multiples.

Appuyez sur " $\blacktriangle$ ", " $\nabla$ ", " $\blacktriangleleft$ " ou " $\nabla$ " pour regarder

L'image montrée apparaît sur l'écran de navigation.

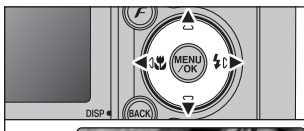

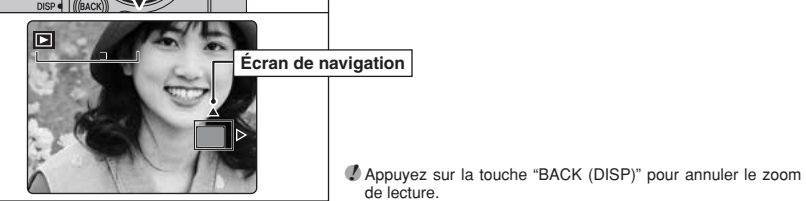

# ■ **Échelles de zoom (FinePix E500)**

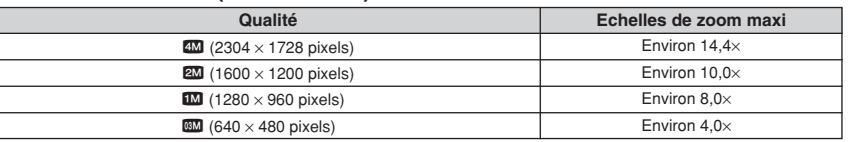

de lecture.

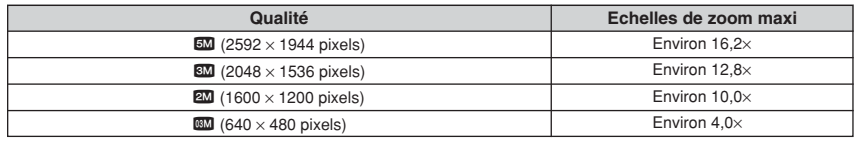

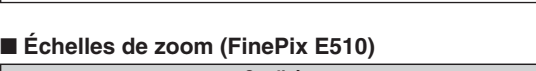

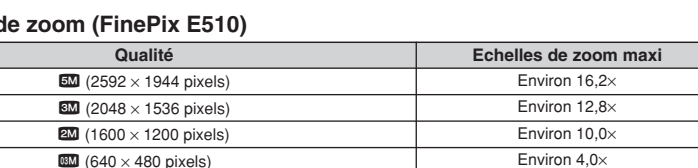

# **MODE LECTURE POUR EFFACER DES IMAGES**

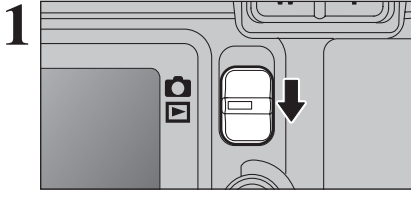

**Réglez le commutateur de modes sur "<b>■**".

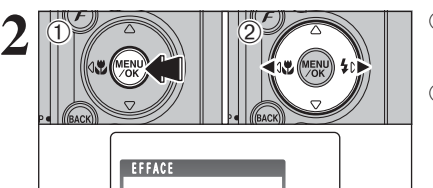

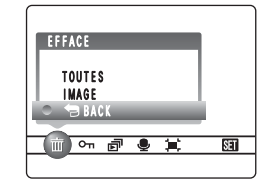

1Appuyez sur la touche "MENU/OK" pendant la lecture pour afficher le menu sur le moniteur LCD.

 $(2)$  Appuyez sur " $\blacktriangleleft$ " ou " $\blacktriangleright$ " pour sélectionner " $\mathbf{\bar{m}}$ " EFFACE.

Les images effacées ne peuvent pas être récupérées. Copiez les images sur votre disque dur.

**3**

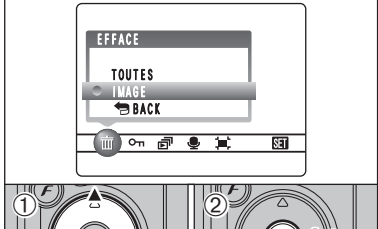

- **1** Appuyez sur "▲" ou "▼" pour sélectionner "IMAGE".
- 2Appuyez sur la touche "MENU/OK" pour confirmer la sélection.
- Reportez-vous P.50 pour les informations sur "TOUTES".

●*!* Pour revenir à la lecture de l'image seule, appuyez sur "a" ou "The contract of the contract of the selection of "B BACK" et appuyez sur la touche "MENU/OK".

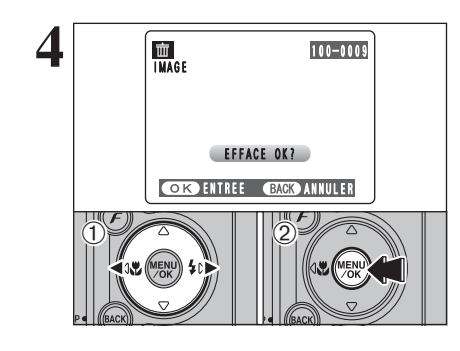

- $0$  Appuyez sur " $\blacktriangleleft$ " ou " $\blacktriangleright$ " pour sélectionner l'image à effacer.
- 2Appuyez sur la touche "MENU/OK" pour effacer l'image affichée.
- Pour effacer une autre image, répétez les étapes 1 et 2.

Appuyez sur la touche "BACK (DISP)" pour annuler l'effacement des vues.

●*!* Appuyez à repetée sur la touche "MENU/OK" pour effacer des images successives. Prenez garde à ne pas effacer une importante image.

### **3 Photografie avancée**

**FONCTIONS DE PHOTOGRAPHIE**

# **MISE AU POINT (DISTANCE)**

La distance entre le sujet et l'appareil photo est appelée distance de prise de vues. L'image est au point lorsque la distance de prise de vues est réglée correctement et que l'image apparaît avec netteté.

### ■ Deux méthodes de mise au point : AF et MF

Les mécanismes pour la mise au point sont l'autofocus (AF) et la mise au point manuelle (MF).

- **AF :** Dans ce mode, l'appareil photo effectue automatiquement la mise au point sur le sujet dans le cadre AF. L'appareil photo fait la mise au point lorsque vous appuyez à mi-course sur le déclencheur.
- **MF :** La mise au point est réglée manuellement. Reportez-vous P.48 pour les détails.

### ■ **Causes des erreurs de mise au point et solutions**

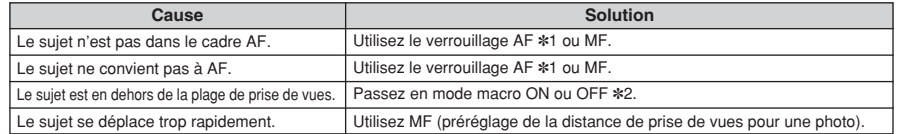

✽1 Prises de vues avec le verrouillage AF

Appuyez à mi-course sur le déclencheur pour effectuer la mise qu point.

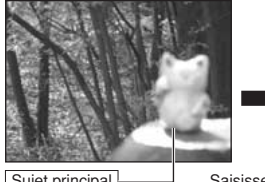

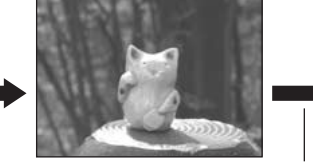

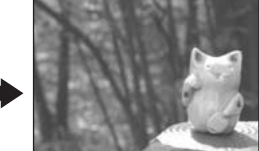

Sujet principal Saisissez le sujet. Recomposez la vue et prenez la vue.

### ✽2 Commutation ON/OFF du mode macro

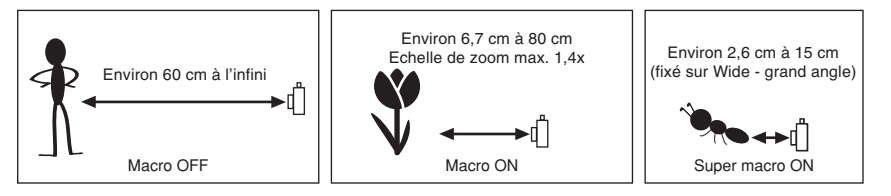

### ◆ **Sujets ne convenant pas à l'autofocus** ◆

- h Les sujets très brillants comme les miroirs ou la carrosserie d'une voiture
- Les sujets photographiés à travers une vitre
- $\bullet$  Les sujets sans bonne réflexion comme les cheveux ou la fourrure
- **Les sujets qui manquent de consistance** comme le feu ou la fumée
- Les sujets sombres
- Les sujets se déplaçant à grande vitesse
- h Sujets avec peu ou pas de contraste entre le sujet et l'arrière-plan (sujets placés devant un mur blanc ou ayant la même couleur que le fond)
- h Photos dans lesquelles un objet fortement contrasté (qui n'est pas le sujet) est proche du cadre AF et qui est soit plus proche, soit plus éloigné du sujet (comme la photo d'une personne devant un arrière-plan comportant des éléments très contrastés)

## **FONCTIONS DE PHOTOGRAPHIE**

# **EXPOSITION (VITESSE D'OBTURATION ET OUVERTURE)**

L'exposition fait référence à la lumière qui atteint le CCD ou à la quantité totale de lumière capturée et elle détermine la luminosité de l'image.

L'exposition est déterminée par la combinaison de l'ouverture et de la vitesse d'obturation. En AE (exposition automatique), l'appareil photo détermine l'exposition correcte, en tenant compte de facteurs comme la luminosité du sujet et le réglage ISO.

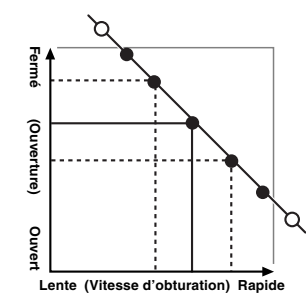

Le graphique de gauche montre comment les réglages d'ouverture et de vitesse d'obturation peuvent être changés tout en maintenant le même niveau d'exposition.

- h Lorsque l'ouverture diminue d'un palier, la vitesse d'obturation diminue également d'un palier (le point se déplace vers le haut et la gauche).
- $\bullet$  Lorsque l'ouverture augmente d'un palier, la vitesse d'obturation augmente également d'un palier (le point se déplace vers le bas et la droite).
- h Les combinaisons avec lesquelles la vitesse d'obturation ou l'ouverture sont en dehors de la plage de réglage disponible ne peuvent pas être sélectionnées (points blancs).
- · Dans les modes de photographie "P", "S" et "A", il est facile de sélectionner différents réglages le long de cette ligne.
- · La sélection de réglages allant en parallèle avec cette ligne en réglant la luminosité de l'image photographiée est appelée compensation de l'exposition.

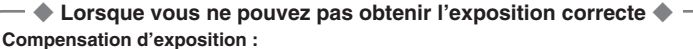

Cette fonction utilise le niveau d'exposition réglé par la fonction AE en tant que référence (0), et éclaircit (+) ou assombrit (–) l'image.

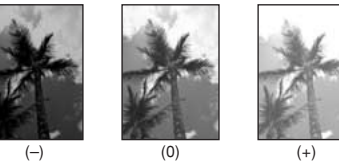

### **Vitesse d'obturation**

Pour photographier un sujet en mouvement, vous pouvez soit "figer le mouvement", soit "capturer le sens du mouvement" en réglant la vitesse d'obturation.

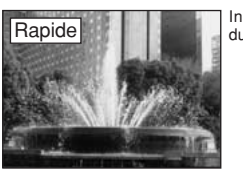

Interrompt le mouvement

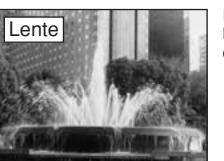

Photographie les traces laissées par le mouvement

du sujet. Rapide **Lente** Lente du sujet.

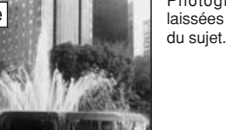

En réglant l'ouverture, vous pouvez changer la profondeur de la mise au point (profondeur de

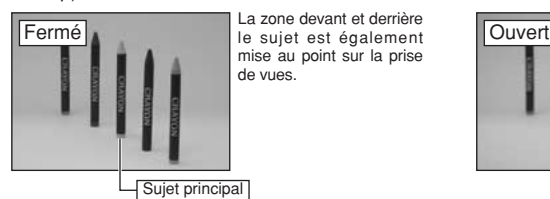

champ).

**Ouverture**

La zone devant et derrière mise au point sur la prise de vues.

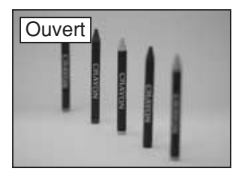

L'arrière-plan n'est pas mis

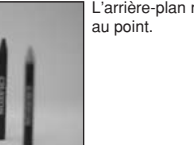

**3**

Photografie avar

### **FONCTIONS DE PHOTOGRAPHIE**

# **PRISES DE VUES — SELECTION DES REGLAGES DE L'APPAREIL PHOTO**

**Réfléchissez à la scène que vous photographiez et au genre de photo que vous désirez obtenir, lorsque vous spécifiez les réglages de l'appareil photo. Un guide général de procédure est donné ci-dessous.**

# **1 Sélectionnez le mode photographie (→P.32-36, 64, 65).**<br>**1 1000** Spécifiez tous les autres réglages que la qualité. la sensibi

- B Spécifiez tous les autres réglages que la qualité, la sensibilité et la FinePix COULEUR sur l'appareil photo.
- <sup>®</sup>/▲/**\***/ $C^*$  Sélectionnez le meilleur réglage de position de scène pour la scène que vous photographiez.
- P / S / A Changez le réglage d'ouverture ou de vitesse d'obturation de façon à ce que l'action soit figée, pour montrer la fluidité du mouvement, ou pour que l'arrière-plan soit flou.
- M Réglez vous-même tous les paramètres de l'appareil photo.
- **r Pour le tournage d'une vidéo.**

# **22 Spécifiez les réglages de photographie (→ P.37-41).**<br> **22 Macro / & Super macro Utilisez ces fonctions pour les photos en**

- Macro / & Super macro Utilisez ces fonctions pour les photos en gros plan. 4 Flash A utiliser lors de la prise de photos dans des endroits
	- sombres ou pour des sujets en contre-jour, etc.
- D Compensation d'exposition Utilisez l'exposition AE comme valeur de référence 0. Cette fonction éclaircit (+) ou assombrit (–) la photo.

# **3 Prises de vues (vérifiez l'exposition et la mise au point**  ➡ **composez la prise de vue** ➡ **appuyez à fond sur le déclencheur).**

Vous pouvez utiliser les menus pour des réglages plus détaillés **(**➡**P.42-49, 66).**

Le tableau ci-dessous présente un certain nombre d'exemples de réglages. Utilisez efficacement ces réglages.

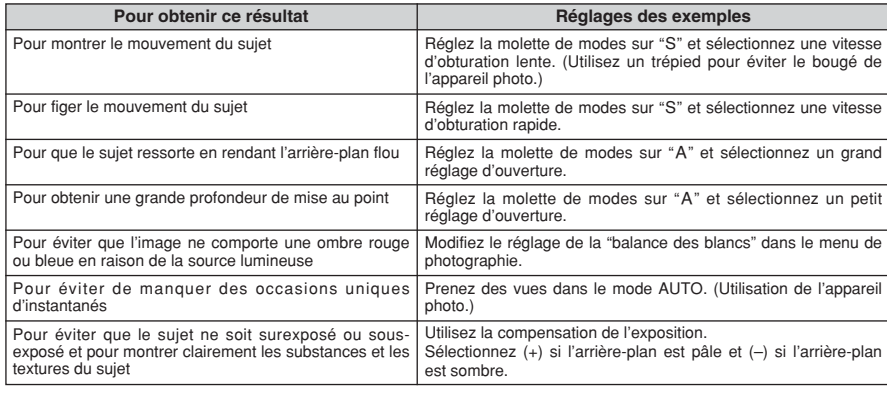

### ■ Liste des fonctions disponibles dans chaque mode

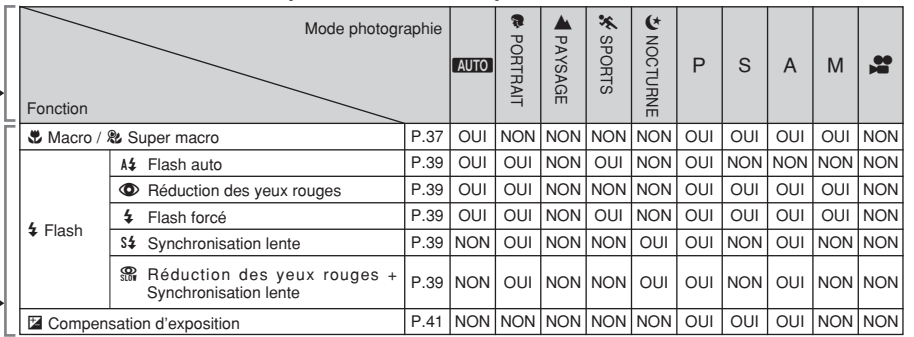

### ■ Liste des options de menus disponibles dans chaque mode

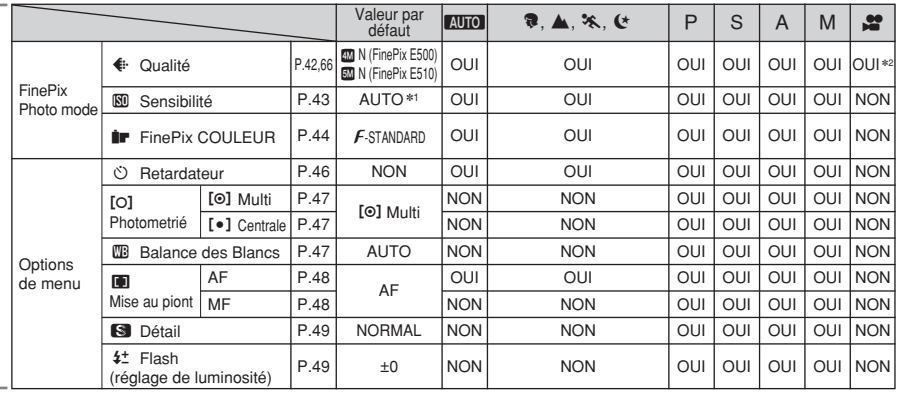

 **\*1 AUTO peut être réglé uniquement en mode "AUTO"**. ✽2 La qualité par défaut d'usine pour le mode vidéo est 320 × 240 pixels.

Lorsque seuls les réglages de la vitesse d'obturation et de l'ouverture ne procurent pas l'exposition correcte.

### **Lorsque l'image est trop brillante** Diminuez le réglage de sensibilité " $^{\circ}$ ".

**Lorsque l'image est trop sombre** Augmentez le réglage de sensibilité " $\mathbb{S}$ ". Utilisez le flash ou la fonction de réglage de

la luminosité

# **EONCTION DE PHOTOGRAPHIE AUTO** AUTO / **C** PORTRAIT / , **PAYSAGE /** . **SPORTS /** / **NOCTURNE**

## **AUTO AUTO**

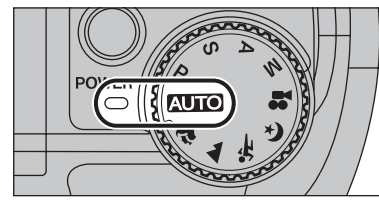

Réglez la molette de modes sur "AUTO". C'est le mode le plus simple à utiliser et il peut être employé pour la plupart des types de photos.

●*!* Reportez-vous P.31 pour les informations sur les modes flash disponibles.

# **R** PORTRAIT

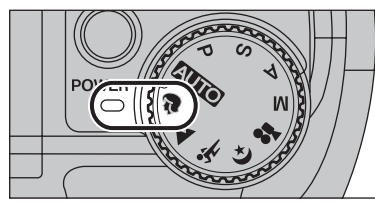

### Réglez la molette de modes sur " $\mathbb{R}$ ".

C'est le meilleur mode pour la photographie de portraits. Les couleurs de la peau sont superbement représentées et la tonalité d'ensemble est adoucie.

●*!* L'appareil photo sélectionne le réglage sensibilité "100". Choisissez le réglage de sensibilité convenant le mieux aux conditions.

●*!* Reportez-vous P.31 pour les informations sur les modes flash disponibles.

## , **PAYSAGE**

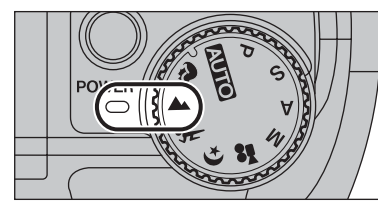

### Réglez la molette de modes sur "A".

C'est le meilleur mode pour la photographie de paysages pendant la journée. Il fournit des photos nettes et claires de paysages comme les immeubles et les montagnes.

●*!* L'appareil photo sélectionne le réglage sensibilité "100". Choisissez le réglage de sensibilité convenant le mieux aux conditions.

**/** Flash non disponible. Lorsque le flash est sorti, "<sup>®</sup>" apparaît.

## . **SPORTS**

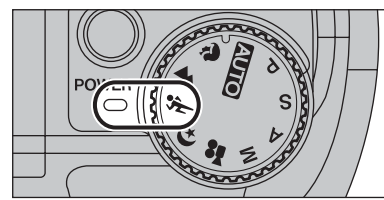

### Réglez la molette de modes sur " $\&$ ".

C'est le meilleur mode pour la photographie de manifestations sportives. Ce mode donne la priorité à des vitesses d'obturation plus rapides.

●*!* L'appareil photo sélectionne le réglage sensibilité "100". Choisissez le réglage de sensibilité convenant le mieux aux conditions.

●*!* Reportez-vous P.31 pour les informations sur les modes flash disponibles.

## / **NOCTURNE**

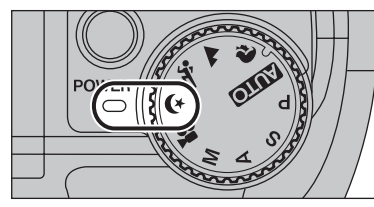

Réglez la molette de modes sur " $($ \*".

C'est le meilleur mode pour les scènes en soirée et de nuit. Ce mode vous permet de prendre des vues où la priorité est donnée aux vitesses d'obturation lentes de jusqu'à 2 secondes. Utilisez toujours un trépied pour éviter le bougé de l'appareil photo.

●*!* L'appareil photo sélectionne le réglage sensibilité "100". Choisissez le réglage de sensibilité convenant le mieux aux conditions.

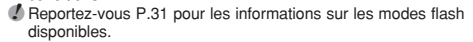

# **FONCTIONS DE PHOTOGRAPHIE P PROGRAMME AUTO**

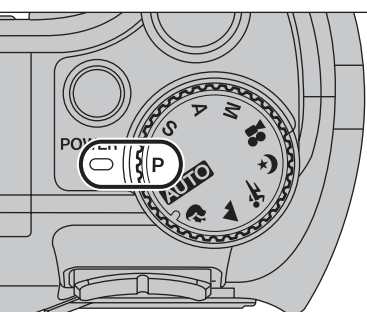

Réglez la molette de modes sur "P".

Il s'agit d'un mode automatique vous permettant de spécifier d'autres réglages que la vitesse d'obturation et l'ouverture. C'est une manière simple de prendre des vues en modes priorité vitesse auto et priorité ouverture (déplacement de programme).

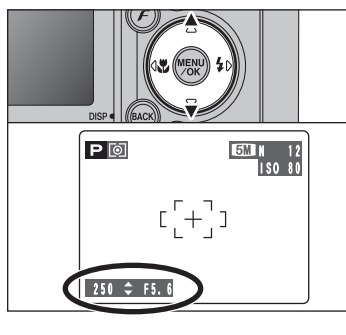

### **Déplacement de programme**

Appuyez sur "▲" ou "▼" pour sélectionner différentes combinaisons de réglage pour la vitesse d'obturation et l'ouverture, sans changer le réglage d'exposition. Le réglage de la vitesse d'obturation et celui de l'ouverture apparaîssent en jaune lorsque l'appareil photo est en mode déplacement de programme.

●*!* L'une des actions suivantes annule le déplacement de programme :

- i Changement du réglage de la molette de modes
- · Sortie du flash · Réglage de l'appareil photo en mode lecture
- $\bullet$  Mise de l'appareil photo hors tension

### ◆ **Affichage du réglage de vitesse d'obturation et d'ouverture** ◆

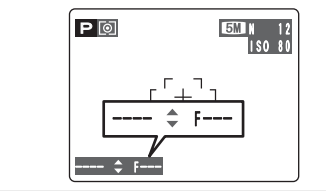

Lorsque la luminosité du sujet est en dehors de plage de mesure de luminosité de l'appareil photo, "---" apparaît au moniteur LCD en tant que réglage de vitesse d'obturation et d'ouverture.

# **FONCTIONS DE PHOTOGRAPHIE S PRIORITE VITESSE**

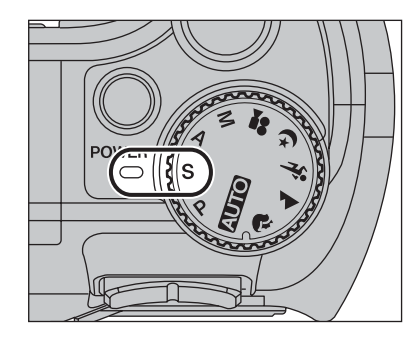

Réglez la molette de modes sur "S".

Il s'agit d'un mode automatique vous permettant de régler la vitesse d'obturation. Utilisez ce mode pour fixer un sujet en déplacement (vitesse d'obturation rapide) ou pour donner une impression de mouvement (vitesse d'obturation lente).

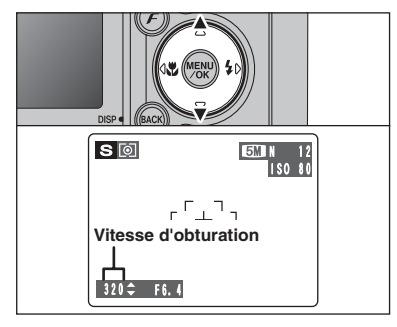

## **Réglage de la vitesse d'obturation**

Appuyez sur "▲" ou "▼" pour sélectionner la vitesse d'obturation.

h **Réglage de vitesse d'obturation** 2 sec. à 1/1000 sec. par incrément de 1/3 EV (IL)

### ◆ **Affichage du réglage de vitesse d'obturation et d'ouverture** ◆

n<br>|ISO 80

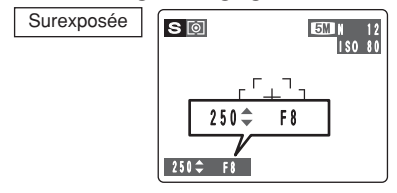

 $S$  0

Sous-exposée

Dans des scènes extrêmement surexposées, le réglage d'ouverture (F8) apparaît en rouge. Dans ce cas, sélectionnez une vitesse d'obturation plus rapide  $(i$ usqu'à 1/1000 sec.).

Dans des scènes extrêmement sous-exposées, le réglage d'ouverture (F2,9) apparaît en rouge. Dans ce cas, sélectionnez une vitesse d'obturation plus lente (diminution jusqu'à 2 sec.).

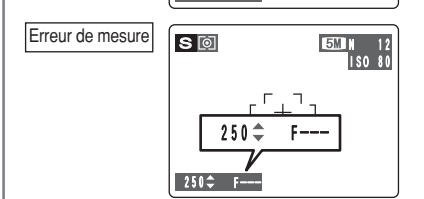

 $1000 - F2.9$ 

 $1000 - F2.9$ 

Lorsque la luminosité du sujet est en dehors de la plage de mesure de luminosité de l'appareil photo, "F---" apparaît à l'écran en tant que réglage d'ouverture. Dans ce cas, appuyez à mi-course sur le déclencheur pour mesurer de nouveau le niveau de lumière et afficher une valeur.

# **FONCTIONS DE PHOTOGRAPHIE** < **PRIORITE OUVERTURE**

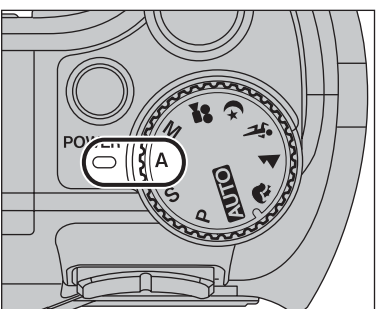

Réglez la molette de modes sur "A".

Il s'agit d'un mode automatique vous permettant de régler l'ouverture.

Utilisez ce mode pour des photographies sur lesquelles vous désirez que l'arrière-plan soit flou (grande ouverture) ou avoir des sujets proches et éloignés mis au point (petite ouverture).

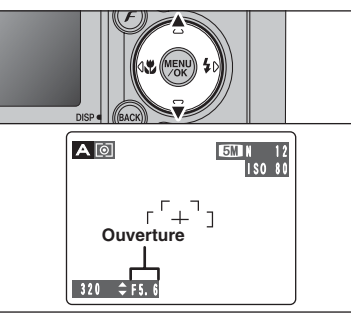

### **Réglage d'ouverture**

Appuyez sur "▲" ou "▼" pour sélectionner l'ouverture.

### h **Réglages d'ouverture**

Grand angle : F2,9 à F8 par incrément de 1/3 EV (IL) Téléobjectif : F5,5 à F8 par incrément de 1/3 EV (IL)

### ◆ **Affichage du réglage de vitesse d'obturation et d'ouverture** ◆

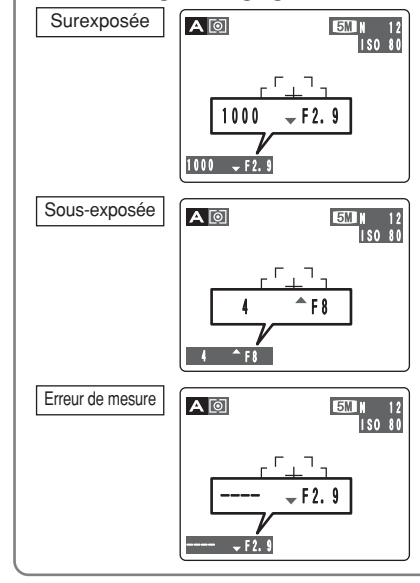

Dans des scènes extrêmement surexposées, la vitesse d'obturation (1/1000 sec.) apparaît en rouge. Lorsque cela se produit, sélectionnez un nombre plus élevé pour l'ouverture (jusqu'à F8).

Dans des scènes extrêmement sous-exposées, la vitesse d'obturation (1/4 sec.) apparaît en rouge. Dans ce cas, sélectionnez une ouverture plus petite.

●*!* Lorsque le mode flash forcé est sélectionné, la vitesse d'obturation la plus lente disponible est de 1/60 ème de sec.

Lorsque la luminosité du sujet est en dehors de la plage de mesure de luminosité de l'appareil photo, "----" apparaît à l'écran en tant que réglage de la vitesse d'obturation. Dans ce cas, appuyez à micourse sur le déclencheur pour mesurer de nouveau le niveau de lumière et afficher une valeur.

# **FONCTIONS DE PHOTOGRAPHIE M MANUEL**

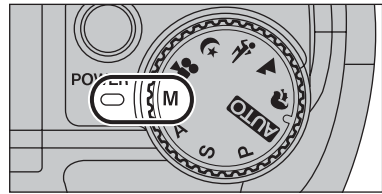

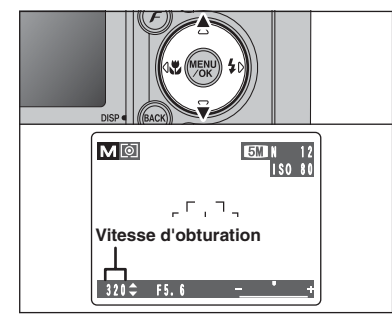

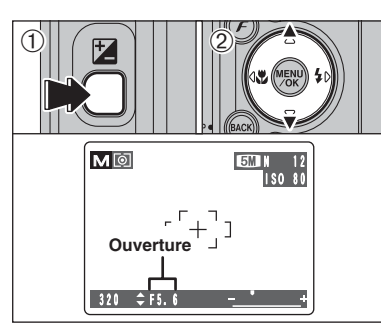

### ◆ **Indicateur d'exposition** ◆

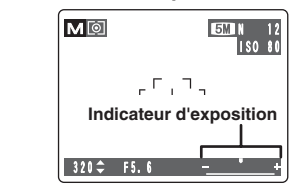

Réglez la molette de modes sur "M". Utilisez le mode manuel pour choisir n'importe quel réglage de vitesse d'obturation et d'ouverture.

### **Réglage de la vitesse d'obturation**

Appuyez sur "▲" ou "▼" pour sélectionner la vitesse d'obturation.

### h **Réglage de vitesse d'obturation**

2 sec. à 1/2000 sec. par incrément de 1/3 EV (IL)

**⁄}** Reportez-vous P.110 pour les informations sur EV (IL).<br>∕∕ L'utilisation d'un trépied pour éviter le bougé de l'appareil photo.

●*!* Sur les photos avec des expositions longues, des parasites (ou petits points) peuvent apparaître sur l'image.

●*!* Si la vitesse d'obturation est réglée sur une vitesse plus rapide que 1/1000 sec., l'image peut apparaître sombre même si le flash est utilisé.

### **Réglage d'ouverture**

1Maintenez la touche "D" enfoncée.

2Appuyez sur "A" ou "▼" pour sélectionner l'ouverture.

### h **Réglages d'ouverture**

Grand angle : F2,9 à F8 par incrément de 1/3 EV (IL) Téléobjectif : F5,5 à F8 par incrément de 1/3 EV (IL)

Utilisez l'indicateur d'exposition sur le moniteur LCD comme guide pour régler l'exposition. Lorsque la luminosité du sujet est en dehors de la plage de mesure de luminosité de l'appareil photo, l'indicateur se déplace vers le côté (+) pour montrer que l'image sera surexposée (le (+) passe au jaune) ou vers le côté (–) pour indiquer que l'image sera sous-exposée (le (–) passe au jaune).

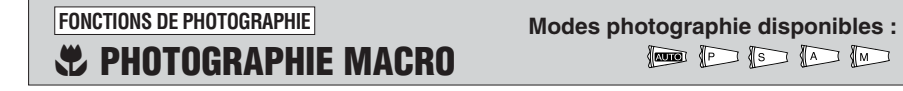

 $\boxed{\text{min}}$ 

Sélectionnez sur le mode macro vous pouvez prendre des vues en gros plan.

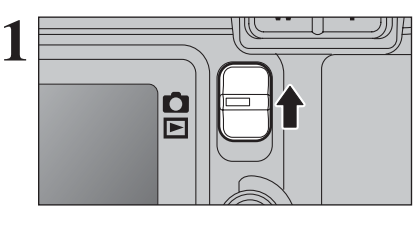

**2**

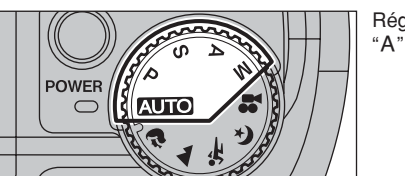

Réglez la molette de modes sur "AUTO", "P", "S", " $A"$  ou " $M"$ .

Réglez la commutateur de modes sur " $\Box$ ".

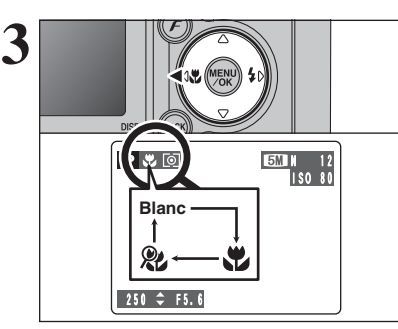

Le réglage du mode macro change à chaque fois que vous appuyez sur la touche " $\bullet$  ( $\blacktriangleleft$ )".

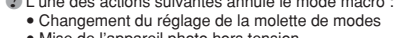

 $\bullet$  Mise de l'appareil photo hors tension

●*!* L'une des actions suivantes annule le mode macro :

●*!* Si le flash est trop brillant, utilisez le réglage de la luminosité du flash (➡P.49).

●*!* Utilisez un trépied pour éviter le bougé de l'appareil, si vous prenez des vues dans des endroits sombres (lorsque """ .<br>apparaît)

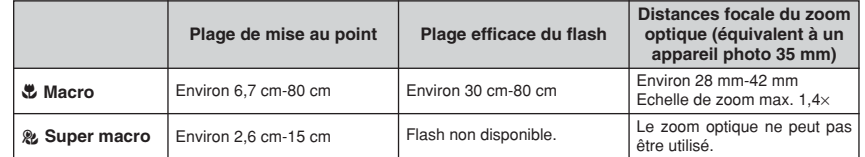

Lorsque vous utilisez le viseur pour prendre une photo en mode macro, le champ visible par le viseur ne correspond pas au champ réellement photographié car le viseur et l'objectif sont à des positions différentes. Utilisez le moniteur LCD pour prendre les photos en mode macro.

Choix entre 6 modes de flash selon le type de prises de vues.

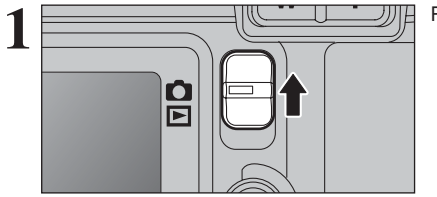

Réglez le commutateur de modes sur " $\Box$ ".

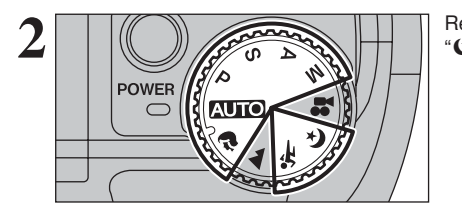

Réglez la molette de modes sur "AUTO", " $\mathbf{\hat{F}}$ ", " $\mathbf{\hat{x}}$ ", "(\*", "P", "S", "A" ou "M".

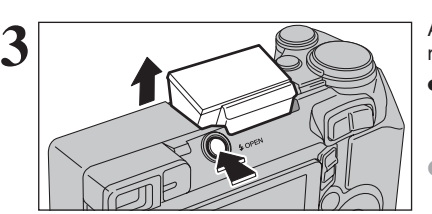

- Appuyez sur la touche de libération du flash pour régler le flash.
- **Plage efficace du flash (BIIO)** Grand angle : environ 0,6 m à 4,1 m Téléobjectif : environ 0,6 m à 2,0 m

●*!* Si la vitesse d'obturation est réglée sur une vitesse plus rapide que 1/1000 sec., l'image peut apparaître sombre même si le flash est utilisé.

●*!* Lorsque le flash sort, l'image peut disparaître et peut s'assombrir brièvement en raison de la recharge du flash. Le témoin du viseur clignote en orange pendant le chargement.

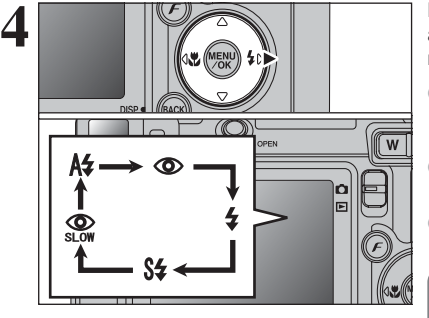

Le réglage du flash change à chaque fois que vous appuyez sur la touche Flash " $\frac{1}{4}$  ( $\blacktriangleright$ )". Le dernier mode de flash indiqué est le mode sélectionné.

●*!* Si le flash est utilisé dans des endroits poussiéreux ou lorsqu'il neige, des points blancs peuvent apparaître sur l'image. Le flash reflétera sur les particules de poussière ou les flocons de neige. Utilisez le mode flash débrayé. *I* Lorsque la prise de vue est réalisée avec le flash, l'image peut disparaître et s'assombrir brièvement en raison de la recharge du flash. Le témoin du viseur clignote en orange. ●*!* Les modes de flash sont limités selon le menu de photographie sélectionné (➡P.31).

Appuyez à mi-course sur le déclencheur. "**E** apparaît sur le moniteur LCD lorsque le flash est utilisé.

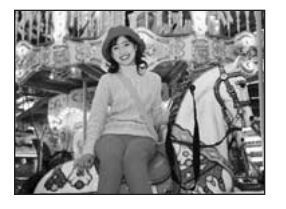

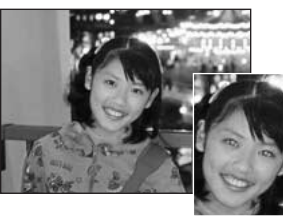

### A<sub>2</sub> Flash auto

Utilisez ce mode pour la photographie ordinaire. Le flash se déclenche, si les conditions de la prise de vues le nécessitent.

●*!* Si vous appuyez sur le déclencheur lorsque le flash est en cours de chargement, la vue est prise sans le flash.

### **C** Réduction des yeux rouges

Utilisez ce mode pour que les yeux des sujets soient naturels lorsque vous prenez des vues de personnes alors que l'éclairage est insuffisant.

Le flash émet un éclair préalable, juste avant que l'image ne soit prise et se déclenche à nouveau pour prendre la véritable image.

Le flash se déclenche, si les conditions de la prise de vues le nécessitent.

●*!* Si vous appuyez sur le déclencheur lorsque le flash est en cours de chargement, la vue est prise sans le flash.

◆ **Effet yeux rouges** ◆

Lorsque vous utilisez le flash pour prendre une vue des personnes alors que l'éclairage est insuffisant, leurs yeux apparaissent parfois rouges sur l'image. C'est le résultat de l'éclair du flash se reflétant à l'intérieur de l'oeil. La fonction de réduction des yeux rouges vous permet de minimiser la probabilité de l'effet. Adoptez également les précautions suivantes pour optimiser les effets de cette fonction:

• Demandez aux sujets de regarder l'appareil. • Rapprochez-vous le plus possible des sujets.

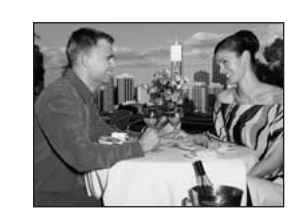

## d **Flash forcé**

Utilisez le flash forcé pour photographier des scènes éclairées en contre-jour, comme un sujet devant une fenêtre ou à l'ombre d'un arbre, ou pour obtenir les couleurs appropriées pendant les prises de vues, sous éclairage. Dans ce mode, le flash se déclenche, que la scène soit éclairée ou sombre.

### **S# Synchronisation lente**

Ce mode flash utilise une vitesse de déclenchement lente. Il vous permet de réaliser des photos de personnes la nuit, montrant à la fois les sujets et l'arrière-plan nocturne. Pour éviter le bougé de l'appareil photo, utilisez toujours un trépied.

- h **Vitesse d'obturation la plus lente**
- **"**/**" Nocturne :** jusqu'à 2 sec.

### **Reduction des yeux rouges + Synchronisation lente**

Utilisez ce mode pour les prises de vues en synchronisation lente avec réduction des yeux rouges.

●*!* L'image peut être surexposée lorsque les scènes sont trop éclairées.

Pour qu'un fond nocturne apparaisse plus clairement sur votre vue, utilisez le réglage du mode "(\* " (Nocturne) en mode photographie (➡P.32).

**Modes photographie disponibles :**

 $\boxed{\blacksquare\hspace{-.1em}\blacksquare\hspace{-.1em}\blacksquare\hspace{-.$ 

## **FONCTIONS DE PHOTOGRAPHIE**  $\mathbf{\mathcal{L}}$  **FI ASH**

### ◆ **Rappel à sortie de flash** ◆ Si le rappel à sortie de flash est affiché, nous vous **5M N** 12 recommandons d'utiliser le flash.  $[(-+)]$ ŢШ° **Rappel à**   $rac{OPER}{\epsilon}$ **sortie de flash**

### ◆ **Flash débrayé** ◆

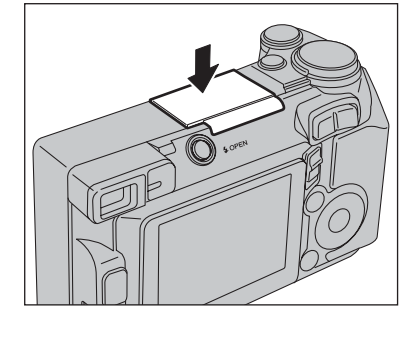

La pression sur le flash fait changer l'appareil photo en mode flash débrayé.

Utilisez ce mode pour la photographie à l'aide d'un éclairage intérieur, pour les photos prises à travers une vitre et pour photographier dans des endroits comme des théâtres ou lors de manifestations sportives en intérieur, lorsque la distance est trop importante pour que le flash soit efficace. Lorsque vous utilisez le mode flash débrayé, la balance des blancs sélectionnée (➡P.47) est opérationnelle afin que les couleurs restent naturelles dans le cadre de la lumière disponible.

●*!* Utilisez un trépied pour éviter le bougé de l'appareil photo, en particulier pour les photos dans des endroits sombres. lorsque le mode flash débrayé a été sélectionné. ●*!* Reportez-vous aux P.19 et 102 pour les informations et les avertissements sur le bougé de l'appareil.

**EZ COMPENSATION D'EXPOSITION FONCTIONS DE PHOTOGRAPHIE Modes photographie disponibles :**

 $P F$ 

Utilisez cette fonction pour les images pour lesquelles vous ne pouvez pas obtenir une luminosité correcte (exposition), comme des prises de vues avec un très grand contraste entre le sujet et le fond.

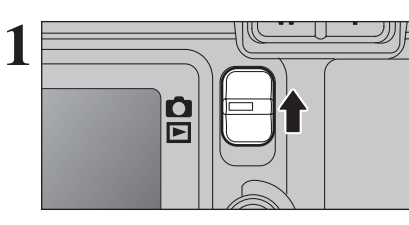

**POWER**  $\bigcap$ 

**2**

Réglez le commutateur de modes sur "**c**".

Réglez la molette de modes sur "P", "S" ou "A".

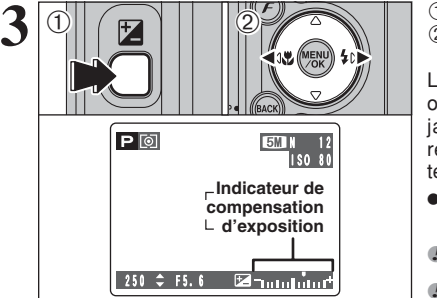

1Maintenez la touche "D" enfoncée.

2 Appuyez sur "◀" ou "▶"pour régler la valeur de compensation.

L'icône indiquant le sens de la compensation ("–" ou "+") vire au jaune. L'icône "D" vire également au jaune lorsque la compensation d'exposition est réglée, puis passe au bleu lorsque le réglage est terminé.

h **Plage de correction :** –2 EV (IL) à +2 EV (IL) (13 étapes par incrément de 1/3 EV (IL))

●*!* La compensation d'exposition ne peut pas être utilisée dans  $\log$  modes " $\overline{\text{MIO}}$ ", " $\mathbf{R}$ ", " $\mathbf{A}$ ", " $\mathbf{x}$ ", " $\left(\star\right)$ ", " $\mathbf{M}$ ", et " $\mathbf{S}$ ".

●*!* La compensation d'exposition est désactivée dans les situations suivantes :

Lorsque le mode "\$" (flash forcé) ou " $\Phi$ " (réduction des yeux rouges) est utilisé et que la scène est sombre.

Ce réglage est conservé lorsque le mode est modifié ou l'appareil photo mis hors tension (L'icône "D" apparaît). Réglez la compensation d'exposition sur "0" à moins que l'exposition ne doive nécessairement être compensée.

Tentez d'utiliser un réglage de correction

La photo est prise de façon à ce que l'image

toute entière soit plus claire.

### ◆ **Pour obtenir la luminosité correcte** ◆

Pour obtenir une luminosité d'image correcte, réglez la quantité de correction de l'exposition selon la luminosité ou l'obscurité de l'image. **• Lorsque le sujet est trop foncé :** 

positif  $(+)$ .

- $\bullet$  Lorsque le sujet est trop éclairé : Tentez d'utiliser un réglage de correction négatif (–).
- La photo est prise de façon à ce que l'image toute entière soit plus sombre.
- Guide pour l'utilisation de la compensation
- Portraits en contre-jour +2 étapes à +4 étapes (+ $\frac{2}{3}$  IL à +1 $\frac{1}{3}$  IL)
- i Scènes très brillantes (comme des paysages de neige) ou sujets avec une forte réflexion +3 étapes (+1 IL)
- i Vues principalement composées de ciel +3 étapes (+1 IL)
- Sujets sous les projecteurs, principalement contre un fond sombre –2 étapes ( $-\frac{2}{3}$  IL)
- $\bullet$  Scènes avec faible réflexion telles que les prises de vues de pins ou de feuillages sombres –2 étapes (– $\frac{2}{3}$  IL)
- **3** Photografie 41**Photografie avancée** avan čé

# y **REGLAGE DU MODE QUALITE (NOMBRE DE PIXELS ENREGISTRES)** *F* MODE PHOTO PHOTOGRAPHIE

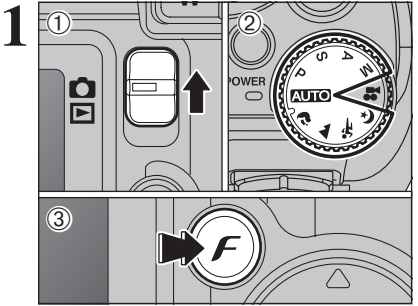

 $(1)$  Réglez le commutateur de modes sur " $\Box$ ". 2Réglez la molette de modes sur le mode photographie.

 $\overline{3}$  Appuyez sur la touche " $\overline{F}$ ".

Le réglage de qualité est conservé même si l'appareil photo est mis hors tension ou si la mode est changée.

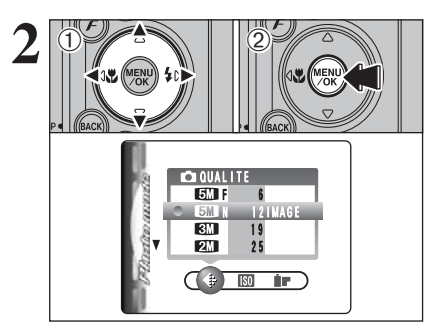

① Appuyez sur "◀" ou "▶" pour sélectionner le réglage " $\bigoplus$ " QUALITE et appuyez ensuite sur "A" ou " $\nabla$ " pour modifier le réglage. 2Appuyez sur la touche "MENU/OK" pour confirmer le réglage.

●*!* Les chiffres sur la droite de chaque réglage indiquent le nombre de prises de vues disponibles. ●*!* Lors du changement de qualité, le nombre de prises de vues disponibles change également (➡P.20).

### **Réglages de qualité en mode photographie**

### FinePix E500

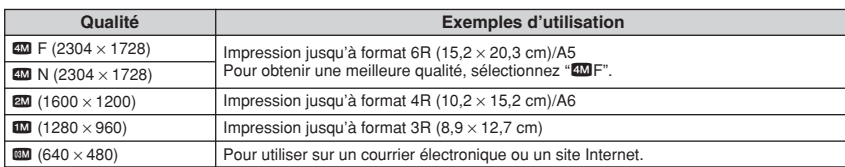

### FinePix E510

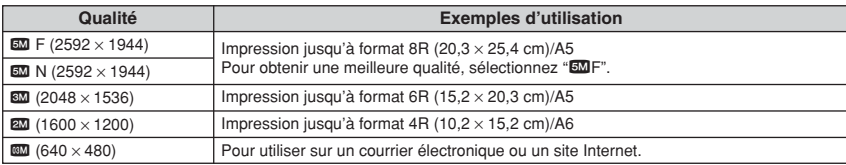

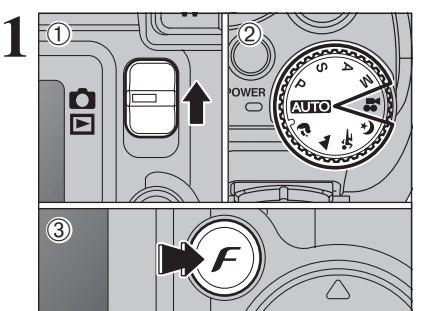

**F MODE PHOTO PHOTOGRAPHIE | SO SENSIBILITE** 

- $10$  Réglez le commutateur de modes sur " $\bullet$ ".
- 2Réglez la molette de modes sur le mode photographie.
- 3 Appuyez sur la touche " $\mathcal{F}$ ".

**/** Dans le mode vidéo "■", ne pas ajuster le réglage de sensibilité " $\mathbb{R}$ ".

La sensibilité est conservée même si l'appareil photo est mis hors tension ou si la mode est .<br>changée.

 $\langle 1 \rangle$  $0$  (12)  $0$  Appuyez sur " $\blacktriangleleft$ " ou " $\blacktriangleright$ " pour sélectionner le

**2**

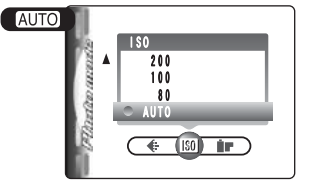

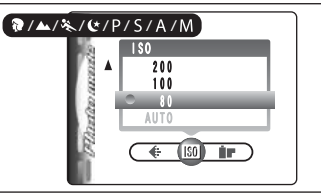

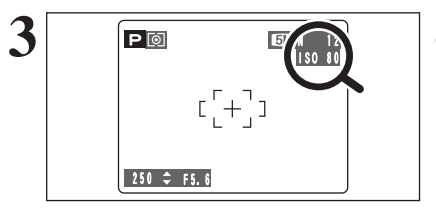

**•** Réglages B **:** AUTO/80/100/200/400

**Q. A. %. (t. P. S. A et M: 80/100/200/400** 

●*!* La sélection d'un réglage de sensibilité plus élevée vous permettra de prendre des vues dans des endroits plus sombres mais ceci augmentera également la quantité de taches sur vos images.

Des rayures peuvent également être visibles sur des vues de scènes comme un ciel de nuit.

Choisissez le réglage de sensibilité convenant le mieux aux conditions.

Sélectionnez AUTO comme réglage sensibilité et l'appareil photo sélectionne le réglage sensibilité approprié pour la luminosité du sujet. Reportezvous "Fiche technique" (➡P.106, 108) pour des informations plus détaillées sur le réglage sensibilité AUTO. Le réglage sensibilité AUTO peut être sélectionné en mode photographie "AUTO".

Lorsque la sensibilité est réglée sur "80", "100", "200" ou "400" le réglage apparaît sur le moniteur LCD.

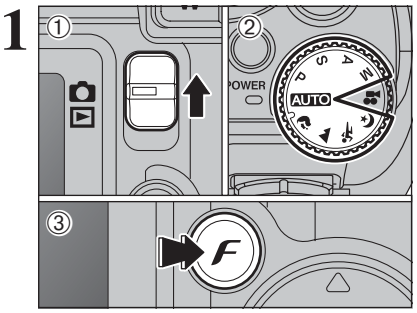

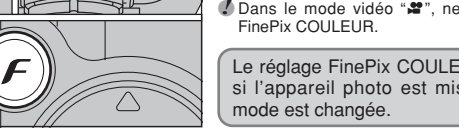

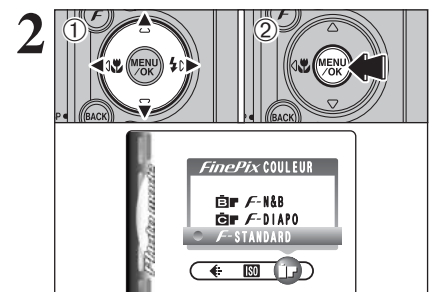

 $(1)$  Réglez le commutateur de modes sur " $\Box$ ". 2Réglez la molette de modes sur le mode photographie.

3 Appuyez sur la touche " $\mathcal{F}$ ".

**/** Dans le mode vidéo " $\mathbf{r}$ ", ne pas ajuster le réglage " $\mathbf{r}$ "

Le réglage FinePix COULEUR est conservé même si l'appareil photo est mis hors tension ou si la

① Appuyez sur "◀" ou "▶" pour sélectionner le réglage "ir" FinePix COULEUR et appuyez sur "A" ou " $\nabla$ " pour modifier le réglage.

2Appuyez sur la touche "MENU/OK" pour confirmer le réglage.

- ●*!* <sup>p</sup>-DIAPO peut n'avoir que peu d'effets visibles avec certains sujets, comme par exemple les photos en gros plan de personnes (portraits).
- ●*!* Etant donné que les effets sur image diffèrent selon la scène photographiée en mode  $\boldsymbol{F}$ -DIAPO, les photos devront être prises en mode  $F$ -STANDARD ainsi que dans ce mode. Notez que vous risquez de ne pas pouvoir remarquer de différence sur le moniteur LCD.

**!** Pour les photos prises en mode  $\boldsymbol{\mathit{F}}$ -DIAPO ou mode  $\boldsymbol{\mathit{F}}$ -N&B, le réglage automatique de qualité est supprimé sur les imprimantes compatibles Exif Print.

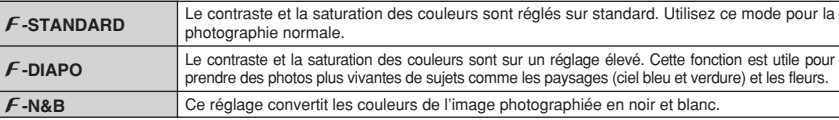

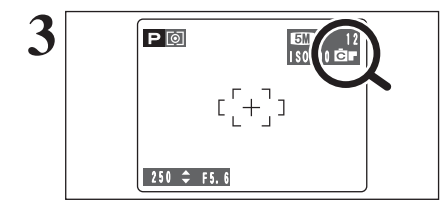

Lorsque le réglage en mode  $\mathcal F$ -DIAPO ou en mode  $F$ -N&B, l'icône apparaît au moniteur LCD.

p**-DIAPO :** æ

p**-N&B :** …

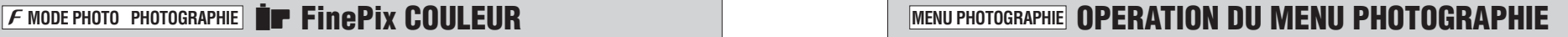

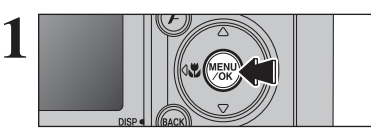

**RETARDATEUR** OUI NON

**2** 02 02

Appuyez sur la touche "MENU/OK" pour afficher le menu sur le moniteur LCD.

- $\mathbb{0}$  Appuyez sur " $\blacktriangleleft$ " ou " $\blacktriangleright$ " pour sélectionner la rubrique du menu et "▲" ou "▼" pour modifier le réglage.
- 2Appuyez sur la touche "MENU/OK" pour confirmer ce réglage.

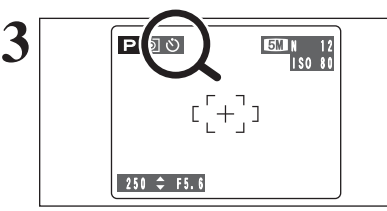

 $\circ$  **o m** m s  $\neq$  s 4. S

 $\check{\circ}$  **Retardateur**  $\rightarrow$  **P.46** Utilisez ce réglage pour prendre par exemple des vues de groupe, dans lesquelles le

ç **Photometrie** ➡**P.47** Utilisez ce réglage pour les scènes où la luminosité du sujet et de l'environnement est très différent, et qu'il est par conséquent difficile d'obtenir le résultat désire avec le réglage

A **Balance des blancs** ➡**P.47** Changez le réglage de la balance des blancs pour prendre une vue avec la balance des blancs fixée pour l'environnement et l'éclairage

photographe figure sur la photo.

lorsque la photo est prise.

MULTI.

Lorsque vous validez le paramètre, une icône apparaît en haut à gauche du moniteur LCD.

●*!* Les réglages disponibles dans l'écran du menu varient selon le mode photographie.

# $H$  Mise au point ➡ P.48

Règle la méthode de mise au point.

### G **Détail** ➡**P.49**

Utilisez ce réglage pour adoucir ou accentuer les contours ou pour régler la qualité de l'image.

### z **Flash (réglage de la luminosité du flash)** ➡**P.49**

Changez ce réglage pour ajuster la quantité de lumière émise par le flash pour correspondre aux conditions de la photographie ou pour obtenir l'effet désiré.

# **MENU PHOTOGRAPHIE MENU PHOTOGRAPHIE** ✽ Affichage des menus (➡P.45)

N 15

## $\circlearrowright$  PHOTOGRAPHIE AVEC RETARDATEUR Modes photographie disponibles: **For a set of the set of the set of the set of the set of the set of the set of the set of the set of the set of the set of the set of the set of the set of the set of the set of the set of**

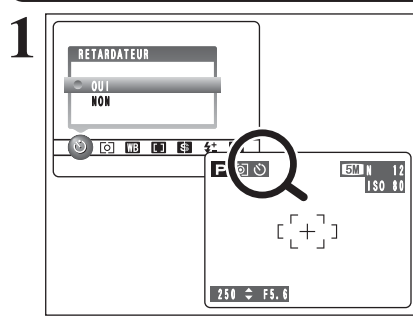

Le retardateur est utilisé dans des situations comme les photos de groupe où le photographe figure également sur la photo. Réglez le retardateur sur "OUI", "O" apparaît sur le

moniteur LCD.

Dans ce mode, une minuterie fonctionne pendant environ 10 secondes avant que l'obturateur ne se déclenche.

- ●*!* L'une des actions suivantes annule le réglage du retardateur :
	- $\bullet$  Terminaison de la prise de vues
	- Changement du réglage de la molette de modes
- · Réglage l'appareil photo en mode lecture  $\bullet$  Mise de l'appareil photo hors tension
- 1Placez le cadre AF sur le sujet.
- 2Appuyez à mi-course sur le déclencheur pour effectuer la mise au point sur le sujet.
- 3Sans relâcher le déclencheur, appuyez complètement dessous (entièrement enfoncé) pour démarrer le retardateur.

●*!* Le verrouillage AF/AE peut être utilisé (➡P.21). ●*!* Ne vous tenez pas devant l'objectif lorsque vous appuyez sur le déclencheur, car ceci empêche d'obtenir la mise au point ou l'exposition correcte.

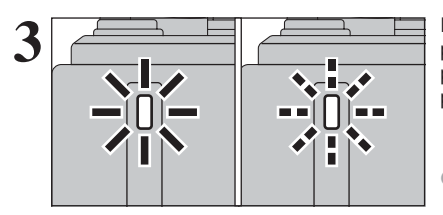

**bip bref Bip** 

 $250 \div F5$ 

 $\oslash \frown \grown \grown$   $\Box$ 

20 **PEO** 80 **2** 10 12

**Double** 

 $(2)$ 

Le témoin du retardateur s'allume en continu pendant environ 5 secondes et clignote ensuite pendant 5 autres secondes, après quoi la photo est prise.

●*!* Pour arrêter le retardateur une fois qu'il a commencé à fonctionner, appuyez sur la touche "BACK (DISP)".

**4** 9 **ACCORDOCO** 250 F5.6

Un compte à rebours apparaît sur le moniteur LCD jusqu'à ce que la vue soit prise. Le mode photographie avec retardateur est annulé après chaque prise de vues.

### **COPHOTOMETRIE** Modes photographie disponibles: **PHOTOMETRIE**

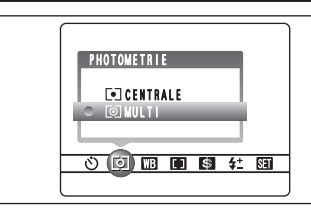

### Utilisez ce réglage pour les scènes où la luminosité du sujet et de l'environnement est très différente, et qu'il est par conséquent difficile d'obtenir le résultat désiré avec le réglage MULTI.

### ) **MULTI (Modèle)**

Photomètrie lorsque l'appareil photo évalue la scène et sélectionne l'exposition correcte.

### \_ **CENTRALE:**

Photomètrie lorsque l'exposition est optimalisée pour le centre de l'image.

*!* Dans les modes "MIO", "\*,", "A", "\*,", "(\*," et "...",", la mesure de lumière est fixée sur le réglage MULTI et ne peut pas être changée.

### ◆ **Les modes de photomètrie sont effectifs pour les sujets suivants :** ◆ h **MULTI**

Dans ce mode, l'appareil photo utilise la reconnaissance automatique de scène pour analyser le sujet et fournir l'exposition correcte dans une grande variété de conditions de prise de vues. Ce mode doit être utilisé pour la photographie courante.

### **e** CENTRALE

Ce mode convient aux sujets ayant un éclairage très contrasté et présentant des zones sombres pour lesquels vous désirez obtenir une exposition correcte pour une caractéristique particulière.

## **A BALANCE DES BLANCS** Modes photographie disponibles : **EXAMPLE**

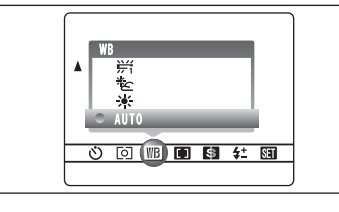

AUTO : Ajustement automatique

ou dans l'ombre

temps

(Prises de vues pour montrer l'ambiance de l'éclairage utilisé)  $\frac{1}{2}$  : Prises de vues en extérieur par beau

 $\&$  : Prises de vues en extérieur nuageux

Modifiez le réglage de la balance des blancs pour prendre une vue avec la balance des blancs fixe pour l'environnement et l'éclairage.

En mode AUTO la balance des blancs correcte ne peut pas être obtenue pour des sujets comme des gros plans de visages et des vues prises avec une source lumineuse particulière. Sélectionnez la balance des blancs convenant à la source lumineuse. Reportez-vous à la P.110 pour des informations plus détaillées sur la balance des blancs.

- $H$  : Prises de vues sous lampes fluorescentes "lumière du jour"
- $\frac{1}{2}$  : Prises de vues sous lampes fluorescentes "blanc chaud"
- $\frac{1}{2}$ : Prises de vues sous lampes fluorescentes "blanc froid"
- 8 : Prises de vues sous éclairage incandescent

✽ Lorsque le flash se déclenche, le réglage de la balance des blancs pour le flash est utilisé. Par conséquent, pour obtenir un effet particulier, le mode flash devra être réglé sur flash débrayé (➡P.40).

●*!* Les tonalités de couleur peuvent varier légèrement selon les conditions de prises de vues (source d'éclairage, etc.).

## **MENU PHOTOGRAPHIE MENU PHOTOGRAPHIE**

## **H** MISE AU POINT Modes photographie disponibles : **E**

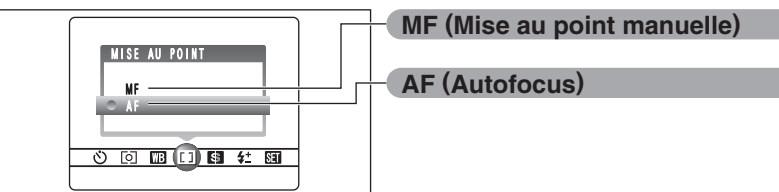

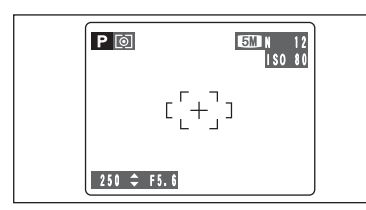

### **AF (Autofocus)**

L'appareil photo effectue la mise au point au centre du moniteur LCD. Cette fonction est utile lorsqu'elle est utilisée pour des prises de vues avec verrouillage AF/AE (➡P.21).

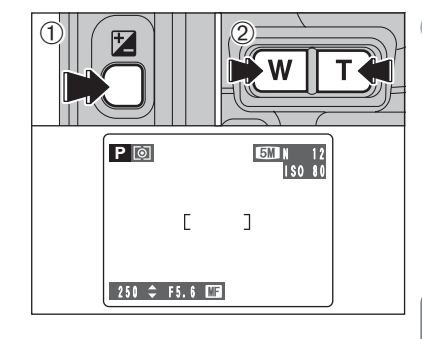

# **MF (Mise au point manuelle)**

1Maintenez la touche "D" enfoncée. 2Appuyez sur la touche "**W**" ou "**T**" pour régler la mise au point.

Utilisez le moniteur LCD pour vérifier la mise au point.

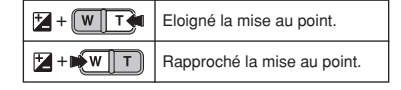

◆ **Maîtrise de la mise au point manuelle** ◆ L'image n'est pas mise au point lorsque l'appareil photo bouge. Utilisez un trépied pour éviter le bougé de l'appareil.

## G **DETAIL** Modes photographie disponibles : **D**

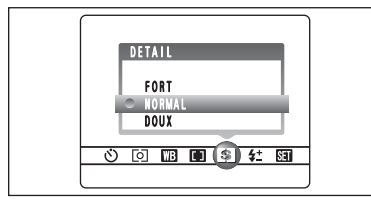

### Utilisez ce réglage pour adoucir ou accentuer les contours ou pour régler la qualité de l'image.

- **FORT :** Accentue les contours. Convient particulièrement aux sujets comme les immeubles, pour obtenir des images aux détails plus nets.
- **NORMAL :** Procure un détail des bords qui est idéal pour les photos ordinaires.
- **DOUX :** Adoucit les contours. Convient aux photographies de sujets comme les personnes, pour lesquelles une image plus douce est souhaitable.

# *It FLASH (REGLAGE DE LA LUMINOSITE DU FLASH)*

## Modes photographie disponibles :  $\mathbb{R}$  is a set of  $\mathbb{R}$

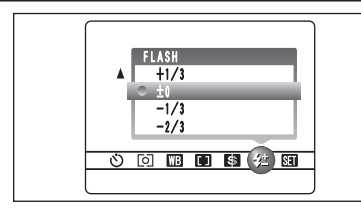

Utilisez ce réglage pour modifier uniquement la quantité de lumière émise par le flash pour convenir aux conditions de la photographie ou pour obtenir un effet désiré.

- **Plage de correction : ±2 niveaux** –2/3 EV (IL) à +2/3 EV (IL) par incrément d'environ 1/3
- EV (IL)

(total : 5 niveaux sélectionnables) Reportez-vous P.110 pour les informations sur EV

 $(IL)$ .

●*!* Selon le type de sujet et la distance de prise de vues, le réglage de luminosité ne peut pas avoir d'effet. ●*!* L'image peut apparaître sombre lorsque la vitesse d'obturation est réglée sur des vitesses supérieures à 1/1000 sec.

# **MENU LECTURE**  $\overline{m}$  **EFFACER UNE IMAGE / TOUTES LES IMAGES**

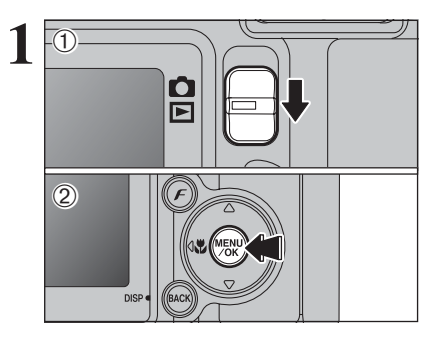

 $0$  Réglez le commutateur de modes sur " $\blacktriangleright$ ". 2Appuyez sur la touche "MENU/OK" pour afficher le menu sur le moniteur LCD.

Les images effacées ne peuvent pas être récupérées. Copiez les images sur votre disque dur.

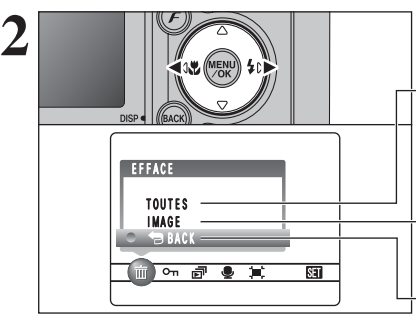

Appuyez sur "◀" ou "▶" pour sélectionner " $\bar{m}$ " EFFACE.

### **TOUTES**

Permet déffacer toutes les images non protégées. Faites au préalable une copie des images sur votre disque dur.

### **IMAGE**

Permet déffacer uniquement l'image sélectionnée.

### « **BACK**

Retour au menu précédent sans effacer d'images.

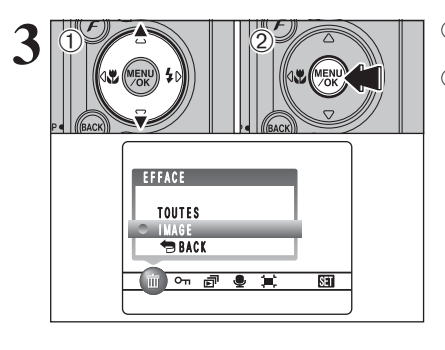

① Appuyez sur "▲" ou "▼" pour sélectionner "TOUTES" ou "IMAGE". 2Appuyez sur la touche "MENU/OK".

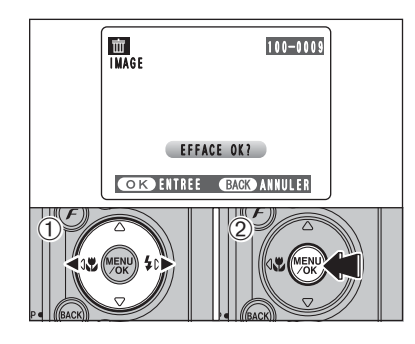

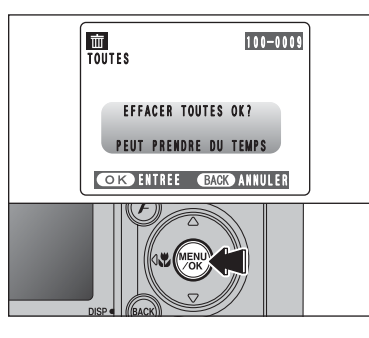

### **IMAGE**

- $0$  Appuyez sur " $\blacktriangleleft$ " ou " $\blacktriangleright$ " pour sélectionner l'image à effacer.
- 2Appuyez sur la touche "MENU/OK" pour effacer l'image actuellement affichée.
- Pour effacer une autre image, répétez les étapes 1 et 2.

Appuyez sur la touche "BACK (DISP)" pour finir d'effacer les images.

●*!* La pression répétée sur la touche "MENU/OK" efface des images successives. Prenez garde à ne pas effacer une image par erreur.

●*!* Les images protégées ne peuvent pas être effacées. Déprotégez les images avant de les effacer (➡P.52).

## **TOUTES**

Appuyez sur la touche "MENU/OK" efface toutes les images.

●*!* Les images protégées ne peuvent pas être effacées. Déprotégez les images avant de les effacer (➡P.52).

Si le message " (DPOF SPECIFIE. EFFACE OK ?) " ou " (EFFACE TOUT SPEC DPOF OK ?) " apparaît, appuyez de nouveau sur la touche "MENU/OK" pour effacer les images.

### ◆ **Pour interrompre la procédure en cours** ◆

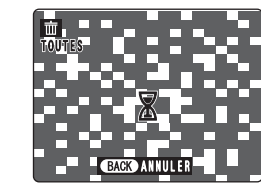

Appuyez sur la touche "BACK (DISP)" pour annuler l'effacement de toutes les images. Les images protégées ne seront pas effacées.

●*!* Même si vous interrompez immédiatement la procédure, certaines images seront effacées.

# i **PROTECTION DES IMAGES : IMAGE / REGLER TOUT / ANNULER TOUT MENU LECTURE**

PROTEGER.

 $(\Rightarrow P.71)$ .

**ANNULER TOUT**

**REGLER TOUT** Protège toutes les images.

TOUT".

**IMAGE**

sélectionnée.

le menu sur le moniteur LCD.

Appuyez sur "<" ou " $\blacktriangleright$ " pour sélectionner " $\blacktriangleleft$ "

La protection est un réglage qui permet d'éviter que les images soient accidentellement effacées. Toutefois, la fonction "FORMATAGE" efface toutes les images, y compris les images protégées

Retire la protection de toutes les images.

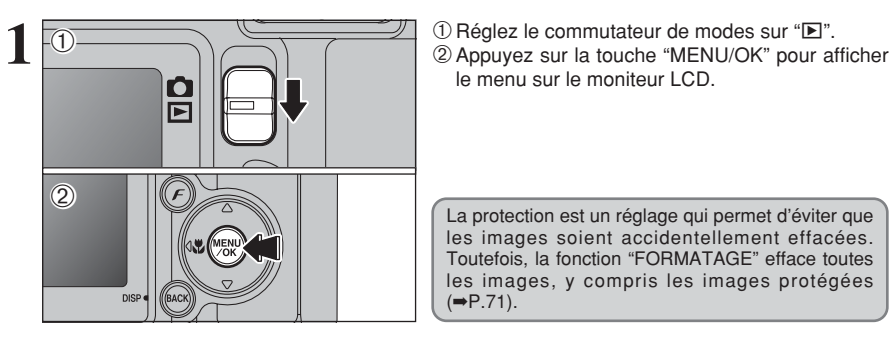

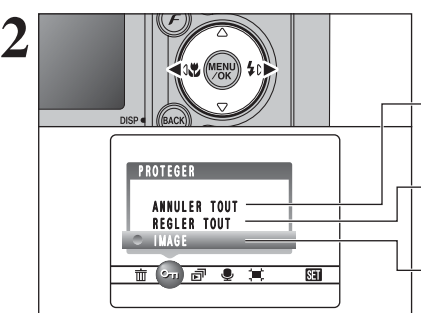

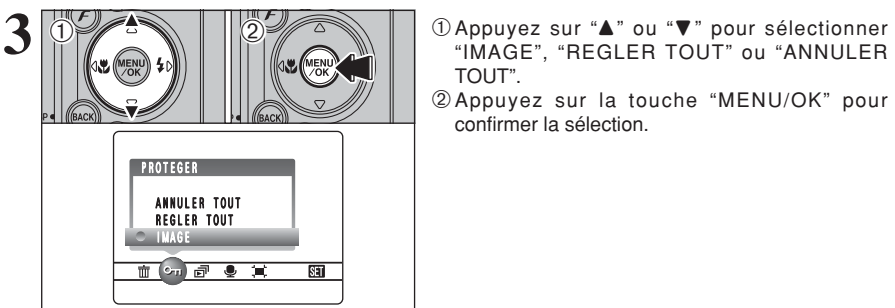

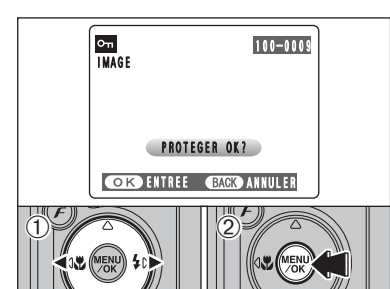

### **REGLER IMAGE**

confirmer la sélection.

 $0$  Appuyez sur " $\blacktriangleleft$ " ou " $\blacktriangleright$ " pour sélectionner l'image protégée.

"IMAGE", "REGLER TOUT" ou "ANNULER

2Appuyez sur la touche "MENU/OK" pour

Protège ou déprotège uniquement l'image

- 2Appuyez sur la touche "MENU/OK" pour protéger l'image actuellement affichée.
- Pour protéger une autre image, répétez les étapes 1 et 2. Appuyez sur la touche "BACK (DISP)" pour finir de protection les images.

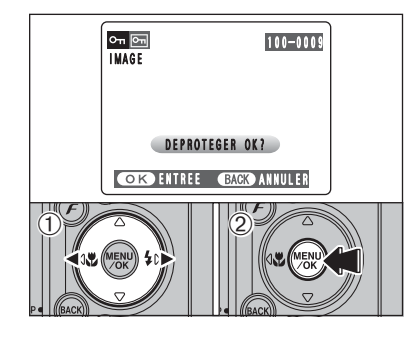

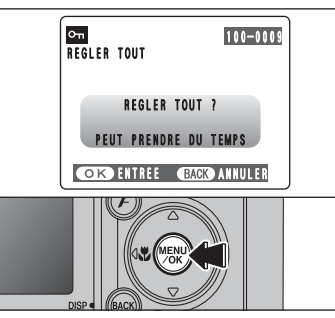

 $O_{\text{Th}}$   $\boxed{O_{\text{Th}}}$ 

### **IMAGE ANNULER**

- $0$  Appuyez sur " $\blacktriangleleft$ " ou " $\blacktriangleright$ " pour sélectionner l'image protégée.
- 2Appuyez sur la touche "MENU/OK" pour déprotéger l'image affichée.

## **REGLER TOUT**

Appuyez sur la touche "MENU/OK" pour protéger toutes les images.

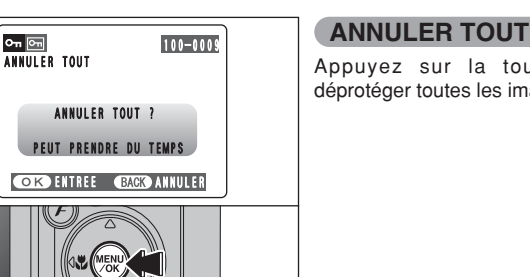

Appuyez sur la touche "MENU/OK" pour déprotéger toutes les images.

# ANNULER TOUT ? PEUT PRENDRE DU TEMPS **COK DENTREE CHACK ANNULER**

### ◆ **Pour interrompre la procédure en cours** ◆

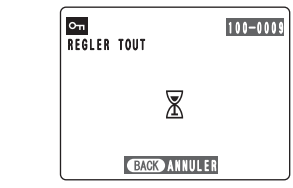

Si les images sont très grandes, la protection ou la déprotection de toutes les images peut prendre un certain temps.

Si vous désirez prendre une vue ou une vidéo pendant la procédure, appuyez sur la touche "BACK (DISP)". Pour retourner ensuite à la protection ou la déprotection de toutes les images, démarrez la procédure de la P.52 à l'étape **1**.

# **MENU LECTURE**  $\boxed{=}$  **LECTURE AUTOMATIQUE**

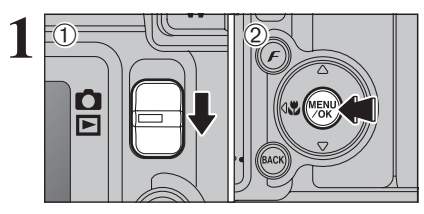

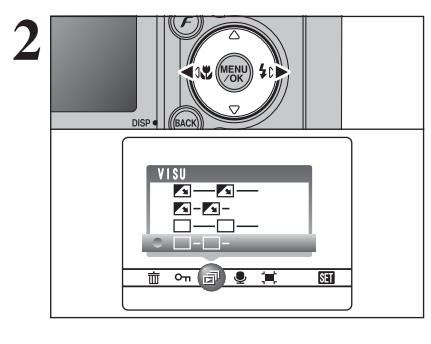

 $0$  (12)

VISU<br>External control

 $\mathbf{X} = \mathbf{X} - \mathbf{X}$  $\Box$  $\Box$ 面听阈更其

 $\overline{\mathbf{S}}$ 

 $0$  Réglez le commutateur de modes sur " $\blacktriangleright$ ". 2Appuyez sur la touche "MENU/OK" pour afficher le menu sur le moniteur LCD.

●*!* La fonction automatique d'économie d'énergie n'est pas opérationnelle pendant la lecture.

●*!* La vidéo commence automatiquement. Lorsque la vidéo de prévisualisation ou la vidéo se termine, la lecture passe à la vue suivante.

Appuyez sur "◀" ou "▶" pour sélectionner "ल<sup>"</sup> VISU.

- **1** Appuyez sur "▲" ou "▼" pour sélectionner l'intervalle de lecture et le type de transition d'image.
- 2Appuyez sur la touche "MENU/OK". Les vues sont avancées et lues.

Pour interrompre "a<sup>™</sup> VISU, appuyez sur "▲" (ou la touche "MENU/OK").

●*!* Appuyez sur la touche "BACK (DISP)" pendant la lecture pour regarder le numéro de la prise de vue et l'aide à l'écran.

Appuyez sur "<" ou " $\blacktriangleright$ " pour avancer ou reculer rapidement dans les images.

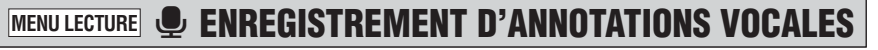

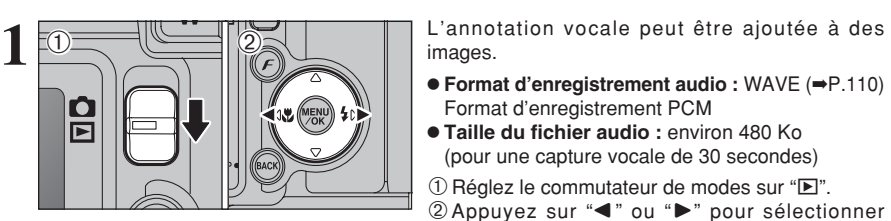

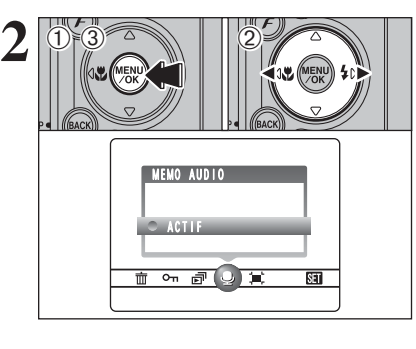

●*!* Les annotations vocales ne peuvent pas être ajoutées aux vidéos.

l'image et ajouter une annotation vocale.

le menu sur le moniteur LCD.

3Appuyez sur la touche "MENU/OK".

MEMO AUDIO.

1Appuyez sur la touche "MENU/OK" pour afficher

2 Appuyez sur "◀" ou "▶" pour sélectionner "·"

<sup>1</sup> Lorsque le message " MAGE PROTEGEE " apparaît, déprotégez la vue.

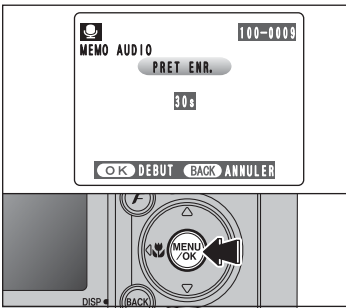

**3 1 100-000 100-000 CONFIGINE.** The moniteur LCD.<br>
Appuyez sur la touche "MENU/OK" pour commencer l'enregistrement.

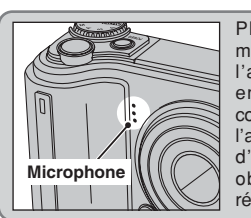

Placez-vous face au microphone devant l'appareil photo pour enregistrer commentaire. Maintenez l'appareil photo éloigné d'environ 20 cm pour obtenir les meilleurs résultats.

La durée d'enregistrement restante apparaît pendant l'enregistrement et le témoin du retardateur clignote.

Lorsque la durée restante atteint 5 secondes, le témoin du retardateur commence à clignoter rapidement.

●*!* Pour interrompre votre commentaire pendant l'enregistrement, appuyez sur la touche "MENU/OK".

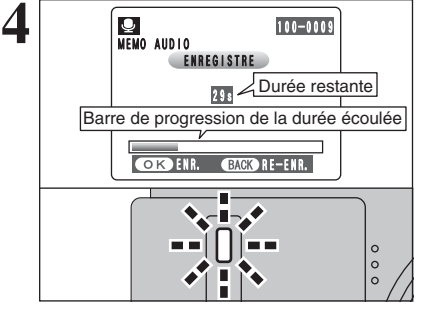

**3**

 $\langle 1 \rangle$ 

# **MENU LECTURE C ENREGISTREMENT D'ANNOTATIONS VOCALES**

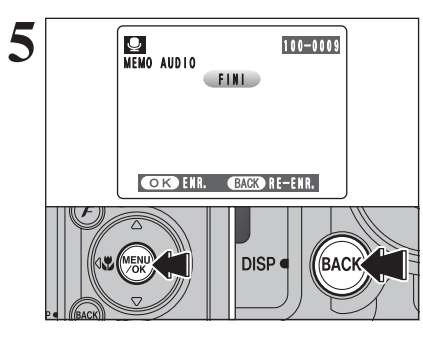

Après 30 secondes d'enregistrement, "(FINI)" apparaît sur le moniteur LCD.

**Pour enregistrer l'annotation vocale** Appuyez sur la touche "MENU/OK". **Pour enregistrer de nouveau votre commentaire** Appuyez sur la touche "BACK (DISP)".

### ◆ **Lorsque l'image possède déjà une annotation vocale** ◆

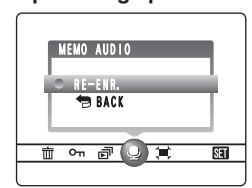

Si vous sélectionnez une image qui possède déjà une annotation vocale, un écran apparaît dans lequel vous pouvez sélectionner si vous enregistrez de nouveau ou non une légende.

<sup>1</sup> Lorsque le message " MAGE PROTEGEE " apparaît, déprotégez la vue.

# **MENU LECTURE LECTURE D'ANNOTATIONS VOCALES**

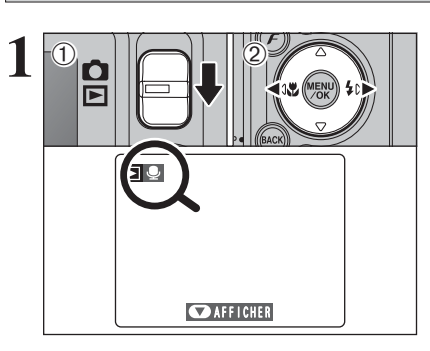

**2**

 $\odot$ 

 $(2)$ 

 $0$  Réglez le commutateur de modes sur " $\blacktriangleright$ ". 2 Appuyez sur "<" ou " $\blacktriangleright$ " pour sélectionner un fichier d'images ayant une annotation vocale.

●*!* L'annotation vocale ne peut pas être lue en mode lecture d'images multiples. Appuyez sur la touche "BACK (DISP)" fois pour sélectionner la lecture de l'image seule.

Indiqué par l'icône " $\Psi$ ".

 $0$  Appuyez sur " $\nabla$ " pour lire l'annotation vocale. 2La durée de lecture apparaît sur le moniteur LCD ainsi qu'une barre de progrès.

●*!* Lorsque le son est difficile à entendre, réglez le volume  $( \rightarrow P.68).$ 

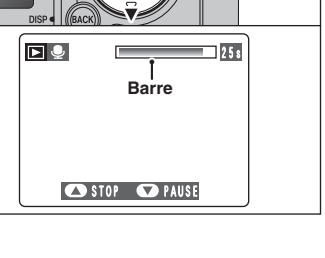

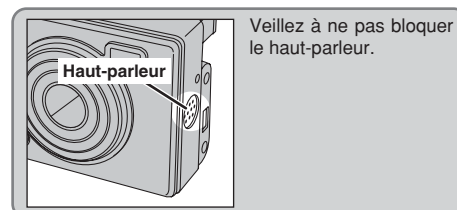

### ■ Lecture des annotations vocales

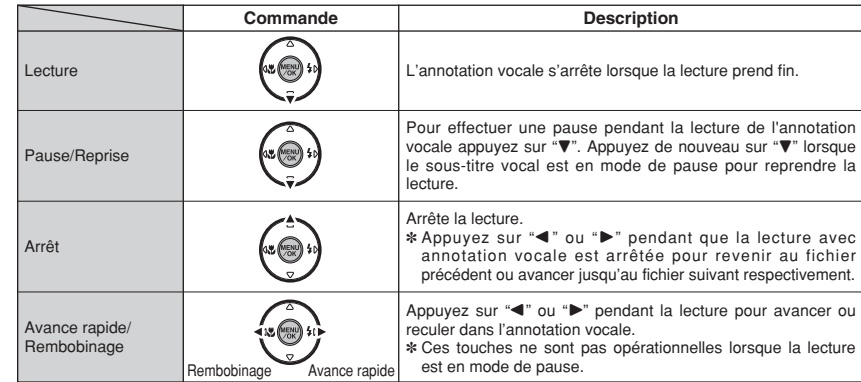

### ◆ **Fichiers d'annotations vocales compatibles** ◆

Vous pouvez utiliser votre FinePix E500/FinePix E510 pour la lecture d'annotations vocales enregistrées avec cet appareil photo ou d'annotations vocales jusqu'à 30 secondes, enregistrées sur une carte **xD-Picture Card** à l'aide d'un appareil photo numérique FUJIFILM.

# **MENU LECTURE JEE RECADRER**

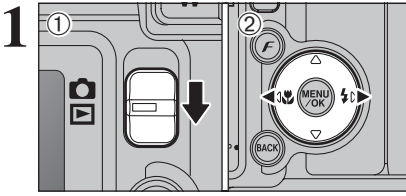

 $2$  03 0  $12$  $\langle 1 \rangle$  $(1)$   $(3)$ RECADRER ENTREE  $\begin{picture}(16,10) \put(0,0){\line(1,0){10}} \put(10,0){\line(1,0){10}} \put(10,0){\line(1,0){10}} \put(10,0){\line(1,0){10}} \put(10,0){\line(1,0){10}} \put(10,0){\line(1,0){10}} \put(10,0){\line(1,0){10}} \put(10,0){\line(1,0){10}} \put(10,0){\line(1,0){10}} \put(10,0){\line(1,0){10}} \put(10,0){\line(1,0){10}} \put(10,0){\line(1$  $\overline{\text{S}}$ 

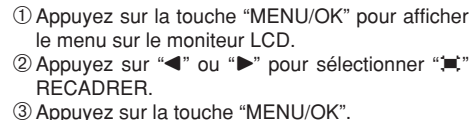

 $0$  Réglez le commutateur de modes sur " $\blacktriangleright$ ". 2 Appuyez sur "◀" ou "▶" pour sélectionner

l'image pour découper.

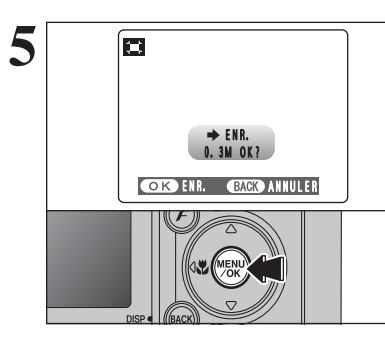

**5** Vérifiez la taille de l'image sauvegardée et appuyez<br>
sur la touche "MENU/OK". L'image découpée est<br>
siguitée en tant que fichier séparé dans la vue ajoutée en tant que fichier séparé dans la vue définitive.

### ■ **Taille de l'image (FinePix E500)**

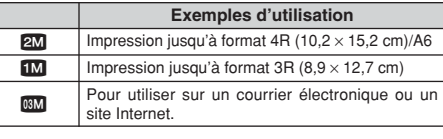

### ■ **Taille de l'image (FinePix E510)**

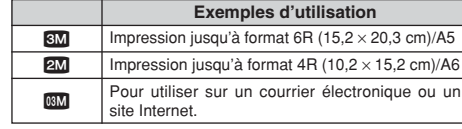

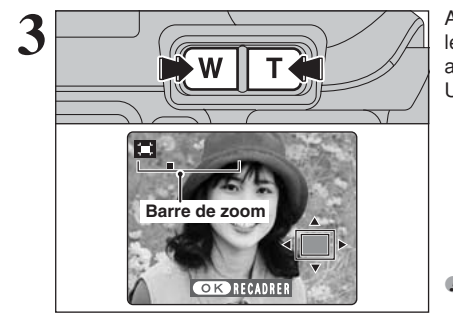

Appuyez sur la touche "**T**" ou "**W**" pendant la lecture de l'image seule pour effectuer un zoom avant (agrandissement) ou arrière sur une image. Une barre de zoom apparaît.

●*!* Appuyez sur la touche "BACK (DISP)" pour revenir à la lecture de l'image seule.

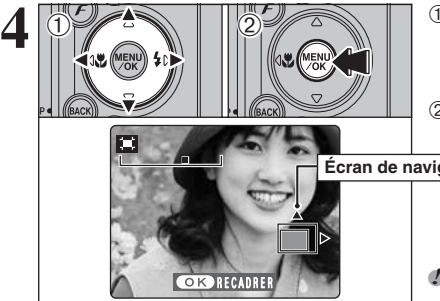

 $\circled{1}$  Appuyez sur " $\blacktriangle$ ", " $\nabla$ ", " $\nabla$ " ou " $\nabla$ " pour afficher une autre partie.

L'image montrée apparaît sur l'écran de navigation.

2Appuyez sur la touche "MENU/OK" pour découper l'image.

**Écran de navigation**

●*!* Appuyez sur la touche "BACK (DISP)" pour revenir à la lecture de l'image seule.

### p**MODE PHOTO LECTURE**

# **COMMENT SPECIFIER LES OPTIONS DE TIRAGE (DPOF)**

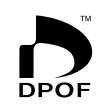

DPOF signifie format de commande de tirage numérique (Digital Print Order Format), il fait référence à un format qui est utilisé pour enregistrer les spécifications d'impression pour les photos prises avec un appareil photo numérique sur un support comme une carte **xD-Picture Card**. Les spécifications enregistrées incluent des informations sur les vues qui seront imprimées.

Cette section donne une description détaillée sur la manière de commander vos tirages avec le FinePix E500/FinePix E510.

- ✽ Notez que certaines imprimantes n'acceptent pas l'impression de la date et de l'heure ou l'indication du nombre de tirages.
- ✽ Notez que les avertissements indiqués ci-dessous peuvent être affichés lorsque vous spécifiez les tirages.

### (DPOF SPECIFIE, EFFACE OK ?)

### $CFFACE TOUT SPEC DPOF OK?$  ( $\Rightarrow$ P.51)

Lorsque vous effacez l'image, les réglages DPOF de cette image sont annulés en même temps.

### $(RAZ DPOFOK?)$  ( $\rightarrow$ P.61)

Lorsque vous insérez une carte **xD-Picture Card** contenant des images spécifiées pour le tirage avec un autre appareil photo, les spécifications de tirage sont toutes réinitialisées et remplacées par les nouvelles spécifications.

# ERREUR FICHIER DPOF | (→P.103)

Vous pouvez spécifier jusqu'à 999 images sur la même carte **xD-Picture Card**.

# **F MODE PHOTO LECTURE D** REGLAGE DES IMAGES DPOF

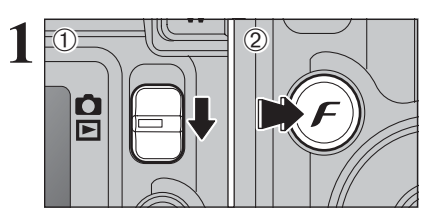

**1** Réglez le commutateur de modes sur " $\Box$ ". **2** Appuyez sur la touche " $\bm{F}$ ".

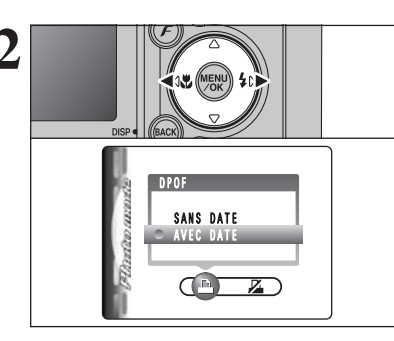

Appuyez sur "◀" ou "▶" pour sélectionner "<del></del>µ" DPOF.

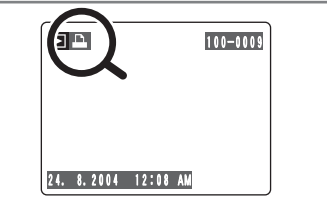

- "<sup>1</sup>" apparaît sur le moniteur LCD pendant la lecture lorsque l'image a été spécifiée avec réglages DPOF.
- **1** 1Appuyez sur "▲" ou "▼" pour sélectionner "AVEC DATE" ou "SANS DATE". Sélectionnez "AVEC DATE" pour avoir la date imprimée sur vos tirages. 2Appuyez sur la touche "MENU/OK".

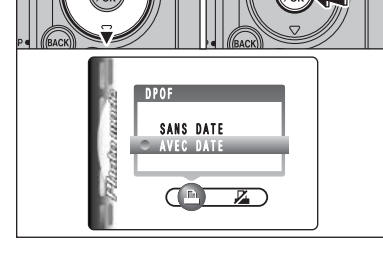

 $0$  (12)

 $\langle 1 \rangle$ 

●*!* En sélectionnant le réglage "AVEC DATE", la date est imprimée sur vos photos que ce soit pour des tirages réalisés auprès d'un service professionnel ou sur une imprimante compatible DPOF (selon les spécifications de l'imprimante, la date peut ne pas être imprimée dans certains cas).

### ◆ **Lorsque les réglages DPOF ont été spécifiés sur un autre appareil photo** ◆

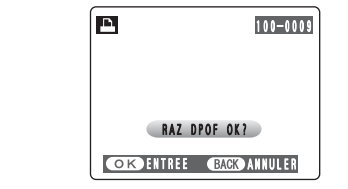

Lorsque les données comprennent une image avec des réglages DPOF qui ont été spécifiés sur un autre appareil photo, "(RAZ DPOF OK ?)" apparaît. La pression sur la touche "MENU/OK" (ou la touche  $\mathcal{F}$ ") efface tous les réglages DPOF déjà spécifiés. Specifiez de nouveau les réglages DPOF.

●*!* Appuyez sur la touche "BACK (DISP)" pour laisser les réglages précédents inchangés.

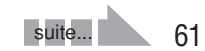

# *F* **MODE PHOTO LECTURE <b>DREGLAGE DES IMAGES DPOF pm pm pm pm** *pm <b>pm <i>pm <b>pm pm <b>pm pm pm <b>pm <i>pm pm pm <b>pm <i>pm pm <b>pm <i>pm pm <b>pm pm <b>pm <i>pm <b>pm pm <b>pm*

100-0009

TOTAL/ **STIRAGES** Nombre total de tirages

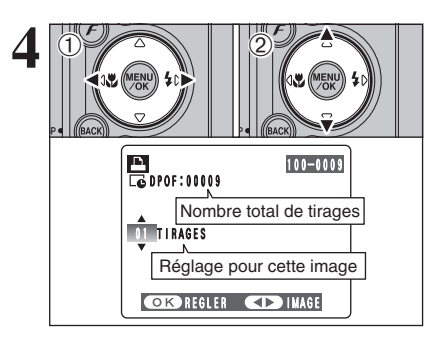

 $\odot$  Appuyez sur " $\blacktriangleleft$ " ou " $\blacktriangleright$ " pour afficher l'image pour spécifier des réglages DPOF.

2 Appuyez sur "▲" ou "▼" pour régler un chiffre jusqu'à 99 pour le nombre de tirages de l'image à imprimer. Pour les images que vous ne désirez pas imprimer, réglez le nombre de tirages sur 0 (zéro).

Pour spécifier plus de réglages DPOF, répétez les  $é$ tapes  $(1)$  et  $(2)$ .

- ●*!* Jusqu'à 999 images peuvent être commandées sur la même carte **xD-Picture Card**.
- ●*!* Les réglages DPOF ne peuvent pas être spécifiés pour les vidéos.

Si vous appuyez sur la touche "BACK (DISP)" pendant les réglages, tous les nouveaux réglages sont annulés. S'il y avait des réglages DPOF précédents, seules les modifications sont annulées.

**Appuyez toujours sur la touche "MENU/OK" (ou** la touche "F") lorsque vous avez terminé les **réglages.**

Si vous appuyez sur la touche "BACK (DISP)", aucun réglage DPOF n'est spécifié.

- ◆ **Annulation d'une image** ◆
- Pour annuler le réglage DPOF d'une image que sur la touche "MENU/OK" (ou la touche "p"). DPOF vous avez spécifié (annuler image), procédez aux étapes **1** à **3** ensuite :
	- $0$  Appuyez ensuite " $\blacktriangleleft$ " ou " $\blacktriangleright$ " pour sélectionner l'image avec le réglage DPOF que vous désirez annuler et réglez.
	- 2 Réglez le nombre de tirages sur 0 (zéro). Pour annuler le réglage DPOF pour une autre image, répétez les étapes 1 et 2. Appuyer sur la touche "MENU/OK" (ou la touche

 $\mathbf{F}$ ") pour terminer les réglages.

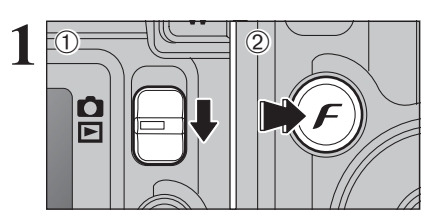

 $(1)$  Réglez le commutateur de modes sur " $\blacktriangleright$ ".  $\mathcal{D}$  Appuyez sur la touche " $\mathcal{F}$ ".

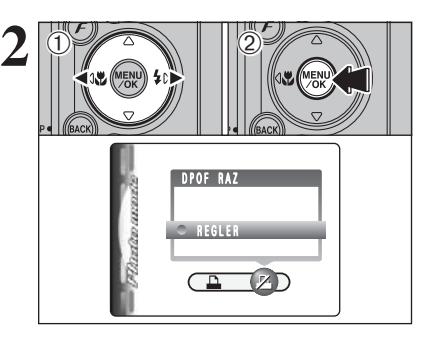

 $1$  Appuyez sur " $\blacktriangle$ " ou " $\blacktriangleright$ " pour sélectionner " $\blacktriangleright$ " DPOF RAZ. <sup>(2)</sup> Appuvez sur la touche "MENU/OK".

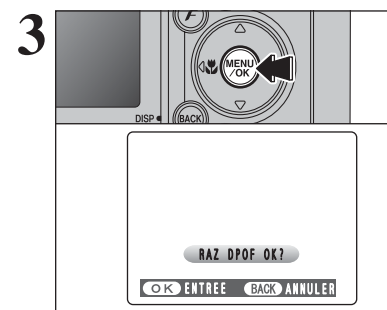

Un message apparaît sur le moniteur LCD. Pour réinitialiser tous les réglages DPOF, appuyez<br>sur la touche "MENU/OK" (ou la touche " $\mathcal{F}$ ").

# **MODE VIDEO Read ENREGISTREMENT VIDEO**

Ce mode vous permet d'enregistrer des séquences vidéo jusqu'à 60 secondes (avec le réglage " $320$ ") ou de 180 secondes (avec le réglage " $160$ ").

### h **Format vidéo**

Motion JPEG avec son monaural

- h **Méthode de sélection de la qualité**  $320 (320 \times 240 \text{ pixels})$
- $160$  (160  $\times$  120 pixels)
- **Taux de vues : 10 vues par seconde** Reportez-vous P.110 pour les informations sur le taux de vues.
- ●*!* Reportez-vous P.66 pour les informations sur le changement du réglage de qualité.
- ●*!* La durée de prise de vue disponible pour une vidéo peut diminuer en fonction de l'espace libre sur la carte **xD-Picture Card**.
- ●*!* Reportez-vous P.107, 109 pour la durée de prise de vue disponible avec les cartes **xD-Picture Card**.
- ●*!* Vous ne pouvez pas éteindre le moniteur LCD dans ce mode.

La lecture de vos vidéos sur d'autres appareils photo peut s'avérer impossible.

320 60s

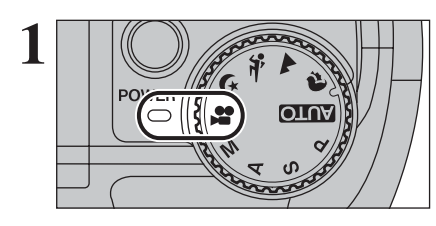

**ATTENTE** 

**1** Réglez le molette de modes sur " $\bullet$ ".<br>
Utilisez le mode vidéo " $\bullet$ " pour tourner des vidéos avec le son.

**2 Properties de la durée de prises de vue disponible et de prises de vue disponible et de prises de vue disponible et de prises de vue disponible et de prises de vue disponible et de prises de vue disponible et de prise** 

●*!* Le son étant enregistré simultanément avec les images, veillez à ne pas recouvrir le microphone avec les doigts ou autre (➡P.8).

**3** ۍ<br>تن 320 60s **ATTENTE** 

Appuyez sur la touche de zoom pour effectuer un zoom avant ou arrière avant de commencer le tournage video. Vous devrez zoomer à l'avance car cette opération est impossible pendant le tournage.

- h **Longueur focale du zoom optique (équivalent à un appareil photo 35 mm)** Environ 28 mm à 91 mm Échelle de zoom maxi : 3,2×
- h **Plage de mise au point** Environ 60 cm à l'infini
	-

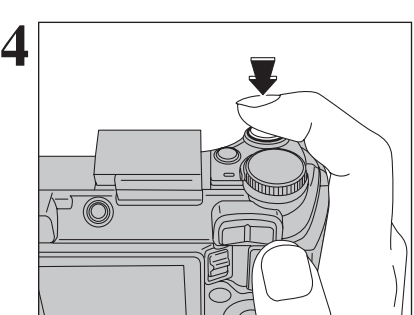

Appuyez à fond sur le déclencheur pour commencer l'enregistrement.

- ●*!* La luminosité et la couleur qui apparaissent sur le moniteur LCD pendant le tournage de vidéo peuvent être différents de ceux présentés avant le début du tournage.
- ●*!* Vous n'avez pas besoin de maintenir le déclencheur enfoncé.

La pression à fond sur le déclencheur bloque la mise au point, toutefois l'exposition est réglées pour la scène en cours de photographie.

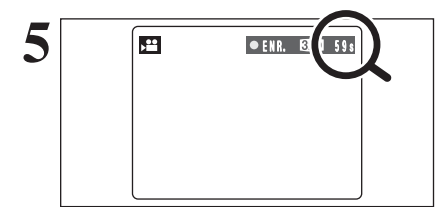

Le compteur qui s'affiche en haut à droite du moniteur LCD pendant le tournage indique la durée restante.

●*!* Si la luminosité du sujet change pendant le tournage vidéo, le bruit de fonctionnement de l'objectif peut être enregistré.

●*!* Le bruit du vent peut être enregistré avec des prises de vues effectuées à l'extérieur.

●*!* Lorsque la durée restante est écoulée, le tournage prend fin et la vidéo est enregistrée sur la carte **xD-Picture Card**.

Appuyez sur le déclencheur pendant le tournage. Le tournage s'interrompt et la vidéo est enregistrée sur la carte **xD-Picture Card**.

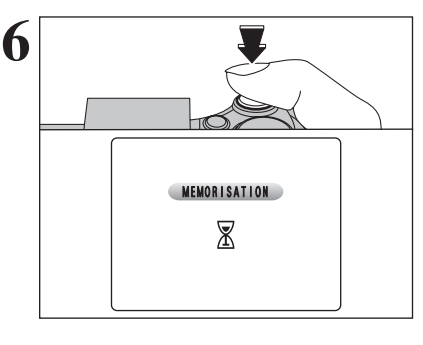

●*!* Si le tournage est interrompu immédiatement après avoir commencé, 1 seconde de vidéo sera enregistrée sur la carte **xD-Picture Card**.

### **Durée de prises de vue disponible**

■ **Durée d'enregistrement pour la carte xD-Picture Card**<br> **∗** Ces chiffres correspondent aux durées standard de tournage en utilisant la carte xD-Picture Card neuve formatée sur l'appareil photo. Les durées réelles du tournage varient selon l'espace libre disponible sur la carte **xD-Picture Card**.

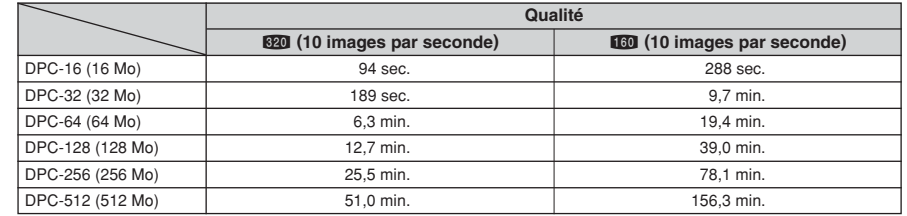

# y **REGLAGE DE QUALITE EN MODE VIDEO** *F* MODE PHOTO VIDEO

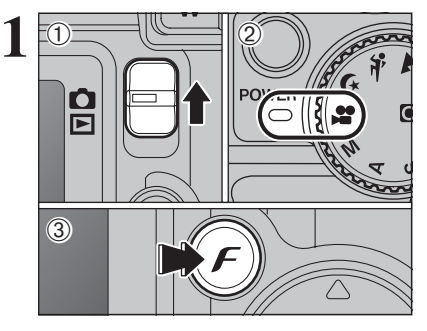

 $\langle 1 \rangle$ 

 $0$  (12)

**BEQUALITE** 

160 160x120 320x240

 $\sqrt{2}$  is  $\sqrt{2}$ 

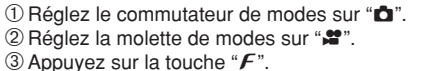

**/** Dans le mode vidéo ". ™, ne pas ajuster le réglage de sensibilité " $\mathbb{R}$ ".

**!** Dans le mode vidéo " $\mathbb{Z}^n$ ", ne pas ajuster le réglage " $\mathbb{I}$ " FinePix COULEUR.

Le réglage de qualité est conservé même si l'appareil photo est mis hors tension ou si la mode est changée.

**1** D Appuyez sur "▲" ou "▼" pour modifier le réglage. 2 niveaux de qualité peuvent être sélectionnés. Pour obtenir une meilleure qualité d'image, sélectionnez "820" et pour avoir une plus longue durée de vidéo, sélectionnez "160".

### ■ **Durée d'enregistrement par vidéo**

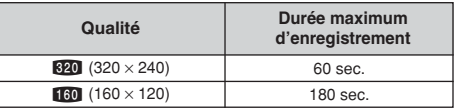

2Appuyez sur la touche "MENU/OK" pour confirmer le réglage.

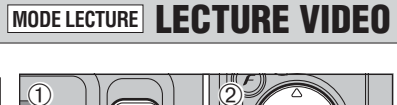

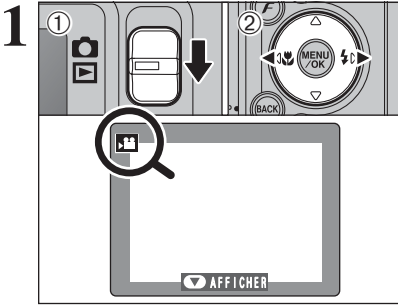

OSTOP **OPAUSE** 

**Barre**

 $1 - 15s$ 

 $(1)$  Réglez le commutateur de modes sur " $\blacktriangleright$ ". 2 Appuyez sur "◀" ou "▶" pour sélectionner le fichier vidéo.

 $\bullet$  La vidéo ne peut pas être lue en mode lecture d'images multiples. Appuyez sur la touche "BACK (DISP)" fois pour sélectionner la lecture de l'image seule.

Indiqué par l'icône "≌".

- ① Appuyez sur "▼" pour procéder à la lecture de la vidéo.
- 2La durée de lecture apparaît au moniteur LCD ainsi qu'une barre de progrès.

●*!* Veillez à ne pas bloquer le haut-parleur.

- ●*!* Lorsque le son est difficile à entendre, réglez le volume  $(\rightarrow P.68)$ .
- *!* Si le sujet de la photo est très éclairé, des rayures verticales blanches ou des rayures horizontales noires risquent d'apparaître sur l'image pendant la lecture. Ceci est normal.

Les vidéos sont affichées avec une taille légèrement inférieure à celle des images.

### ■ **Lecture vidéo**

lm

**2**

 $\odot$ 

 $(2)$ 

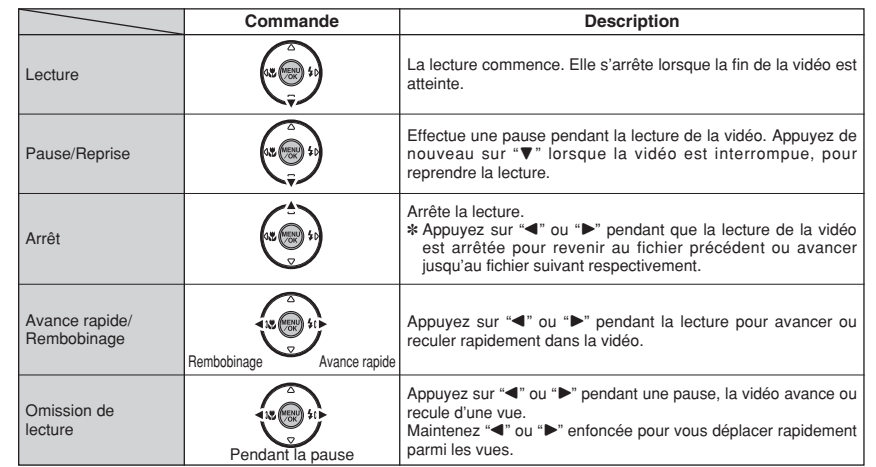

### ◆ **Lecture de fichiers vidéos** ◆

- h Vous risquez de ne pas pouvoir lire certains fichiers vidéos enregistrés sur d'autres appareils photo.
- h Pour procéder à la lecture de fichiers de vidéos sur un ordinateur, enregistrez le fichier vidéo de la carte **xD-Picture Card** sur le disque dur de l'ordinateur et procédez ensuite à la lecture du fichier enregistré.

# **Finally Solution Regularity REGLAGE DE LA LUMINOSITE DU <br>44 <b>MONITEUR LCD** / REGLAGE DU VOLUME

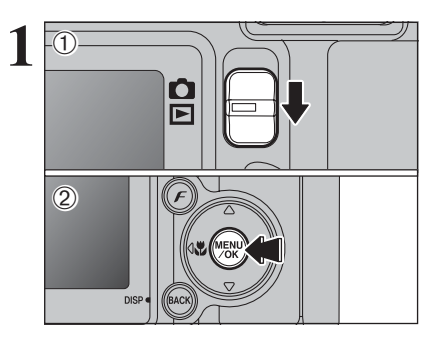

**1** Réglez le commutateur de modes sur " $\bullet$ " ou  $"$  $"$ .

2Appuyez sur la touche "MENU/OK" pour afficher le menu sur le moniteur LCD.

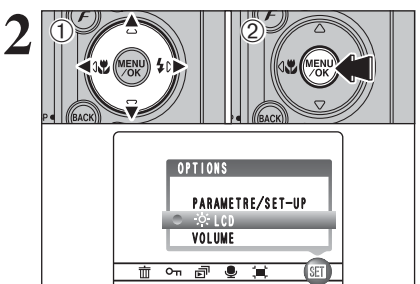

 $\textcircled{1}$  Appuyez sur " $\blacktriangleleft$ " ou " $\blacktriangleright$ " pour sélectionner " $\textcircled{1}$ " OPTIONS et appuyez ensuite sur "▲" ou "▼" pour sélectionner " $\ddot{\mathcal{E}}$  LCD" ou "VOLUME". 2Appuyez sur la touche "MENU/OK".

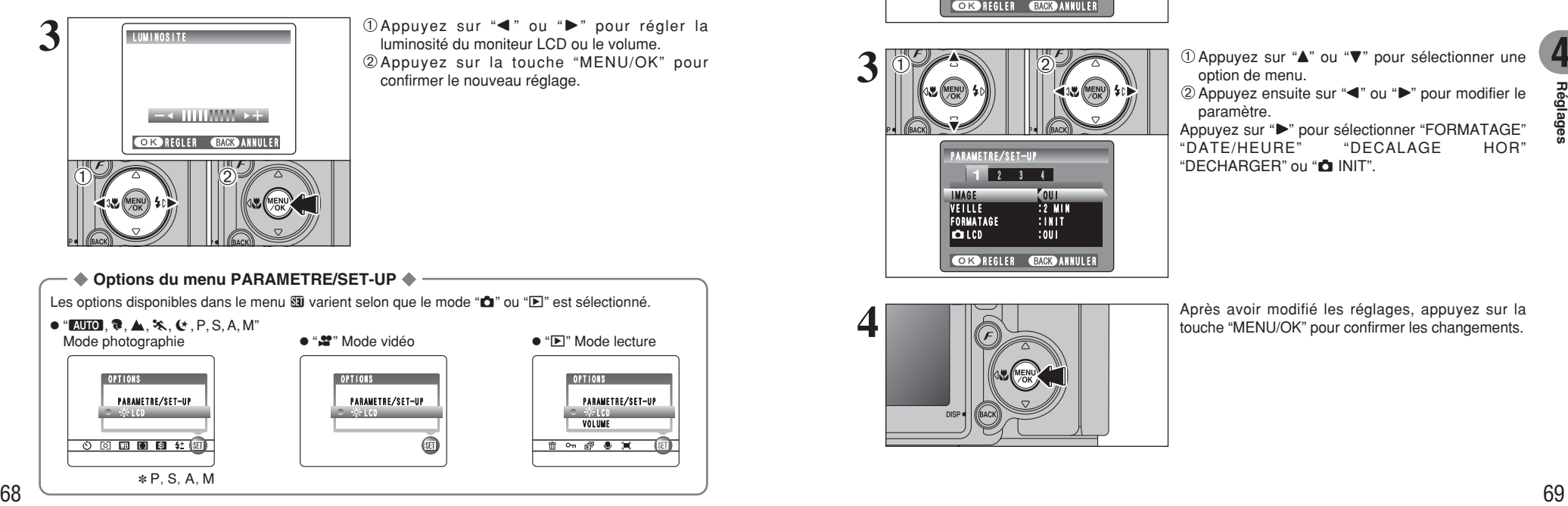

 $0$ Appuyez sur " $\blacktriangleleft$ " ou " $\blacktriangleright$ " pour régler la luminosité du moniteur LCD ou le volume. 2Appuyez sur la touche "MENU/OK" pour confirmer le nouveau réglage.

◆ **Options du menu PARAMETRE/SET-UP** ◆

Les options disponibles dans le menu **E** varient selon que le mode " $\Box$ " ou " $\Box$ " est sélectionné.

 $\bullet$  "**AUTO**,  $\mathcal{R}, \blacktriangle, \mathcal{K}, \blacklozenge, P, S, A, M$ " Mode photographie

> **OPTIONS** LCD PARAMETRE/SET-UP

> > $*$  P S A M

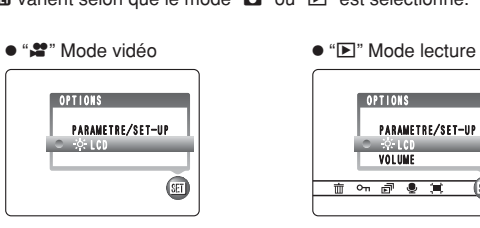

# **PARAMETRAGE**

## **UTILISATION DE L'ECRAN DE PARAMETRAGE**

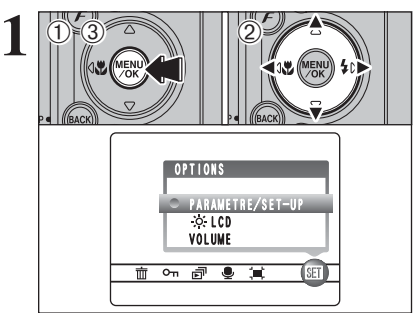

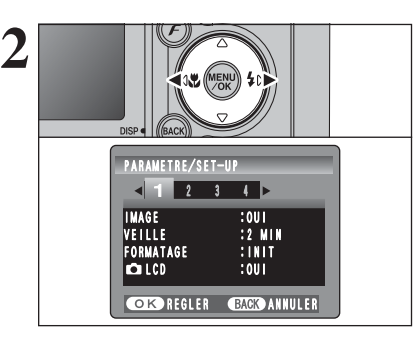

 $0$  (12)

**3**

 $\langle 1 \rangle$ 

**4**

- 1Appuyez sur la touche "MENU/OK" pour afficher le menu sur le moniteur LCD.
- 2 Appuyez sur "◀" ou "▶" pour sélectionner "E" OPTIONS et appuyez ensuite sur "A" ou " $\nabla$ " pour sélectionner "PARAMETRE/SET-UP".
- 3Appuyez sur la touche "MENU/OK" pour afficher l'écran PARAMETRE/SET-UP.
- ●*!* Mettez toujours l'appareil photo hors tension pour remplacer les piles. L'ouverture du couvercle du compartiment piles ainsi que le débranchement de l'adaptateur secteur, sans mettre l'appareil photo hors tension risquent de provoquer un retour aux réglages de l'appareil par défaut, tels qu'ils ont été paramétrés à la sortie d'usine.

Appuyez sur "<" ou " $\blacktriangleright$ " pour spécifier l'option 1 à 4.

**4** ① Appuyez sur "▲" ou "▼" pour sélectionner une 2 Appuyez ensuite sur "◀" ou "▶" pour modifier le

paramètre. Appuyez sur "<sup>\*</sup> pour sélectionner "FORMATAGE"<br>"DATE/HEURE" "DECALAGE HOR"  $"DATE/HEURE"$ "DECHARGER" ou "**n** INIT"

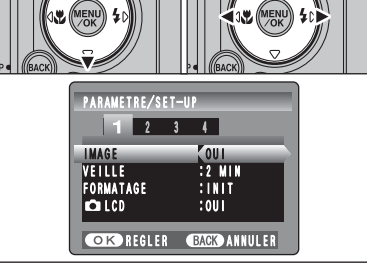

- 
- Après avoir modifié les réglages, appuyez sur la touche "MENU/OK" pour confirmer les changements.

option de menu.

# **PARAMETRAGE**

### ■ **Options du menu PARAMETRAGE**

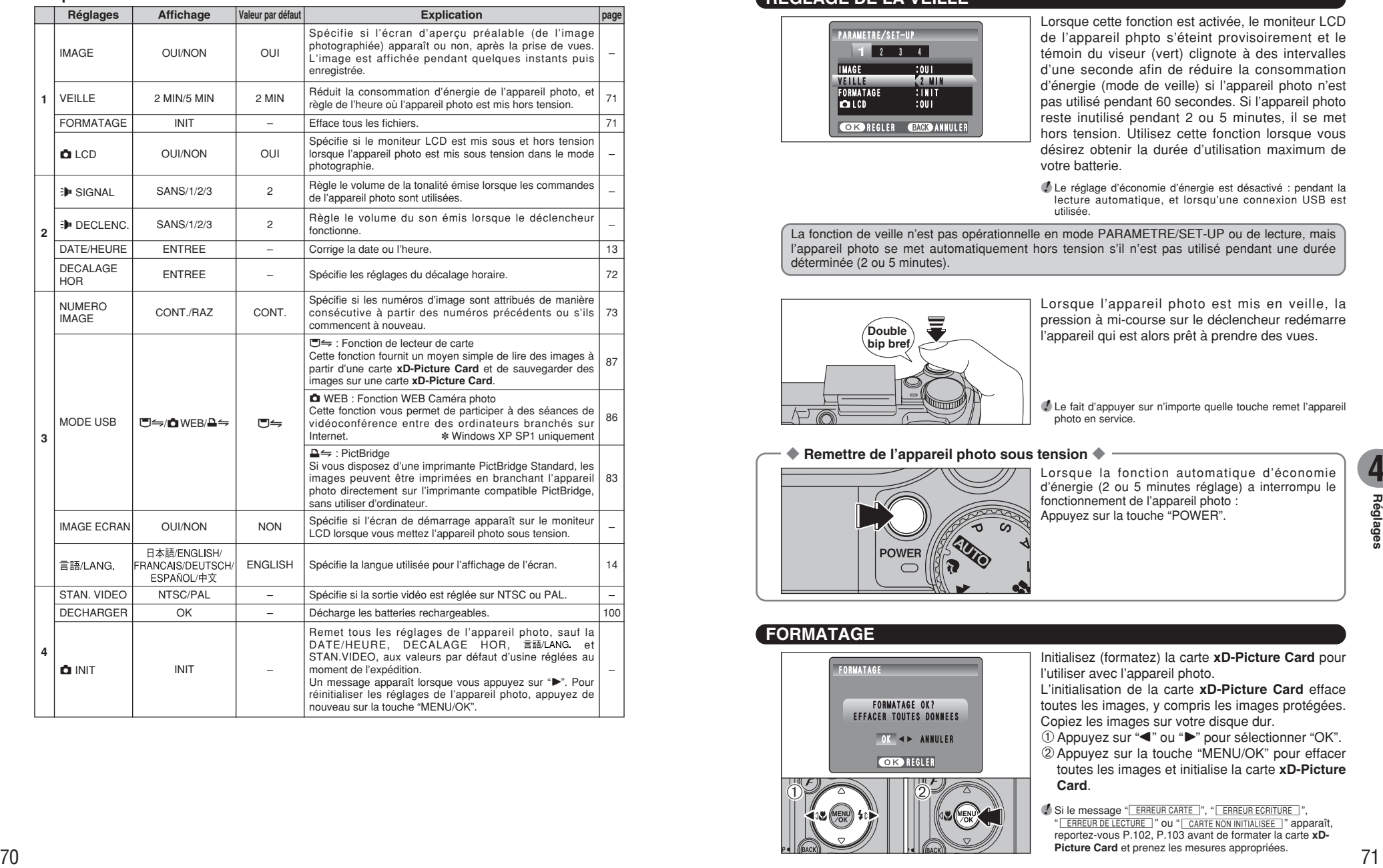

## **REGLAGE DE LA VEILLE**

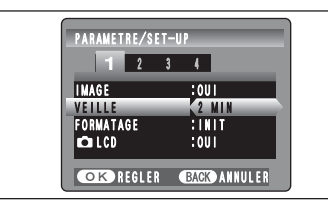

Lorsque cette fonction est activée, le moniteur LCD de l'appareil phpto s'éteint provisoirement et le témoin du viseur (vert) clignote à des intervalles d'une seconde afin de réduire la consommation d'énergie (mode de veille) si l'appareil photo n'est pas utilisé pendant 60 secondes. Si l'appareil photo reste inutilisé pendant 2 ou 5 minutes, il se met hors tension. Utilisez cette fonction lorsque vous désirez obtenir la durée d'utilisation maximum de votre batterie.

●*!* Le réglage d'économie d'énergie est désactivé : pendant la lecture automatique, et lorsqu'une connexion USB est utilisée.

La fonction de veille n'est pas opérationnelle en mode PARAMETRE/SET-UP ou de lecture, mais l'appareil photo se met automatiquement hors tension s'il n'est pas utilisé pendant une durée déterminée (2 ou 5 minutes).

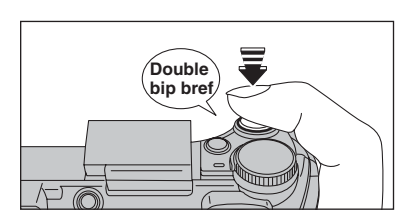

Lorsque l'appareil photo est mis en veille, la pression à mi-course sur le déclencheur redémarre l'appareil qui est alors prêt à prendre des vues.

●*!* Le fait d'appuyer sur n'importe quelle touche remet l'appareil photo en service.

### ◆ **Remettre de l'appareil photo sous tension** ◆

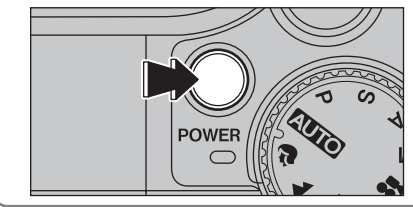

Lorsque la fonction automatique d'économie d'énergie (2 ou 5 minutes réglage) a interrompu le fonctionnement de l'appareil photo : Appuyez sur la touche "POWER".

**4**

# **FORMATAGE**

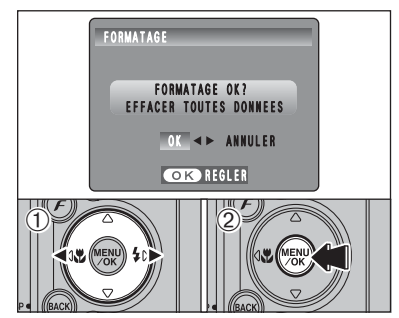

Initialisez (formatez) la carte **xD-Picture Card** pour l'utiliser avec l'appareil photo.

L'initialisation de la carte **xD-Picture Card** efface toutes les images, y compris les images protégées. Copiez les images sur votre disque dur.

 $0$  Appuyez sur " $\blacktriangleleft$ " ou " $\blacktriangleright$ " pour sélectionner "OK".

2Appuyez sur la touche "MENU/OK" pour effacer toutes les images et initialise la carte **xD-Picture Card**.

<sup>*!*</sup> Si le message "**ERREUR CARTE** ", " **ERREUR ECRITURE** ", " ERREUR DE LECTURE |" OU " CARTE NON INITIALISEE |" apparaît. reportez-vous P.102, P.103 avant de formater la carte **xD-Picture Card** et prenez les mesures appropriées.

# **PARAMETRAGE**

## **HEURE MONDIALE (DE CALAGE HORAIRE)**

Cette fonction permet de régler le décalage horaire par rapport à la date et à l'heure actuellement réglées. Lorsque ce réglage est actionné, le décalage horaire spécifié est appliqué lorsque les photos sont prises.

Utilisez cette fonction lorsque vous voyagez dans des régions situées dans des fuseaux horaires différents.

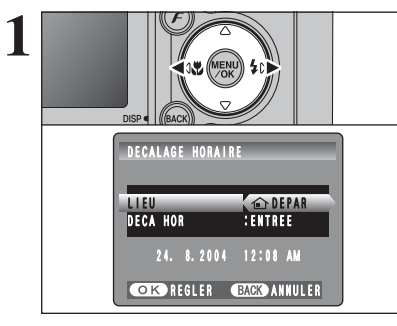

Appuyez sur " $\blacktriangle$ " ou " $\blacktriangleright$ " pour passer entre " $\hat{\omega}$ DEPAR" et "**+** LOCAL". Pour régler le décalage horaire, sélectionnez "+ LOCAL".

å**DEPAR :** Le fuseau horaire chez vous. ß **LOCAL :** Le fuseau horaire de votre destination.

**1** Appuyez sur "▲" ou "▼" pour sélectionner "DECA HOR". 2 Appuyez sur "▶".

22 1999 **1999**<br>
22 1999 **1999 1999 1999 1999 1999 1999 1999 1999 1999 1999 1999 1999 1999 1999 1999 1999 1999 1999 1999 1999 1999 1999 1999 1999 1999 1999 1999 1999**  $\langle 1 \rangle$  $0$  (12) **3** 24.8.2004 12:08 AM 12:08 AM  $\blacksquare$   $\blacksquare$   $\blacks$ DECALAGE HORAIRE **CORD REGLER CENED ANNULER** 

 $(1)$  (2)

24. 8.2004 12:08 AM

**CORP REGLER CENER ANNULER** 

LIEU : <del>4</del>×LOCAL DECA HOR DECA HOR ENTREE ENTREE

DECALAGE HORAIRE

 $\langle 1 \rangle$ 

**2**

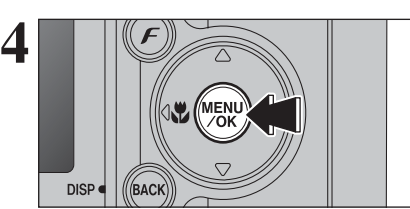

 $\odot$  Appuyez sur " $\blacktriangle$ " ou " $\blacktriangleright$ " pour sélectionner +, –, heure et minute.

- 2 Appuyez sur "▲" ou "▼" pour corriger le réglage. **• Réglage horaire disponible**
- $-23$ : 45 à  $+23$ : 45 (par étapes de 15 minutes)

Appuyez toujours sur la touche "MENU/OK" lorsque vous avez terminé les réglages.

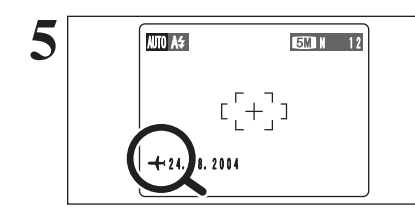

### **NUMERO IMAGE**

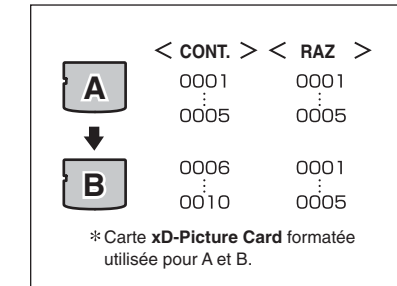

**Numéro de fichier Numéro d'image**

100-0001

**Numéro de répertoire**

24. 8.2004 12:08 AM

avec l'heure mondiale réglée. "+ "apparaît sur le moniteur LCD pendant 3 secondes.

Lorsque le mode photographie est sélectionné

Au retour d'un voyage, remettez toujours le réglage de l'heure mondiale sur "△ DEPAR".

### Spécifie si les numéros d'image sont attribués de manière consécutive à partir des numéros précédents ou s'ils commencent à nouveau.

- **CONT. :** Les images sont mémorisées en commençant par le numéro de fichier le plus élevé enregistré sur la dernière carte **xD-Picture Card** utilisé.
- **RAZ :** Les images sont mémorisées sur chaque carte **xD-Picture Card** en commençant avec le fichier numéro "0001".

Le réglage de cette fonction sur "CONT." permet de gérer plus facilement les fichiers car il évite la duplication des noms de fichiers lorsque les images sont téléchargées vers un ordinateur.

- ●*!* Lorsque le réglage de l'appareil photo est sur "qINIT", le réglage du numéro d'image ("CONT." ou "RAZ") est changé et passe à "CONT.", et le numéro d'image lui-même ne revient pas à "0001".
- ●*!* Lorsque la carte **xD-Picture Card** contient déjà des fichiers d'images avec des numéros de fichier plus élevés que le numéro de fichier le plus haut sur la dernière carte **xD-Picture Card**, les images sont enregistrées en commençant par le plus haut numéro de fichier sur la carte **xD-Picture Card** en cours d'utilisation.

Vérifiez le numéro de fichier en regardant l'image. Les 4 derniers chiffres du numéro à 7 chiffres, en haut à droite du moniteur LCD, correspondent au numéro de fichier et les 3 premiers au numéro de répertoire.

- ●*!* Pour changer de carte **xD-Picture Card**, mettez toujours l'appareil photo hors tension avant d'ouvrir le couvercle du compartiment piles. Si vous ouvrez le couvercle du compartiment piles sans mettre tout d'abord l'appareil photo hors tension, les numéros d'images en séquence ne seront pas conservés.
- ●*!* Les numéros de fichiers vont de 0001 à 9999. Une fois 9999 dépassé, le numéro de répertoire augmente de 1. Le numéro maximum est 999-9999.
- ●*!* Le numéro d'image affiché peut être différent pour des images prises avec un autre appareil photo.
- *D* Lorsque le message "**MAGE NO. PLEIN** "apparaît, reportezvous P.102.

# **5 5.1 INSTALLATION SUR UN ORDINATEUR Windows L'installation**

### **Liste de vérification avant l'installation**

Pour utiliser ce logiciel, vous devez avoir le matériel et le logiciel décrits ci-dessous. Vérifiez votre système avant de commencer l'installation.

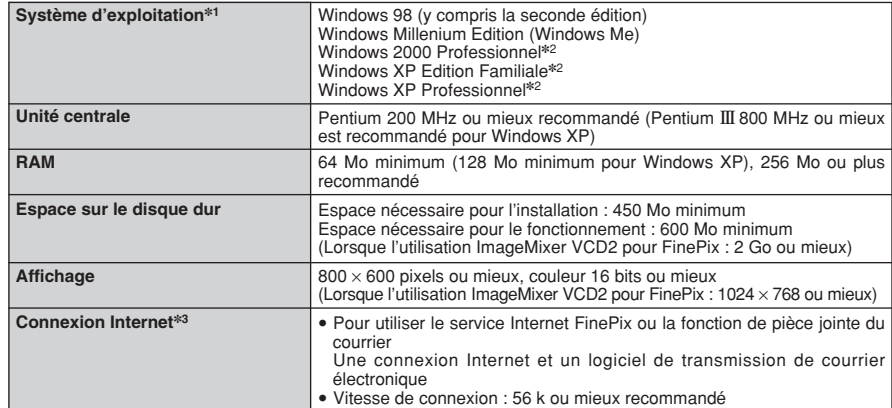

✽1 Modèles ayant un des systèmes d'exploitation ci-dessus installé au préalable.

- ✽2 Lorsque vous installez le logiciel, entrez en communication en utilisant un compte d'administrateur système (par ex. "Administrateur").
- ✽3 Nécessaire pour utiliser le service Internet FinePix. Le logiciel peut être installé même si vous n'avez pas de connexion Internet.

### ◆ **Remarque** ◆

- i Branchez l'appareil photo directement sur l'ordinateur à l'aide du câble USB (fourni). Le logiciel peut ne pas fonctionner correctement lorsque vous utilisez une rallonge ou si vous connectez l'appareil photo via un port USB.
- i Lorsque votre ordinateur comporte plus d'un port USB, l'appareil photo peut être branché sur l'un ou l'autre port.
- i Poussez le connecteur USB à fond dans la prise pour vous assurer de bien le brancher. Le logiciel peut ne pas fonctionner correctement si la connexion est défectueuse.
- · La carte d'interface USB supplémentaire n'est pas garantie.
- · Windows 95 et Windows NT ne peuvent pas être utilisés.
- · Le fonctionnement n'est pas garanti avec les ordinateurs "faits maison" ou tournant avec un logiciel de système d'exploitation mis à jour.
- i Lorsque vous réinstallez ou retirez FinePixViewer, le menu Internet et votre numéro d'identification ainsi que votre mot de passe pour le service Internet FinePix sont effacés de votre ordinateur. Cliquez sur le bouton [Passons désormais à l'enregistrement], entrez votre numéro d'identification et votre mot de passe enregistrés et téléchargez de nouveau le menu.
- i Pour utiliser Vidéo Chat, un ordinateur fonctionnant avec Windows XP Professionnel (Service Pack 1) ou Windows XP Home Edition (Service Pack 1) est nécessaire ainsi qu'une carte son, un microphone et des haut-parleurs branchés, Windows Messenger 5.0 ou une version ultérieure étant installé. En cas d'utilisation d'un routeur, vérifiez si le routeur est compatible avec Windows Messenger.

**Ne branchez pas l'appareil photo sur votre ordinateur avant que l'installation du logiciel ne soit terminée.**

**1** Installez FinePixViewer comme indiqué dans le Manuel de démarrage rapide.

### ◆ **Lancement manuel de l'installateur** ◆

- 1 Cliquez deux fois sur l'icône "Poste de travail".
- ✽ Les utilisateurs de Windows XP devront cliquer sur "Poste de travail" dans le menu "Démarrer".

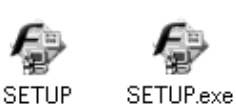

2 Cliquez avec le bouton droit de la souris sur "FINEPIX" (lecteur de CD-ROM) dans la fenêtre "Poste de travail" et sélectionnez "Ouvrir".

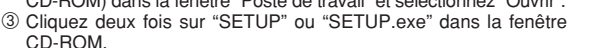

- ✽ La façon dont les noms de fichiers apparaissent diffère de la manière indiquée ci-dessous selon les réglages de votre ordinateur.
- i Les extensions de fichiers (suffixes de 3 lettres indiquant le type de fichier) peuvent être indiquées ou cachées (par exemple Setup.exe ou Setup).
- · Le texte peut être présenté normalement ou tout en majuscules (par exemple Setup ou SETUP).

### ◆ **Installation d'autres applications** ◆

Vous pouvez voir des messages pour l'installation de ImageMixer VCD2 pour FinePix et WINASPI. Installez ces applications en suivant les instructions indiquées à l'écran. Les écrans d'installation pour ces applications apparaissent comme requis.

**2** Après avoir redémarré l'ordinateur, installez DirectX en suivant les indications à l'écran et redémarrez encore une fois l'ordinateur. Si la dernière version de DirectX est déjà installée sur votre ordinateur, cette installation n'est pas effectuée.

*!* Si la dernière version est déjà installée, cette fenêtre n'apparaît pas. <sup>*I*</sup> Ne retirez pas le CD-ROM pendant cette procédure.

**3** Après le redémarrage, le pilote USB Vidéo Class est installé.

- Le Pilote USB Video Class est installé. le peut prendre environ 3 minutes.<br>Il peut prendre environ 3 minutes.<br>Une fois l'installation terminée. l'ordinateur redémarera automatiquement
- ●*!* Si la dernière version est déjà installée, cette fenêtre n'apparaît pas.
- ●*!* Le pilote est installé uniquement sur Windows XP SP 1.

**4** Après avoir redémarré l'ordinateur, le message "Installation de FinePixViewer terminée" 4 apparaît.

# **5.2 INSTALLATION SUR UN Mac OS 9.2**

### **Liste de vérification avant l'installation**

Pour utiliser ce logiciel, vous devez avoir le matériel et le logiciel décrits ci-dessous. Vérifiez votre système avant de commencer l'installation.

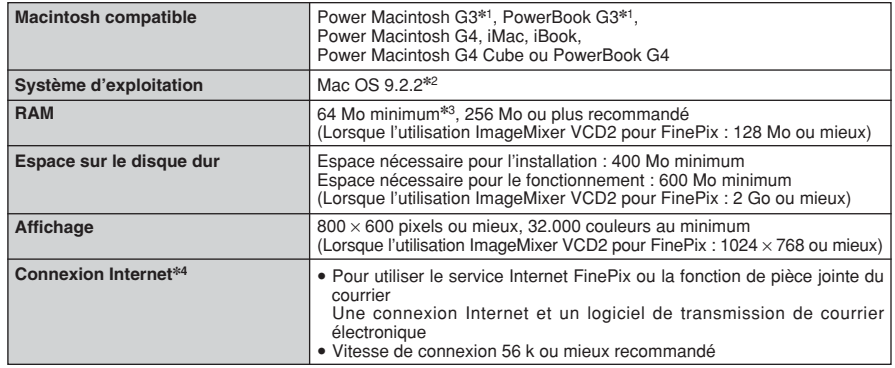

✽1 Modèles avec port USB en standard

✽2 Ce logiciel ne fonctionne pas correctement dans l'environnement Mac OS X Classique.

✽3 Activez la mémoire virtuelle si nécessaire.

✽4 Nécessaire pour utiliser le service Internet FinePix. Le logiciel peut être installé même si vous n'avez pas de connexion Internet.

### ◆ **Remarque** ◆

- i Branchez l'appareil photo directement sur le Macintosh à l'aide du câble USB (fourni). Le logiciel peut ne pas fonctionner correctement si vous utilisez une rallonge ou si vous connectez l'appareil photo via un port USB.
- · Poussez le connecteur USB à fond dans la prise pour vous assurer de bien le brancher. Le logiciel peut ne pas fonctionner correctement si la connexion est défectueuse.
- · La carte d'interface USB supplémentaire n'est pas garantie.

1 Mettez votre Macintosh sous tension et démarrez Mac OS 9.2.2.<br>● *!* Ne branchez pas l'appareil photo sur votre ordinateur avant que l'installation du logiciel ne soit terminée.

2 Lorsque le CD-ROM fourni est introduit dans le lecteur de CD-ROM, le volume [FinePix] apparaît. Cliquez deux fois sur l'icône du volume pour ouvrir la fenêtre du volume. apparaît. Cliquez deux fois sur l'icône du volume pour ouvrir la fenêtre du volume.

**3** Cliquez deux fois sur "Installer for MacOS9" pour démarrer l'Installateur.

**4** L'écran d'installation Installateur apparaît. Cliquez sur le bouton [Installation de FinePixViewer].

●*!* Pour des informations plus détaillées sur ce qui est installé, cliquez sur le bouton [Lisez-moi d'abord] et cliquez sur le bouton [Utilisation de FinePixViewer].

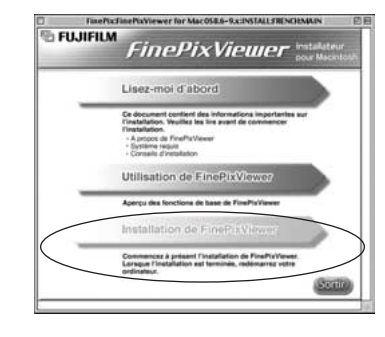

**5** Un message de confirmation apparaît vous demandant si vous désirez continuer l'installation. Cliquez sur le bouton [OK].

L'Accord de licence de l'utilisateur de ce logiciel apparaît. Lisez attentivement cet accord et, si<br>vous en acceptez les conditions, cliquez sur le bouton [Accepter]. Si vous cliquez sur le bouton<br>[Befuser] le logiciel n'e [Refuser], le logiciel n'est pas installé.

**7** Sélectionnez la destination de l'installation pour FinePixViewer.

1Cliquez sur le bouton [Ouvrir] pour ouvrir le dossier de destination de l'installation.

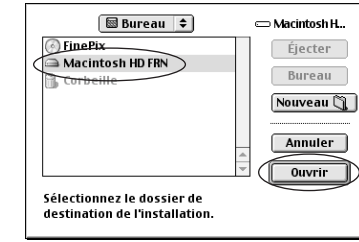

2Cliquez sur le bouton [Enregistrer].

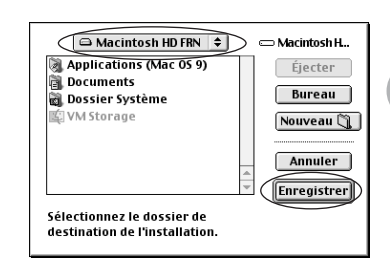

**8** Installez ImageMixer VCD2 pour FinePix en suivant les instructions indiquées à l'écran.

**9** Après avoir redémarré votre Macintosh, le message<br>"Installation de FinePixViewer terminée" apparaît.<br>Cliquez sur "Utilisation de FinePixViewer" pour Cliquez sur "Utilisation de FinePixViewer" pour regarder les fonctions de base de FinePixViewer.

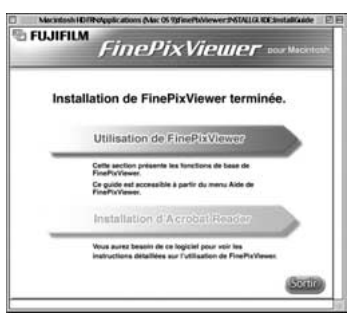

 $\operatorname{10}^{\mathsf{P} \text{our}}$  İnstaller Acrobat Reader, cliquez sur "Installation d' Acrobat Reader"<br>L'Installez le logiciel Acrobat Reader d'Adobe Systems pour lire le guide de l'utilisateur de FinePixViewer (PDF).<br>Cette étape n

**<sup>11</sup>** Procédez à l'installation en suivant les instructions indiquées à l'écran.

### ◆ **Pour installer Acrobat Reader plus tard…** ◆

1 Cliquez deux fois sur le CD-ROM "FinePix" pour ouvrir la fenêtre du CD-ROM.

- 2 Cliquez deux fois sur l'icône "FinePixViewer pour MacOS9" ➡ "Acrobat Reader" ➡ "French" dans le dossier installé.
- 3 Cliquez deux fois sur "French Installer. EXE".
- 4 Procédez à l'installation en suivant les instructions indiquées à l'écran.

# **5.2 INSTALLATION SUR UN Mac OS 9.2 5.3 INSTALLATION SUR UN Mac OS X**

### **Liste de vérification avant l'installation**

### ■ **Matériel et logiciel nécessaires**

Pour utiliser ce logiciel, vous devez avoir le matériel et le logiciel décrits ci-dessous. Vérifiez votre système avant de commencer l'installation.

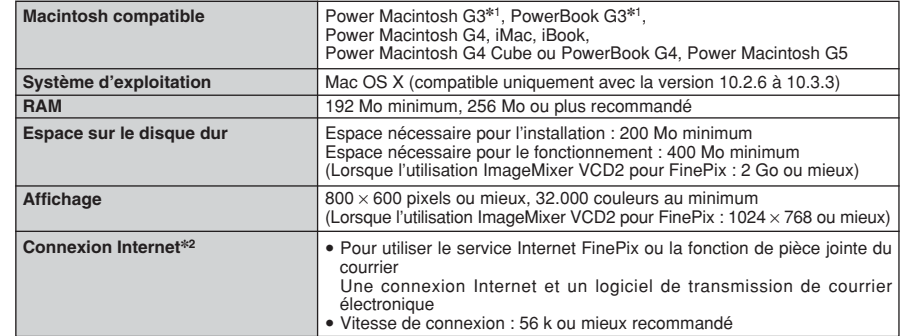

✽1 Modèles avec port USB en standard

✽2 Nécessaire pour utiliser le service Internet FinePix. Le logiciel peut être installé même si vous n'avez pas de connexion Internet.

### ◆ **Remarque** ◆

- i Branchez l'appareil photo directement sur le Macintosh à l'aide du câble USB (fourni). Le logiciel peut ne pas fonctionner correctement si vous utilisez une rallonge ou si vous connectez l'appareil photo via un port USB.
- i Poussez le connecteur USB à fond dans la prise pour vous assurer de bien le brancher. Le logiciel peut ne pas fonctionner correctement si la connexion est défectueuse.
- La carte d'interface USB supplémentaire n'est pas garantie.

# **5.3 INSTALLATION SUR UN Mac OS X**

**1** Mettez le Macintosh sous tension et démarrez Mac OS X. Ne lancez aucune autre application.

2 Lorsque le CD-ROM fourni est introduit dans le<br>lecteur de CD-ROM, l'icône "FinePix" apparaît.<br>Cliquez doux fois sur l'icône "FinePix" pour quyrir la Cliquez deux fois sur l'icône "FinePix" pour ouvrir la fenêtre du volume "FinePix".

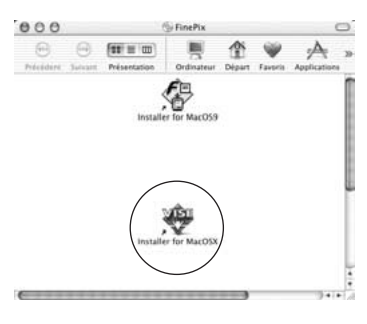

- **3** Cliquez deux fois sur "Installer for Mac OS X".
- **4** La boîte de dialogue de mise en place de l'Installateur<br>apparaît. Cliquez sur le bouton [Installation de<br>EinePixViewerl FinePixViewer].
	- ●*!* Pour des informations plus détaillées sur ce qui est installé, cliquez sur le bouton [Lisez-moi d'abord] et cliquez sur le bouton [Utilisation de FinePixViewer].

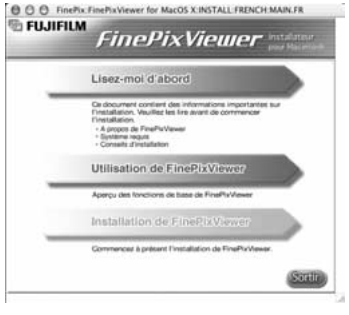

- 
- **5** La boîte de dialogue "Authentifier" apparaît. Entrez le nom et le mot de passe pour le compte de l'administrateur et cliquez ensuite sur le bouton [OK].✽
	- ✽ Le compte de l'administrateur est le compte de l'utilisateur utilisé pour l'installation de Mac OS X et vous pouvez confirmer le compte de l'utilisateur dans le dialogue Compte dans Préférences système.

**6** La boîte de dialogue "Licence" apparaît. Lisez attentivement l'accord et, si vous en acceptez les conditions, cliquez sur le bouton [Accepter]. conditions, cliquez sur le bouton [Accepter].

La boîte de dialogue "Ouvrez-moi" apparaît. Cliquez sur le bouton [Continuer].

 $00$ 

Insta

 $\overline{1}$ 

**8** La fenêtre "FinePixInstallOSX" apparaît.<br>8 Cliquez sur le bouton [Installer] pour installer FinePixViewer et RAW FILE CONVERTER LE.

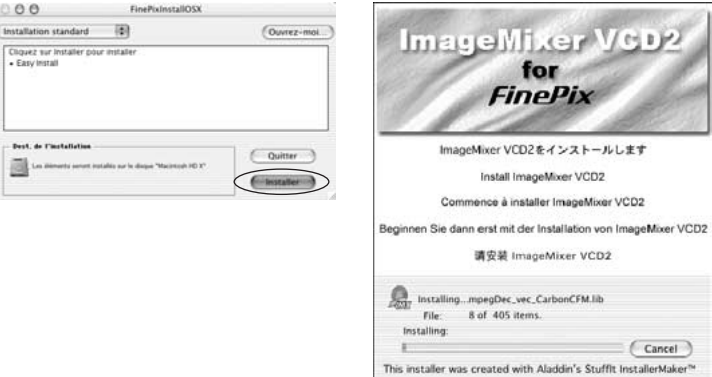

**9** L'Installateur ImageMixer VCD2 démarre automatiquement et une fenêtre montrant la progression de l'installation apparaît. (L'installation peut prendre plusieurs minutes.)

 $10$ <sup>La boîte de dialogue du message "Installation de FinePixViewer terminée" apparaît. Cliquez<br>externe sur le bouton de sortie et fermez-le.</sup>

**<sup>11</sup>** (OS X 10.1.5) Lancez "Capture d'images" à partir du dossier "Applications".

(OS X 10.2 ou version ultérieure) Lancez "Transfert d'images" à partir du dossier "Applications".

**<sup>12</sup>** Changez les réglages d'ImageCapture. Sélectionnez "Préférences…" à partir du menu "Transfert d'images".

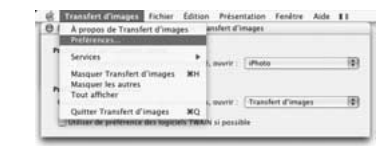

**13**Sélectionnez "Autre…" dans "Quand un appareil photo est connecté, ouvrir".

**14**Sélectionnez "FPVBridge" dans "FinePixViewer" du dossier "Applications" et cliquez sur le bouton [Ouvrir].

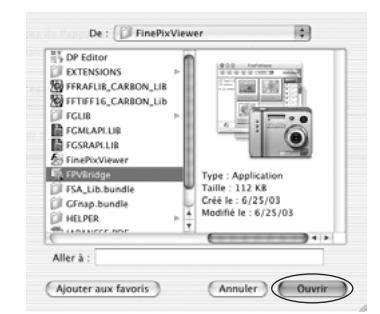

**15**Sélectionnez le menu "Quitter Capture d'image" dans le menu "Capture d'image".

# **6 6.1 BRANCHEMENT DE L'APPAREIL PHOTO Visualisation**

### **6.1.1 Utilisation de l'adaptateur secteur (vendu séparément)**

Utilisez toujours l'adaptateur secteur FUJIFILM AC-3V (vendu séparément) ou l'adaptateur secteur AC-3VW fourni avec la station d'accueil CP-FXA10 (vendue séparément) (➡P.94).

Utilisez l'adaptateur secteur pour éviter les pannes d'alimentation à des moments inopportuns, comme par exemple lorsque vous téléchargez des images photographiées vers votre ordinateur afin de prendre des vues et procédez à la lecture d'images sans avoir à vous inquiéter du déchargement des piles.

●*!* Voir P.99 pour les remarques sur l'utilisation de l'adaptateur secteur. ●*!* Lorsque vous utilisez la station d'accueil (en option), vous devez utiliser l'adaptateur secteur fourni avec la station d'accueil. L'utilisation d'autres adaptateurs secteur que celui fourni, risque de provoquer des défauts de fonctionnement.

●*!* Ne branchez et ne débranchez l'adaptateur secteur que lorsque l'appareil photo est hors tension. Le branchement ou le débranchement de l'adaptateur secteur, lorsque l'appareil photo est sous tension, interrompt provisoirement l'alimentation électrique vers l'appareil photo et les images ou les films tournés ne sont pas enregistrés. Si l'appareil photo n'est pas tout d'abord mis hors tension, la carte **xD-Picture Card** peut également être endommagée ou des problèmes peuvent se produire pendant le branchement sur ordinateur.

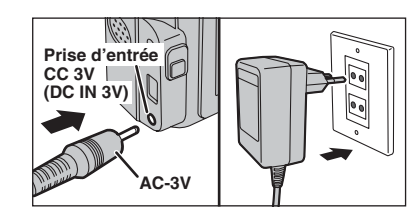

Vérifiez si l'appareil photo est hors tension. Branchez le connecteur de l'adaptateur secteur dans la prise "DC IN 3V" de l'appareil et branchez ensuite l'adaptateur secteur dans la prise murale.

●*!* La prise secteur doit être située près de l'appareil photo et doit être facilement accessible. ●*!* Les types de fiches varient selon les pays.

Ne branchez pas l'adaptateur secteur pour charger les batteries Ni-MH. Utilisez le chargeur en option (➡P.94) pour charger les batteries Ni-MH.

### **6.1.2 Utilisation d'un téléviseur**

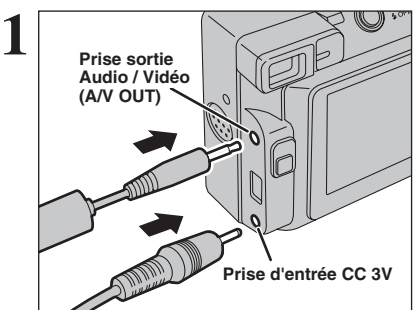

Mettez l'appareil photo et le téléviseur hors tension. Branchez le câble A/V (fourni) dans la prise sortie audio/video (A/V OUT).

*I* Si vous avez accès à une prise secteur, connectez l'adaptateur secteur AC-3V.

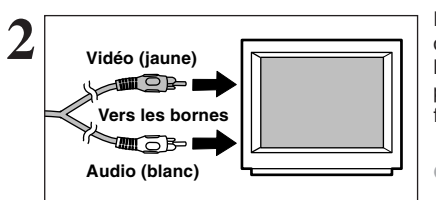

Branchez l'autre extrémité du câble dans la prise d'entrée vidéo du téléviseur. Mettez ensuite l'appareil photo et le téléviseur sous tension et procédez à lecture des images comme vous le faites normalement.

●*!* Consultez les instructions fournies avec votre téléviseur pour plus de détails sur l'entrée vidéo de votre téléviseur.  $\blacksquare$  La qualité des images pour la lecture de vidéos est inférieure à celle des images.

# **6.2 BRANCHEMENT DE L'APPAREIL PHOTO DIRECTEMENT SUR L'IMPRIMANTE — FONCTION PictBridge**

Si vous disposez d'une imprimante PictBridge Standard, les images peuvent être imprimées en branchant l'appareil photo directement sur l'imprimante compatible PictBridge, sans utiliser d'ordinateur.

●*!* Avec la fonction PictBridge, les images photographiées avec d'autres appareils photo risquent de ne pas pouvoir être imprimées.

## **6.2.1 Configuration des images pour l'impression PictBridge**

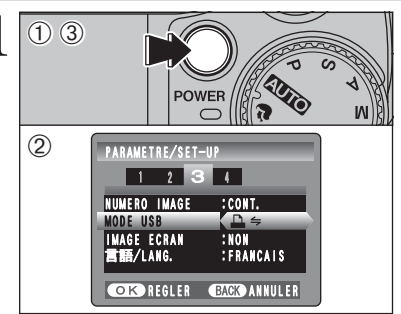

- 1Appuyez sur la touche "POWER" pour mettre l'appareil photo sous tension.
- 2 Sélectionnez sur "<del>■'</del> dans réglage "MODE USB" dans le menu "PARAMETRE/SET-UP"  $(\Rightarrow P.69)$ .
- 3Appuyez sur la touche "POWER" pour mettre l'appareil photo hors tension.

●*!* Ne branchez pas l'appareil sur un ordinateur lorsque le réglage "MODE USB" est réglé sur "®". Référez-vous à P.105 si vous l'ordinateur par erreur.

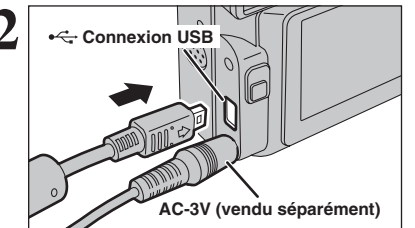

**VERIFICATION USB** 

 $\Delta$ 

 $\langle 1 \rangle$ 

 $0$  (12)

 $-$ usb

**PICTBRIDGE** 

IMFRES. AVEC DATE<br>IMPRES. SANS DATE

**CA IMPRES. DPOF** 

**OK REGLER** 

- **2** <sup>1</sup>Branchez l'appareil photo sur l'imprimante à l'aide du câble USB (fourni).
- 2Mettez l'imprimante sous tension.
- ●*!* L'appareil photo ne peut pas être utilisé pour spécifier les réglages de l'imprimante comme le format de papier et la qualité d'impression.
- ●*!* Branchez l'adaptateur secteur AC-3V (vendu séparément) ou AC-3VW (fourni avec la station d'accueil optionnelle CP-FXA10) sur votre appareil photo.
- ●*!* Utilisez une carte **xD-Picture Card** qui a été formatée avec l'appareil photo.
- 
- **3** 1Réglez le commutateur de modes sur "D".<br>
2 Appuyez sur la touche "POWER" pour mettre l'appareil photo sous tension.

Le message "(VERIFICATION USB)" apparaît, ensuite le menu apparaît sur le moniteur LCD.

●*!* Si le menu n'apparaît pas, vérifiez si le réglage de "MODE  $USB"$  est sur " $\Rightarrow$ " ou non.

●*!* Selon l'imprimante, quelques fonctions sont désactivées.

- **1** 1 Appuyez sur "▲" ou "▼" pour sélectionner "<sup>1</sup> IMPRES. DPOF".
- 2Appuyez sur la touche "MENU/OK".
- **/** Lorsque le "DPOF NON REGLE  $\Box$ " message apparaît, les réglages DPOF ont été spécifies.
- ●*!* Pour utiliser l'impression DPOF, les réglages DPOF doivent être spécifiés sur FinePix E500/FinePix E510 à l'avance  $( \rightarrow P.61)$ .

●*!* Même si "AVEC DATE" est spécifié dans les réglages DPOF, la date n'est pas insérée avec les imprimantes qui n'acceptent pas l'impression de la date.

83

# **6.2 BRANCHEMENT DE L'APPAREIL PHOTO DIRECTEMENT SUR L'IMPRIMANTE — FONCTION PictBridge**

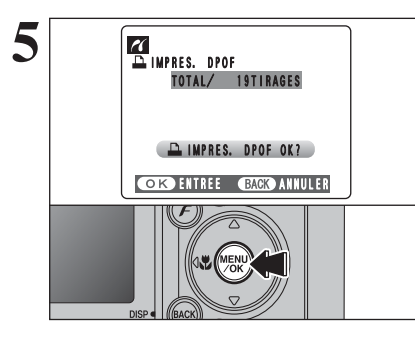

**5** Appuyez sur la touche "MENU/OK" pour télécharger<br>
les données vers l'imprimante et imprimer les vues<br>
considées dans les réglages DPOE spécifiées dans les réglages DPOF.

> ●*!* Appuyez sur la touche "BACK (DISP)" pour annuler l'impression. Selon l'imprimante, l'impression peut ne pas être annulée immédiatement ou risque d'être interrompue en cours d'impression. Lorsque l'impression s'interrompt en cours, mettez brièvement l'appareil photo hors tension, puis de nouveau sous tension.

### **6.2.2 Spécifier les images pour l'impression sans utiliser DPOF (impression d'une seule vue)**

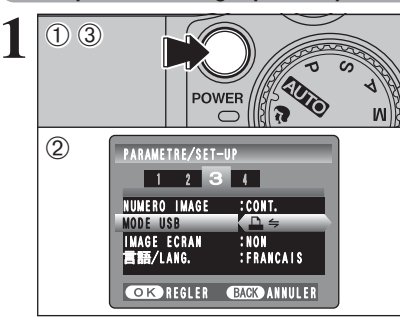

**Connexion USB** 

 $\div$ USB

**AC-3V (vendu séparément)**

VERIFICATION USB

 $\Delta$   $\leftrightharpoons$ 

- 1Appuyez sur la touche "POWER" pour mettre l'appareil photo sous tension.
- 2 Sélectionnez sur "<del>■'</del> dans réglage "MODE USB" dans le menu "PARAMETRE/SET-UP"  $(\Rightarrow P.69)$ .
- 3Appuyez sur la touche "POWER" pour mettre l'appareil photo hors tension.

●*!* Ne branchez pas l'appareil sur un ordinateur lorsque le réglage "MODE USB" est réglé sur "**□**". Référez-vous à P.105 si vous l'ordinateur par erreur.

- **2** <sup>1</sup>Branchez l'appareil photo sur l'imprimante à l'aide du câble USB (fourni). 2Mettez l'imprimante sous tension.
- ●*!* L'appareil photo ne peut pas être utilisé pour spécifier les réglages de l'imprimante comme le format de papier et la
- qualité d'impression. ●*!* Branchez l'adaptateur secteur AC-3V (vendu séparément) ou AC-3VW (fourni avec la station d'accueil optionnelle CP-
- FXA10) sur votre appareil photo. ●*!* Utilisez une carte **xD-Picture Card** qui a été formatée avec l'appareil photo.

**3 1Reglear 1Reglear 18 1Réglez le commutateur de modes sur "** $\mathbf{E}$ **".**<br> **3** 18 2 Appuyez sur la touche "POWER" pour n

- 2Appuyez sur la touche "POWER" pour mettre l'appareil photo sous tension.
- Le message "(VERIFICATION USB)" apparaît, ensuite le menu apparaît sur le moniteur LCD.
- ●*!* Si l'écran du menu n'apparaît pas, vérifiez si le réglage de "MODE USB" sur "**a**≒" ou non.
- ●*!* Selon l'imprimante, quelques fonctions sont désactivées.

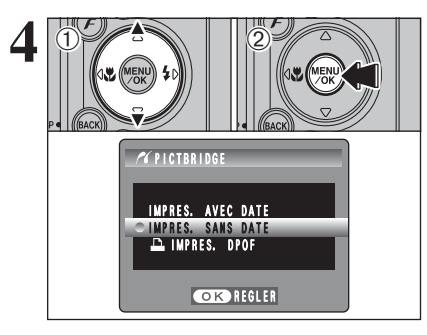

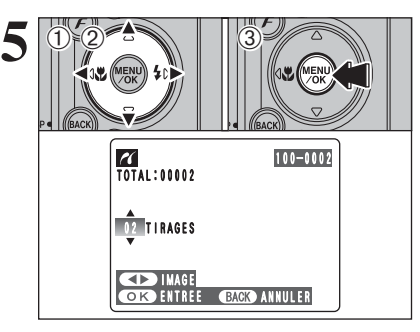

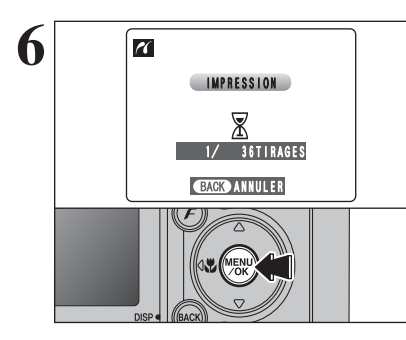

◆ **Débranchement de l'imprimante** ◆

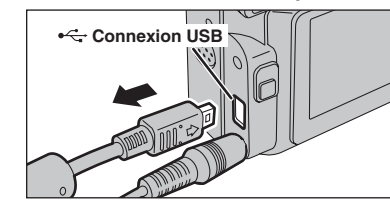

 $0$ Appuyez sur " $\blacktriangle$ " ou " $\nabla$ " pour sélectionner "IMPRES. AVEC DATE" ou "IMPRES. SANS DATE". Si vous sélectionnez "IMPRES. AVEC DATE", la date est imprimée sur vos tirages. 2Appuyez sur la touche "MENU/OK".

●*!* L'impression "IMPRES. AVEC DATE" n'est pas disponible lorsque l'appareil photo est branché à une imprimante qui n'accepte pas l'impression de la date.

- **10 Appuyez sur "◀" ou "▶" pour afficher l'image** pour laquelle vous désirez spécifier des réglages IMPRES.
- 2 Appuyez sur "▲" ou "▼" pour régler un chiffre jusqu'à 99 pour le nombre de tirages de l'image à imprimer. Pour les images que vous ne désirez pas imprimer, réglez le nombre de tirages sur 0 (zéro).
- Pour spécifier plus de réglages IMPRES., répétez les étapes 1 et 2.
- 3Appuyez toujours sur la touche "MENU/OK" pour erminer les rélages.

●*!* Les images de vidéo ne peuvent pas être imprimées.

Appuyez sur la touche "MENU/OK" pour télécharger les données vers l'imprimante et démarrer l'impression du nombre de vues spécifiées.

Pour terminer l'impression, appuyez sur la touche "BACK (DISP)".

●*!* Appuyez sur la touche "BACK (DISP)" pour annuler l'impression. Selon l'imprimante, l'impression peut ne pas être annulée immédiatement ou risque d'être interrompue en cours d'impression. Lorsque l'impression s'interrompt en cours, mettez brièvement l'appareil photo hors tension, puis de nouveau sous tension.

1) Vérifiez si le message " (IMPRESSION)" ne s'affiche pas sur l'écran de l'appareil photo. 2Mettez l'appareil photo hors tension. Débranchez le câble USB.

# **6.3 BRANCHEMENT SUR L'ORDINATEUR**

### **6.3.1 Branchement sur l'ordinateur**

La section "Branchement sur l'ordinateur" explique comment brancher l'appareil photo sur votre ordinateur à l'aide du câble USB (fourni) et décrit les fonctions que vous pouvez utiliser lorsque l'appareil photo et l'ordinateur sont connectés.

Si l'alimentation est coupée pendant la transmission des données, les données ne peuvent pas être transmises correctement. Utilisez toujours l'adaptateur secteur pour brancher l'appareil photo sur un ordinateur.

### **La première fois que vous branchez l'appareil photo sur votre ordinateur référez-vous à la section 5.**

Installez le logiciel en premier lieu.

Ne branchez pas l'appareil photo sur l'ordinateur avant d'avoir installé la totalité du logiciel.

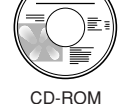

(Software for FinePix AX)

## ¶ **Fonction de lecteur de carte**

Cette fonction fournit un moyen simple de lire des images à partir d'une carte **xD-Picture Card** et de sauvegarder des images sur une carte **xD-Picture Card** (➡P.87).

### **DWFB Fonction WEB-Caméra photo**

Cette fonction vous permet de participer à des séances de vidéoconférence entre des ordinateurs branchés sur Internet.

●*!* La fonction WEB Caméra peut être utilisée uniquement avec Windows XP SP1.

- ●*!* Windows Messenger 5.0 ou plus Microsoft est nécessaire pour utiliser la fonction WEB Caméra. Pour télécharger et utiliser ce logiciel, veuillez vous reporter aux explications ci-dessous pour "Utilisation de Windows
- Messenger Vidéo Chat" N°i. Veuillez le télécharger à partir du site Internet de Messenger.
- ●*!* Les images ne sont pas sorties vers le téléviseur.
- ●*!* Lorsque Vidéo Chat est utilisé avec la fonction WEB Caméra, Windows XP SP1 est requis également pour le système d'exploitation de votre interlocuteur.

Psssez entre "□ = " et "△ WEB" dans l'écran PARAMETRE/SET-UP de l'appareil photo.

### ◆ **Utilisation de Windows Messenger Vidéo Chat** ◆

### **Branchement sur l'ordinateur**

- q Branchez le connecteur de l'adaptateur secteur dans la prise "DC IN 3V" de l'appareil photo et branchez ensuite l'adaptateur lui-même dans une prise de courant.
- $\ddot{2}$  Allumer l'appareil photo en mode photographie ( $\Rightarrow$ P.12).
- $\overline{3}$ ) Sélectionnez sur " $\bullet$  WEB" dans réglage "MODE USB" dans le menu "PARAMETRE/SET-UP" (➡P.69).
- $\overline{a}$ ) Mettez l'appareil photo hors tension ( $\rightarrow$ P.12).
- $(5)$  Mettez l'ordinateur sous tension.
- $\bar{\textbf{6}}$ ) Utilisez le câble USB pour brancher l'appareil photo sur votre ordinateur.
- u Allumer l'appareil photo en mode photographie (➡P.12).
- i Utilisation de Windows Messenger Vidéo Chat, reportez-vous à "Comment utiliser FinePixViewer" dans le menu AIDE qui a été installé à partir du CD-ROM.

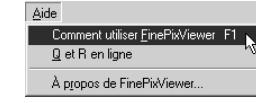

●*!* Vérifiez si le câble USB est branché correctement et est enfoncé.

- **.** "**dWEB CAM** )" apparaît sur le moniteur LCD.
- h Fonction d'economie d'énergie et coupure sont désactivées pendant la connexion USB.

### **Déconnecter l'appareil**

q Quittez toutes les applications (FinePixViewer, etc.) utilisant l'appareil photo.

 $\ddot{2}$  Mettez l'appareil photo hors tension ( $\Rightarrow$ P.12).

e Débranchez le câble USB de l'appareil photo.

## **UTILISEZ EN MODE APPAREIL**

## **1 Réglez un appareil photo.**

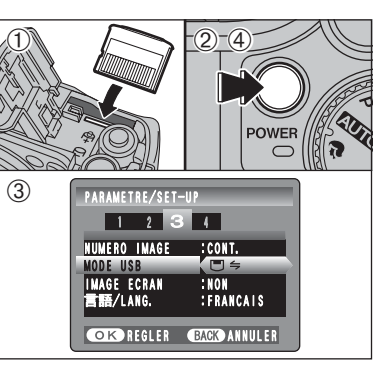

- 1Insérez une carte **xD-Picture Card** dans l'appareil photo. Branchez le connecteur de l'adaptateur secteur dans la prise "DC IN 3V" de l'appareil photo et branchez ensuite l'adaptateur lui-même dans une prise de courant.
- 2Appuyez sur la touche "POWER" pour mettre l'appareil photo sous tension.
- 3 Sélectionnez sur "□今" dans réglage "MODE USB" dans le menu "PARAMETRE/SET-UP"  $(\Rightarrow P$  69).
- 4Appuyez sur la touche "POWER" pour mettre l'appareil photo hors tension.

# **2 Brancher un appareil photo sur un ordinateur.**

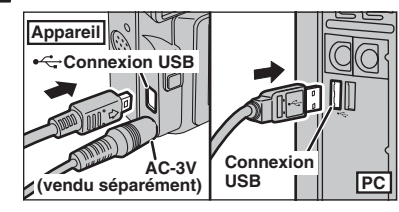

- 1Mettez l'ordinateur sous tension.
- 2Branchez l'appareil photo sur l'ordinateur à l'aide du câble USB (fourni).
- 3Appuyez sur la touche "POWER" pour mettre l'appareil photo sous tension.

●*!* Vérifiez si le câble USB (fourni) est branché correctement et est enfoncé.

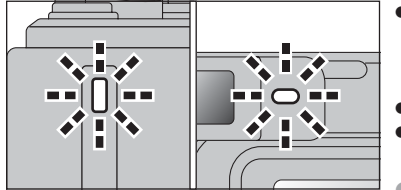

- h Lorsque l'appareil photo et l'ordinateur échangent des données, le témoin du retardateur clignote et le témoin du viseur clignote alternativement en vert et en orange.
- "<sup>G HPAREIL</sup> apparaît sur le moniteur LCD.
- h Fonction d'economie d'énergie et coupure sont désactivées pendant la connexion USB.
- ●*!* Avant de remplacer la carte **xD-Picture Card**, débranchez toujours l'appareil photo de l'ordinateur. Reportez-vous P.89 pour les informations sur la procédure de débranchement. ●*!* Ne débranchez pas le câble USB lorsque l'appareil photo est en communication avec l'ordinateur. Reportez-vous P.89 pour les informations sur la procédure de débranchement.

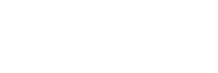

# **6.3 BRANCHEMENT SUR L'ORDINATEUR**

# **Windows 98 / 98 SE / Me / 2000 Professional / Macintosh 3 Réglez un ordinateur. 6.3.2 Débranchement de l'appareil photo**

- **11 ROWS 98 / 98 SE / Me / 2000 Professional / Macintosh**<br>Le CD-ROM Windows peut également être requis pendant l'installation. Dans ce cas, changez de CD-ROM comme<br>l'indiquent les instructions à l'écran. ●*!* Le CD-ROM Windows peut également être requis pendant l'installation. Dans ce cas, changez de CD-ROM comme
- h FinePixViewer démarre automatiquement et la fenêtre de la Wizard de sauvegarde des images apparaît. Suivez les instructions indiquées à l'écran pour sauvegarder les images. Pour continuer sans sauvegarder les images, cliquez sur le bouton [Annuler].

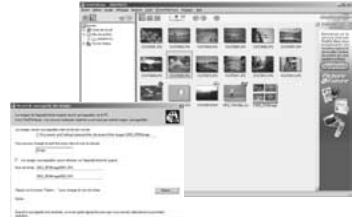

✽ Écran pour Windows 98 SE

· Une icône "disque amovible" apparaît et vous pouvez utiliser votre ordinateur pour transférer des fichiers vers et à partir de l'appareil photo.

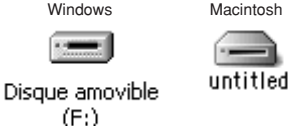

Si les opérations ci-dessus ne se produisent pas, cela signifie que les programmes logiciels ou les pilotes nécessaires ne sont pas installés sur votre ordinateur. Reportez-vous à la brochure du Guide de démarrage rapide du logiciel et effectuez les procédures d'installation requises sur l'ordinateur. Rebranchez ensuite l'appareil photo à l'ordinateur.

### **Windows XP**

1Le message d'aide "Nouveau matériel détecté" apparaît en bas à droite de l'écran. Ce message se ferme lorsque les réglages sont terminés et aucune intervention n'est nécessaire.

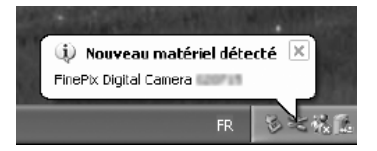

- ●*!* Cette étape n'est pas nécessaire pour les connexions suivantes.
- 2Spécifiez les réglages dans la boîte de dialogue "Exécution automatique".
- h **Lorsque FinePixViewer est inclus dans la liste des actions à effectuer** Sélectionnez "Visualisation des images utilise FinePixViewer" et sélectionnez ensuite la case "Toujours effectuer l'action suivante". Cette case peut ne pas être présentée dans certains cas. Cliquez sur le bouton [OK] pour lancer FinePixViewer.
- h **Lorsque FinePixViewer n'est pas inclus dans la liste des actions à effectuer** Sélectionnez "Ne rien faire" et sélectionnez ensuite la case "Toujours effectuer l'action suivante. Cette case peut ne pas être présentée dans certains cas. Cliquez sur le bouton [OK] et lancez manuellement FinePixViewer.
- 3Une nouvelle icône de disque amovible apparaît dans la fenêtre "Poste de travail". FinePixViewer démarre automatiquement et la fenêtre de la Wizard de sauvegarde des images apparaît. Suivez les instructions indiquées à l'écran pour sauvegarder les images à ce point. Pour continuer sans sauvegarder les images, cliquez sur le bouton [Annuler].

### ◆ **A propos des icônes** ◆

Lorsque vous branchez l'appareil photo la fois suivante, l'icône du lecteur de disque amovible et le nom changent et passent à l'icône et au nom "FinePix".

Sauvegarde).

Pour débrancher l'appareil photo, cliquez sur le bouton [Retirer].

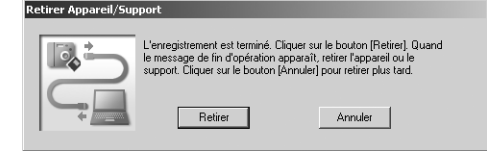

### **Macintosh**

Lorsque l'image a été sauvegardée, la fenêtre "Retirer l'appareil photo/le média" apparaît (Dialogue Sauvegarder).

Pour débrancher l'appareil photo, cliquez sur le bouton [OK].

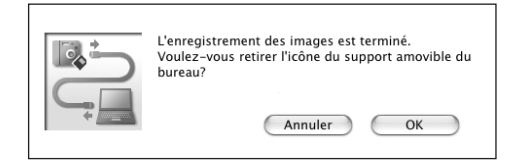

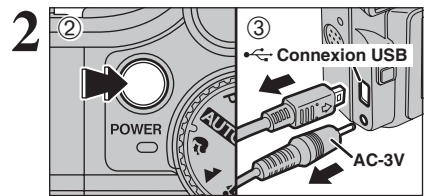

- **2** <sup>1</sup>Lorsque le message "L'appareil photo peut maintenant être débranché en toute sécurité" apparaît, cliquez sur le bouton [OK] et débranchez l'appareil photo.
	- 2Appuyez sur la touche "POWER" pour mettre l'appareil photo hors tension.
	- 3Débranchez le câble USB (fourni) de l'appareil photo.

# **6.4 UTILISATION DE FinePixViewer**

### **6.4.1 Pour maîtriser FinePixViewer**

Pour toute information sur les fonctions de FinePixViewer, reportez-vous à "Comment utiliser FinePixViewer" dans le menu Aide pour les détails.

### ◆ **Macintosh** ◆

### h **Pour lire "Comment utiliser FinePixViewer"…**

Vous devez installer Acrobat Reader d'Adobe Systems. Reportez-vous P.78 pour les informations sur l'installation d'Acrobat Reader.

●*!* Pour des informations plus détaillées sur l'utilisation d'Acrobat Reader, reportez-vous au menu "Aide" d'Acrobat Reader.

### h **Qu'est-ce qui est expliqué dans "Comment utiliser FinePixViewer"…**

"Comment utiliser FinePixViewer" comprend une large gamme de sujets, y compris le traitement par lots et la commande de tirages.

### ■ **Exemple : Pour regarder des diaporamas**

- 1Cliquez sur "Comment utiliser FinePixViewer" dans le menu Aide de FinePixViewer.
- 2Cliquez sur "Opérations de base" et cliquez ensuite sur "Opérations de base des diaporamas" dans le menu qui apparaît.
- 3L'information dans "Opérations de base des diaporamas" apparaît. Appuyez sur la touche "<<<" pour regarder la page précédent ou sur la touche ">>>" pour regarder la page suivante.

### **6.4.2 Désinstallation du logiciel**

Ne procédez à cette opération que lorsque vous n'avez plus besoin du logiciel installé ou si le logiciel n'est pas installé correctement.

### **Windows**

- 1Vérifiez si l'appareil photo n'est pas branché de l'ordinateur.
- 2Sortez de toutes les applications en cours d'utilisation.
- 3Ouvrez la fenêtre "Poste de travail", ouvrez le "Panneau de configuration" et cliquez deux fois sur "Ajout/Suppression de programmes".

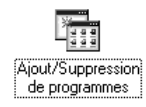

hode.

4La fenêtre "Propriétés de Ajout/Suppression de programmes" apparaît. Sélectionnez le logiciel à désinstaller (FinePixViewer ou le pilote) et cliquez ensuite sur le bouton [Ajouter/Supprimer].

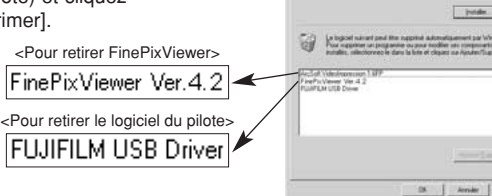

5Lorsque le message de confirmation apparaît, cliquez sur le bouton [OK]. Vérifiez votre sélection avec attention car la procédure ne peut plus être annulée une fois que vous avez cliquez sur le bouton [OK].

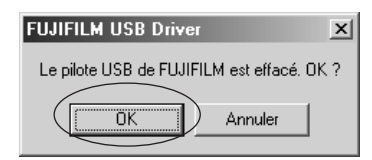

6La désinstallation automatique commence.

Lorsque la désinstallation est terminée, cliquez sur le bouton [OK].

### **Macintosh**

### **Mac OS 9.2**

### ■ **Désinstallation de Exif Launcher, FinePixViewer**

- 1Lorsque vous avez quitté Exif Launcher dans "Paramètres Exif Launcher" dans le menu "Paramètres" de FinePixViewer, déplacez le fichier Exif Launcher du dossier "Rubriques de démarrage" dans le dossier Système dans la Corbeille. Sélectionnez ensuite "Videz la corbeille" dans le menu "Spécial".
- 2Sortez de FinePixViewer et déplacez ensuite le dossier FinePixViewer installé dans la Corbeille. Cliquez ensuite sur "Vider la corbeille" dans le menu "Spécial".

## **Mac OS X**

### ■ **Désinstallation de FinePixViewer**

Quittez FinePixViewer. Déplacez le dossier FinePixViewer installé dans la Corbeille et sélectionnez "Vider la corbeille" à partir du menu "Spécial".

# **Options pour extension du système**

eVous pouvez utiliser le FinePix E500/FinePix E510 avec d'autres appareils FUJIFILM en option et agrandir ainsi votre système afin qu'il puisse vous servir pour un grand nombre d'utilisations.

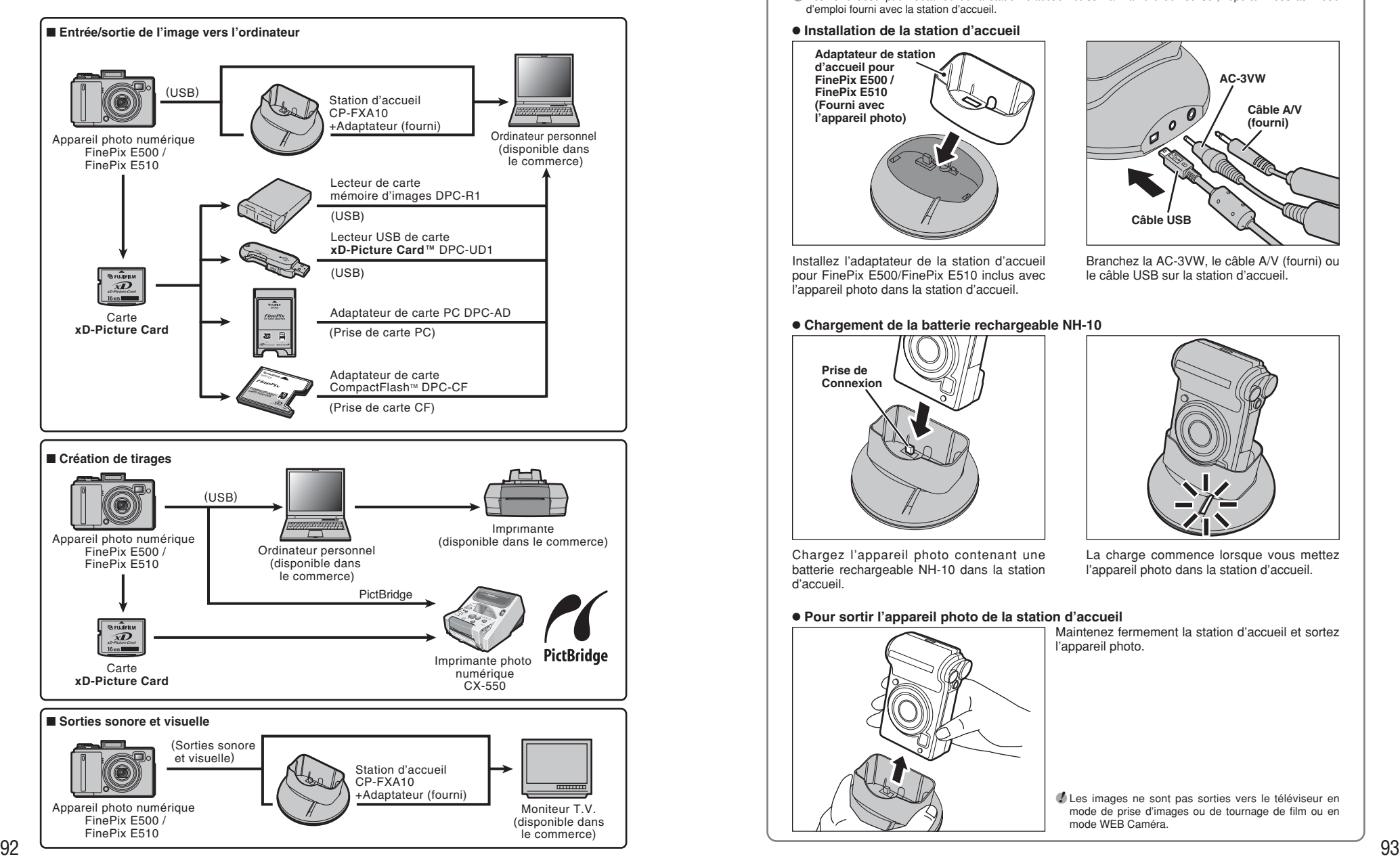

### ◆ **Vue d'ensemble de la station d'accueil optionnelle** ◆

●*!* Pour une description détaillée de la station d'accueil et sur la manière de l'utiliser, reportez-vous au mode d'emploi fourni avec la station d'accueil.

### $\bullet$  **Installation de la station d'accueil**

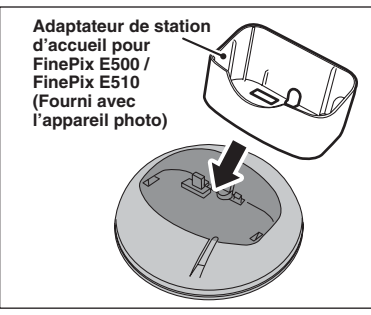

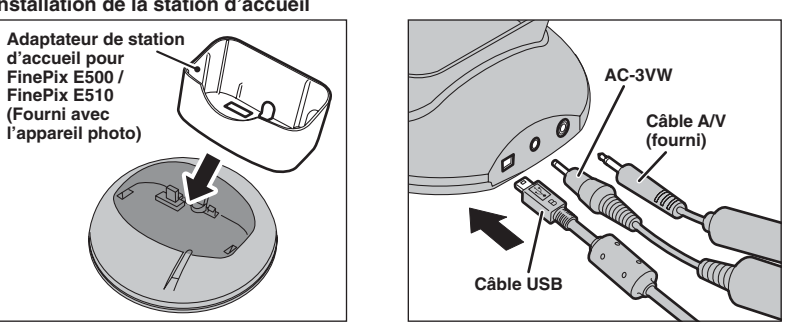

Installez l'adaptateur de la station d'accueil pour FinePix E500/FinePix E510 inclus avec l'appareil photo dans la station d'accueil.

Branchez la AC-3VW, le câble A/V (fourni) ou le câble USB sur la station d'accueil.

**• Chargement de la batterie rechargeable NH-10** 

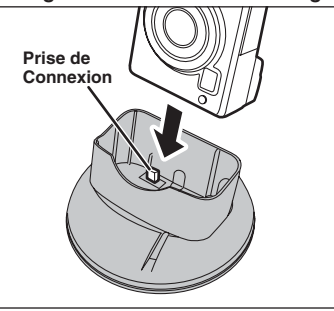

Chargez l'appareil photo contenant une batterie rechargeable NH-10 dans la station d'accueil.

### h **Pour sortir l'appareil photo de la station d'accueil**

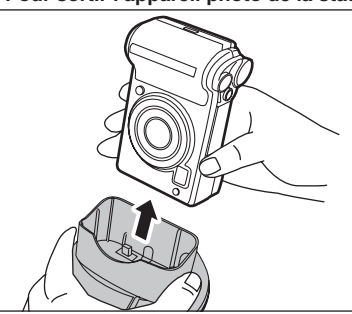

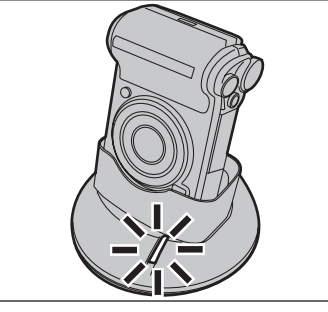

La charge commence lorsque vous mettez l'appareil photo dans la station d'accueil.

Maintenez fermement la station d'accueil et sortez l'appareil photo.

●*!* Les images ne sont pas sorties vers le téléviseur en mode de prise d'images ou de tournage de film ou en mode WEB Caméra.

# **Guide des accessoires**

eVisitez le site Internet FUJIFILM pour les informations les plus récentes sur les accessoires d'appareil photo.

http://home.fujifilm.com/products/digital/index.html

### h **Carte xD-Picture Card**

DPC-16 (16 Mo)/DPC-32 (32 Mo)/DPC-64 (64 Mo)/DPC-128 (128 Mo)/ DPC-256 (256 Mo)/DPC-512 (512 Mo)

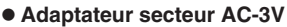

Utilisez le AC-3V lorsque vous désirez prendre des vues ou lire des images pendant des périodes prolongées ou lorsque le FinePix E500/FinePix E510 est connecté à un ordinateur personnel.

Ne branchez pas le AC-3V sur la station d'accueil pour charger les batteries de l'appareil photo.

✽ Les types de fiche varient selon les pays.

### h **Batteries rechargeables Fujifilm 2HR-3UF**

Le pack 2HR-3UF inclut 2 batteries nickel-métal hydrure (Ni-MH) de haute capacité-format AA.

### **• Chargeur de batteries Fujifilm avec batteries BK-NH/BK-NH2 (Chargeur rapide)**

Le BK-NH/BK-NH2 inclut le chargeur rapide de batteries BCH-NH/BCH-NH2 et deux batteries Ni-MH. Le chargeur BCH-NH/BCH-NH2 peut charger deux batteries Ni-MH en 120 minutes environ. 4 batteries Ni-MH peuvent être rechargées en même temps (220 V seulement).

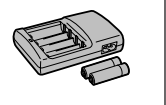

### $\bullet$  **Station d'accueil CP-FXA10**

Si vous branchez l'alimentation secteur et un câble USB (fourni) sur cette station d'accueil, vous pouvez charger la batterie d'alimentation de l'appareil photo ou brancher l'appareil photo sur votre ordinateur simplement en plaçant l'appareil photo dans la station d'accueil. La batterie rechargeable NH-10 et l'adaptateur secteur AC-3VW sont fournis avec la Station d'accueil CP-FXA10. Les batteries Ni-MH en vente dans le commerce ne peuvent pas être chargées avec cette station d'accueil. Pour charger le pack NH-10, utiliser la station d'accueil avec l'adaptateur secteur AC-3VW (fourni avec la station d'accueil).

### h **Batterie rechargeable NH-10**

C'est une batterie d'alimentation qui utilise des batteries nickel-métal hydrure (Ni-MH). La NH-10 peut être chargée en utilisant l'appareil photo numérique FinePix E500/FinePix E510 et la station d'accueil CP-FXA10, ou l'adaptateur secteur AC-3VW. Procurez-vous cette batterie d'alimentation si vous avez besoin d'une batterie de rechange après avoir acheté la station d'accueil.

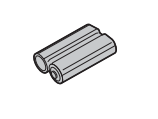

### h **SC-FXE01 Etui spécial**

Un étui spécial en cuir/nyron prévu pour protéger l'appareil photo contre la saleté, la poussière et les petits chocs pendant le transport.

- **Convertisseur grand angle WL-FXE01**
- h **Convertisseur téléobjectif TL-FXE01**
- **Bague adaptatrice AR-FXE01**

Voir P.96, 97 pour les détails.

### h **Lecteur de carte mémoire d'images DPC-R1**

Le DPC-R1 vous permet de transférer rapidement et facilement des images dans les deux sens entre votre ordinateur et une carte de mémoire d'image (carte **xD-Picture Card** et carte SmartMedia). Le DPC-R1 utilise l'interface USB pour le transfert de fichier à grande vitesse.

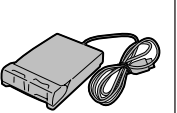

- h Windows 98/98 SE, Windows Me, Windows 2000 Professionnel, Windows XP pro ou iMac, Mac OS 8.6 à 9.2.2, Mac OS X (10.1.2 à 10.2.2) et modèles qui supportent le standard USB.
- h Compatible avec les cartes **xD-Picture Card** 16 Mo à 512 Mo, et les cartes SmartMedia 3,3V, 4 Mo à 128 Mo

### h **Adaptateur de carte PC DPC-AD**

Avec l'adaptateur de carte PC DPC-AD, vous pouvez adapter les cartes **xD-Picture Card** et SmartMedia™ (i.e., cartes vendues séparément) pour les rendre compatibles avec les cartes PC (Type II) conformes aux normes ATA.

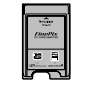

**COMPACTFLASH**  $\sim$  $x = 0$ CARD **ADAPTER** 

h DPC-AD: Compatible avec les cartes **xD-Picture Card** 16 Mo à 512 Mo, et les cartes SmartMedia 3,3V, 2 Mo à 128 Mo

### **● Adaptateur de carte CompactFlash™ DPC-CF**

Le chargement d'une carte **xD-Picture Card** dans cet adaptateur vous permet d'utiliser la carte comme une carte CompactFlash (Type I).

- h Windows 95/98/98 SE/Me/2000 Professionnel/XP
- Mac OS 8.6 à 9.2/X (10.1.2 à 10.1.5)

### **● Lecteur USB de carte xD-Picture Card™ DPC-UD1**

Un lecteur de carte compact pour les cartes **xD-Picture Card**. Vous n'avez qu'à bancher le lecteur dans le port USB pour pouvoir lire et écrire les données sur une carte **xD-Picture Card** (L'installation d'un pilote n'est pas requise, sauf pour Windows 98/98 SE).

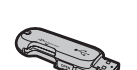

- h Campatible avec les cartes **xD-Picture Card** 16 Mo à 512 Mo
- h Windows 98/98 SE/Me/2000 Professionnel/XP
- Mac OS 9.0 à 9.2/X (10.0.4 à 10.2.6)

### **Convertisseur grand angle WL-FXE01**

Cet accessoire convertit la longueur focale de votre objectif de 0,76× (équivalent à un objectif grand angle de 21,3 mm) sans changer la valeur du diaphragme. Utilisez la bague adaptatrice AR-FXE01 (vendue séparément) lorsque l'objectif de conversion grand angle est monté sur l'objectif.

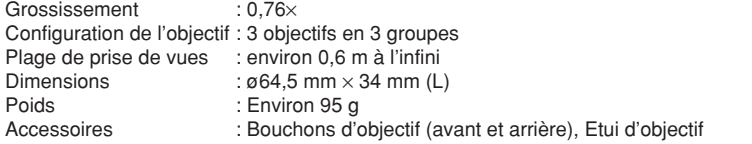

*I* Le WL-FXE01 ne doit être utilisé que pour les photos en grand angle dans lesquelles l'effet de distorsion ne se produit pas. L'utilisation de l'objectif avec le réglage téléobjectif augmente la distorsion.

●*!* Utilisez le monitor LCD pour ajuster la composition la prise de vue en attachant le convertisseur grand angle. Le champ visible par le viseur ne correspond pas au champ réellement photographié.

●*!* Le convertisseur grand angle et le flash intégré ne peuvent pas être utilisés ensemble. ●*!* Lorsque le convertisseur grand angle est utilisé, il y a une possibilité d'apparition d'images fantômes✽ sur les photos prises face au soleil ou sous une lumière très intense.

Ce risque peut être diminué ou éliminé en cadrant l'image de façon à ce que les sources de lumière intense, comme le soleil, soient le plus possible en dehors de l'image.

### ✽ **Qu'est-ce que les images fantômes?**

Les images fantômes sont un effet pendant lequel une lumière intense brillant directement dans l'objectif provoque des réflexions aléatoires dans l'objectif qui apparaissent sous forme de cercles ou d'anneaux de lumière en différents points par rapport à la source de lumière d'origine.

### **Convertisseur téléobjectif TL-FXE01**

Cet accessoire augmente la longueur focale de votre objectif de 1,94× (équivalent à un objectif téléobjectif de 177 mm) sans changer la valeur du diaphragme. Utilisez la bague adaptatrice AR-FXE01 (vendue séparément) lorsque l'objectif de convertisseur téléobjectif est monté sur l'objectif. Grossissement : 1,94×

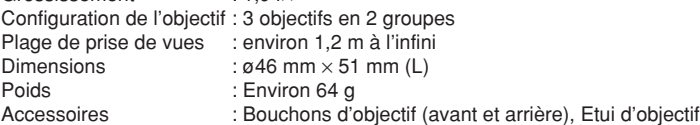

●*!* Le TL-FXE01 ne doit être utilisé que pour les photos en téléobjectif dans lesquelles l'effet d'éclipse ne se produit pas. Cet effet d'éclipse se produit avec des réglages en grand angle.

●*!* Utilisez le monitor LCD pour ajuster la composition la prise de vue en attachant l'objectif de convertisseur téléobjectif. Le champ visible par le viseur ne correspond pas au champ réellement photographié.

●*!* Le flash intégré ne peut pas être utilisé avec le convertisseur téléobjectif.

### **Bague adaptatrice AR-FXE01**

Utilisez la bague adaptatrice lorsque l'objectif de conversion et les filtres commerciaux sont montés sur l'objectif.

Filtres compatibles : Filtres commerciaux de 43 mm de diamètre Dimensions :  $\varnothing$ 46 mm  $\times$  25 mm (L)<br>Poids : Environ 11 a : Environ 11 g

●*!* N'utilisez pas plus d'un filtre à la fois.

### ■ **Mise en place du convertisseur d'objectif**

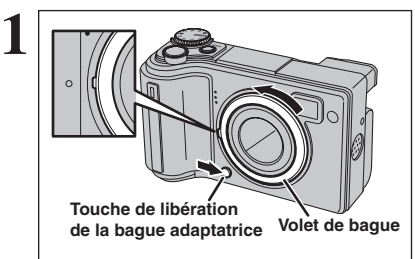

Maintenez la touche de libération de la bague adaptatrice et appliquez votre doigt au relief pour retirer le volet de bague.

●*!* Conservez le volet de bague dans un endroit sûr après retirer.

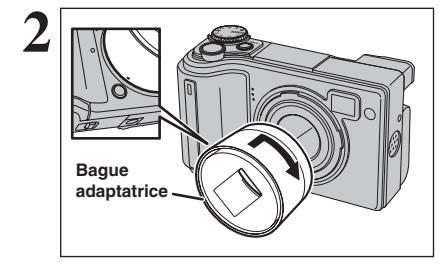

Réglez l'indicateur de la bague adaptatrice sur la position de la touche de libération de la bague adaptatrice. Fixez la bague adaptatrice en la visant dans la direction de la flèche jusqu'à ce qu'il s'arrête.

**Bague adaptatrice Convertisseur grand angle WL-FXE01 Convertisseur téléobjectif TL-FXE01 Bague adaptatrice Filtre Bague adaptatrice**

Montez l'objectif de conversion ou les filtres commerciaux sur la baque adaptatrice.

e Veuillez lire ces informations ainsi que "Notes pour la sécurité" (➡P.111) pour vous assurer d'utiliser correctement l'appareil.

### ■ **Endroits à éviter**

Ne rangez pas ou n'utilisez pas l'appareil dans les endroits suivants :

- · Sous la pluie ou dans des endroits très humides, sales ou poussiéreux
- h Directement au soleil ou dans des endroits soumis à des augmentations de température extrêmes, tels que dans une voiture fermée l'été
- · Endroits extrêmement froids
- $\bullet$  Endroits soumis à de fortes vibrations h Endroits affectés par la fumée ou la vapeur
- h Endroits soumis à des champs magnétiques forts (comme des endroits près de moteurs, transformateurs ou aimants)
- $\bullet$  En contact pendant de longs moments avec des produits chimiques, tels que des pesticides
- h En contact coté de produits en caoutchouc ou en vinyle

#### ■ **Endommagé par l'eau ou le sable**

Le FinePix E500/FinePix E510 est sensible à l'eau et au sable. Lorsque vous êtes à la plage ou à proximité d'un plan d'eau, assurez-vous de ne pas exposer l'appareil photo à l'eau ni au sable. Veillez également à ne pas poser l'appareil photo sur une surface mouillée.

### ■ **Endommagé par la condensation**

Si vous déplacez subitement votre appareil d'un endroit froid à un endroit chaud, des gouttes d'eau (condensation) peuvent se former à l'intérieur de l'appareil ou sur l'objectif. Dans ce cas, mettez l'appareil hors tension et attendez une heure avant de

# **Notes sur l'alimentation**

### **Piles / batteries utilisables**

h Dans l'appareil photo, utilisez des piles alcalines ou nickel-métal hydrure de format AA et la batterie rechargeable NH-10.

N'utilisez pas de batteries au manganèse, au nickelcadmium de format AA avec votre FinePix E500/FinePix E510 car la chaleur produite par les batteries risque d'endommager l'appareil photo ou de provoquer des erreurs de fonctionnement.

 $\bullet$  La durée de fonctionnement des piles alcalines (la durée pendant laquelle elles fournissent de l'énergie) diffère selon les marques et la vie des piles que vous achetez peut être plus courte que celle des piles alcalines fournies avec l'appareil photo.

### **Notes sur les piles / batteries**

Les piles/batteries peuvent fuire, chauffer, s'enflammer ou exploser si elles ne sont pas utilisées correctement. Observez toujours les précautions indiquées ci-dessous.

- h Ne chauffez pas les piles/batteries et ne les jetez pas dans un feu.
- $\bullet$  Ne transportez pas et ne rangez pas les piles/batteries avec des objets métalliques comme des colliers ou des épingles.
- h N'exposez les piles/batteries à l'eau fraîche ou à l'eau salée et faites particulièrement attention à ce que les bornes soient bien sèches.
- · Ne tentez pas de démonter ou modifier les piles/batteries.

l'utiliser. La condensation peut aussi se former sur la carte **xD-Picture Card**. Dans ce cas, retirez la carte **xD-Picture Card** et attendez un moment.

### ■ **Lorsque l'appareil n'est pas utilisé pendant une longue période**

Si vous avez l'intention de ne pas utiliser cet appareil pendant une longue période, retirez les piles et la carte **xD-Picture Card**.

- **Nettoyage de votre appareil**<br>● Utilisez une brosse soufflante pour éliminer la poussière sur l'objectif, le moniteur LCD ou sur le viseur et essuyez ensuite doucement avec un chiffon doux et sec. S'il reste de la poussière, appliquez une petite quantité de détergent liquide pour objectif sur un morceau de papier de nettoyage des objectifs FUJIFILM et essuyez doucement.
- h Ne grattez pas l'objectif, le moniteur LCD ou le viseur
- h Nettoyez le boîtier de l'appareil avec un chiffon sec qui ne peluche pas. N'utilisez pas de substances volatiles tels que des dissolvants, de la benzine ou de l'insecticide, car ils peuvent réagir au contact du boîtier de l'appareil et le déformer ou endommager sa finition.

### ■ **Pendant un voyage à l'étranger**

Ne mettez pas l'appareil avec vos bagages à enregistrer. Les bagages sont parfois manipulés brutalement dans les aéroports et si votre appareil recevait un choc violent, il pourrait être endommagé intérieurement sans qu'aucun dégât ne soit visible.

- $\bullet$  Ne tentez pas de retirer ou de couper le boîtier externe des piles/batteries.
- $\bullet$  Ne laissez pas tomber les piles/batteries, ne les heurtez pas et ne les soumettez pas à des chocs violents.
- h N'utilisez pas de piles/batteries qui fuient, qui sont déformées, décolorées ou qui présentent une anomalie évidente.
- $\bullet$  Ne rangez pas les piles/batteries dans des endroits très chauds ou humides.
- h Laissez les piles/batteries hors de la portée des nouveaux-nés et des enfants en bas âge.
- $\bullet$  Lors de la mise en place des piles/batteries dans l'appareil photo, assurez-vous que les polarités des piles/batteries ( $\oplus$  et  $\ominus$ ) correspondent à celles indiqués sur l'appareil photo.
- h N'utilisez pas les piles/batteries neuves et les piles/batteries usagée ensemble. N'utilisez pas de batteries chargées et de déchargées ensemble.
- h N'utilisez pas de piles/batteries de marques ou de types différents ensemble.
- $\bullet$  Si vous n'avez pas l'intention d'utiliser l'appareil photo pendant une période prolongée, retirez les piles/batteries de l'appareil (notez que si l'appareil photo reste sans les piles/batteries, les réglages de la date et de l'heure sont effacés).
- $\bullet$  Les piles/batteries sont chaudes immédiatement après utilisation. Avant de retirer les piles/batteries, mettez l'appareil photo hors tension et attendez qu'elles refroidissent.
- $98$  piles/batteries.  $^{+10\degree C}$  ou moins), les performances des piles/<br>98 h Dans les endroits froids (à des températures de +10°C ou moins), les performances des piles/

batteries diminuent et la durée pendant laquelle elles peuvent être utilisées est considérablement réduite. Par temps froid, mettez les piles dans votre poche ou dans un endroit similaire pour les chauffer avant de les charger dans l'appareil photo.

- $\bullet$  La saleté, comme des traces de doigts sur les bornes de la pile/batterie, peut réduire considérablement le nombre de prises de vues disponibles. Essuyez soigneusement les bornes de les piles/batteries avec un chiffon sec et doux avant de charger.
- Si les piles/batteries présentent des fuites de liquide, essuyez soigneusement le logement des piles/batteries et mettez des piles/batteries neuves en place.
- A. Si du fluide de pile/batterie entre en contact avec vos mains ou vos vêtements, rincez abondamment à l'eau. Notez que le fluide de pile/batterie peut provoquer une perte de la vue s'il entre en contact avec les yeux. Dans ce cas, ne vous frottez pas les yeux. Rincez le liquide à l'eau claire et consultez un médecin.

#### ■ **Mise au rebut des batteries**

Défaites vous des batteries en respectant les règlements locaux en vigueur concernant les déchets.

### **Utilisation correcte des batteries Ni-MH de format AA et de la batterie rechargeable NH-10**

- **En tant que source d'alimentation pour les appareils** photo numérique, les batteries Ni-MH de format AA et la batterie d'alimentation rechargeable NH-10 (ciaprès dénommées les batteries Ni-MH) sont supérieures aux piles alcalines de plusieurs façons, car elles permettent entre autres de prendre plus de photos avec l'appareil. Toutefois, il faut prendre garde à la manière dont les batteries Ni-MH sont utilisées afin de préserver leurs performances initiales.
- · Les batteries Ni-MH qui restent rangées sans être utilisées pendant des périodes prolongées risquent d'être "désactivées". La charge répétée de batteries Ni-MH qui ne sont que partiellement déchargées peut également provoquer un "effet mémoire".

Les batteries Ni-MH qui sont "désactivées" ou affectées par "l'effet mémoire" ont pour problème de ne plus pouvoir fournir de l'énergie que pendant une courte période après avoir été chargées. Pour éviter ce problème, déchargez et rechargez-les plusieurs fois en utilisant la fonction "Décharge des batteries rechargeables" de l'appareil photo. En répétant plusieurs fois ce cycle, la réduction provisoire des performances provoquée par "l'effet mémoire" ou la "désactivation" peut être corrigée et les batteries peuvent retrouver leurs niveaux de performance d'origine.

La désactivation et l'effet mémoire sont spécifiques aux batteries Ni-MH et ne sont pas en fait des défauts de ces batteries.

Reportez-vous P.100 pour la procédure de "Décharge des batteries rechargeables".

N'utilisez pas la fonction "Décharge des batteries rechargeables" lorsque des piles alcalines sont utilisées.

- **Pour charger des batteries Ni-MH, utilisez le** Chargeur Rapide (en option). Reportez-vous aux instructions fournies avec le chargeur pour vous assurer d'utiliser correctement cet appareil.
- h N'utilisez pas le chargeur de batteries pour la

recharge de batteries autres que celles spécifiées pour l'utilisation avec le chargeur.

- h Notez que les batteries sont chaudes après avoir été chargées.
- $\bullet$  En raison de la manière dont l'appareil photo est construit, une petite quantité de courant est utilisée même lorsque l'appareil est mis hors tension. Notez en particulier que de laisser les batteries Ni-MH et la batterie rechargeable NH-10 dans l'appareil photo pendant une période prolongée décharge excessivement les batteries et risque de les rendre inutilisables même après la recharge.
- h Les batteries Ni-MH et la batterie rechargeable NH-10 se déchargent d'elles-mêmes lorsqu'elles ne sont pas utilisées, et la durée pendant laquelle elles peuvent être utilisées peut être raccourcie en résultat.
- $\bullet$  La batterie d'alimentation rechargeable NH-10 peut être chargée en plaçant l'appareil photo dans la PictureCradle CP-FXA10 (vendues séparément).
- Les batteries Ni-MH ne peuvent pas être chargées en utilisant ensemble l'appareil photo et la station d'accueil.
- **•Les batteries Ni-MH se détériorent rapidement si** elles sont trop déchargées (en déchargeant par exemple les batteries par le flash). Utilisez la fonction de "Décharge des batteries rechargeables" de l'appareil photo pour décharger les batteries.
- $\bullet$  Les batteries Ni-MH ont une durée de service limitée. Si une batterie ne peut être utilisée que pendant une courte période même après des cycles répétés de décharge-charge, elle peut avoir atteint la fin de sa durée de vie.

### **Adaptateur secteur**

Utilisez toujours l'adaptateur secteur AC-3V (vendues séparément) ou l'adaptateur secteur AC-3VW (vendues séparément avec la station d'accueil). L'utilisation d'un autre adaptateur secteur que le AC-3V/AC-3VW risque d'endommager votre appareil photo numérique.

- h L'adaptateur AC-3V ne peut pas être utilisé pour charger la batterie d'alimentation rechargeable NH-10.
- $\bullet$  Cet adaptateur secteur est uniquement prévu pour être utilisé à l'intérieur.
- h Bien enficher le cordon d'alimentation dans la borne d'entrée c.c. de l'appareil photo numérique FUJIFILM.
- h Couper l'alimentation à l'appareil photo numérique FUJIFILM avant de débrancher le cordon de la prise d'entrée de l'appareil numérique FUJIFILM. Pour le débrancher, saisir la fiche et le sortir de la prise (ne pas le débrancher en tirant sur le cordon).
- $\bullet$  Ne pas utiliser cet adaptateur secteur avec tout autre appareil que l'appareil spécifié.
- $\bullet$  L'adaptateur secteur deviendra chaud au toucher lors de son utilisation, mais ceci est normal.
- $\bullet$  Ne pas démonter l'adaptateur secteur. Ceci risque d'être dangereux.
- $\bullet$  Ne pas utiliser l'adaptateur dans un endroit où il règne une température et une humidité élevées.
- h Ne pas faire tomber l'adaptateur ni le soumettre à des chocs importants.
- Il est possible que l'adaptateur émette un bruit de ronronnement, mais ceci est normal.
- h Si l'adaptateur est utilisé à proximité d'une radio, il risque de provoquer de l'électricité statique, de sorte qu'il est recommandé de faire marcher la radio à distance.

### **Procédure de décharge des batteries Ni-MH rechargeables**

**La fonction de "Décharge des batteries rechargeables" ne peut être utilisée qu'avec des batteries Ni-MH.**

**La fonction de "Décharge des batteries rechargeables" ne doit pas être utilisée avec les piles alcalines car elle vidange complètement la charge de la pile.**

Utilisez la fonction de "Décharge des batteries rechargeables" dans les situations suivantes :

- i Lorsque les batteries ne peuvent être utilisées que pendant une courte période après avoir été normalement chargé.
- · Lorsque les batteries n'ont pas été utilisées pendant une période prolongée
- Lorsque vous achetez des batteries Ni-MH neuves

N'utilisez pas la fonction de "Décharge des batteries rechargeables" lorsque l'appareil photo est placé dans la station d'accueil ou lorsque l'utilisation de l'adaptateur secteur. Dans ces situations, les batteries Ni-MH ne seront pas déchargées en raison de l'alimentation externe.

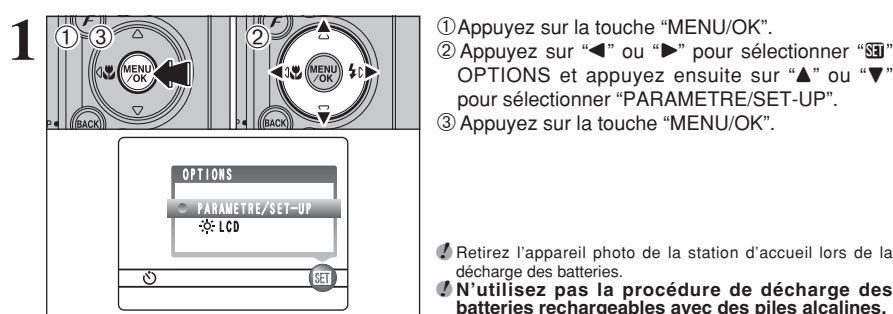

OPTIONS et appuyez ensuite sur " $\blacktriangle$ " ou " $\nabla$ " pour sélectionner "PARAMETRE/SET-UP". 3Appuyez sur la touche "MENU/OK".

●*!* Retirez l'appareil photo de la station d'accueil lors de la décharge des batteries.

●*!* **N'utilisez pas la procédure de décharge des batteries rechargeables avec des piles alcalines.**

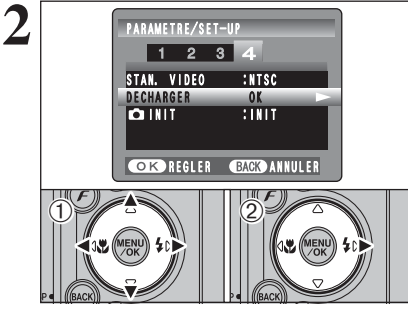

**2** THE TREASURE TREASURE TREASURE TREASURE TREASURE TREASURE TREASURE TREASURE TREASURE TREASURE TREASURE TREASURE TREASURE TREASURE TREASURE TREASURE TREASURE TREASURE TREASURE TREASURE TREASURE TREASURE TREASURE TREASUR "DECHARGER".

 $(2)$  Appuyez sur " $\blacktriangleright$ ".

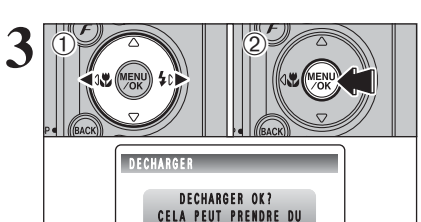

**COK REGLER** OK **ANNULER** 

TEMPS POUR DECHARGER

**① Appuyez sur "◀" ou "▶" pour sélectionner "OK".** 2Appuyez sur la touche "MENU/OK". L'écran change et la décharge commence. Lorsque l'indicateur de niveau des batteries clignote en rouge et que la décharge prend fin,

# **Utilisation d'une carte xD-Picture Card™**

### ■ **Carte mémoire d'image** h

- Cette carte mémoire d'image est un nouveau support d'enregistrement d'image (Carte **xD-Picture Card**) développé pour les appareils numériques. La carte mémoire d'image comprend une mémoire à semiconducteurs (mémoire flash de type NAND) qui enregistre les données d'images numériques. Le procédé d'enregistrement est effectué électriquement et permet d'effacer les données d'images existantes et de réenregistrer de nouvelles données.
- h Lorsque vous utilisez une carte mémoire neuve, ou une carte mémoire qui a été initialisée sur un PC, n'oubliez pas d'initialiser cette carte (formatage/ initialisation) sur votre appareil numérique avant de l'utiliser.

### ■ **Protection des données**

- Les données risquent d'être perdues ou détruites dans les situations suivantes. Notez que FUJIFILM ne pourra en aucun cas être tenu pour responsable en cas de perte ou de destruction des données.
- 1. Si la carte est retirée ou l'appareil photo mis hors tension pendant l'accès à la carte (pendant l'enregistrement, l'effacement, l'initialisation et la lecture).
- 2. Si l'utilisateur ou un tiers n'utilise pas la carte correctement.
- h Pour votre sécurité, faites un double des données importantes sur un autre support (disque magnétooptique, CD-R, disque dur ou autre).

### ■ Manipulation des cartes **xD-Picture Card**

- Conservez les cartes **xD-Picture Card** hors de la portée des petits enfants. Pour le rangement des cartes **xD-Picture Card**, assurez-vous de les mettre dans un endroit hors de la portée des petits enfants pour éviter qu'une carte soit avalée accidentellement. Une carte **xD-Picture Card** peut provoquer une suffocation si elle est avalée accidentellement. Si un enfant avale une carte **xD-Picture Card**, consultez immédiatement un médecin.
- h Lorsque vous introduisez la carte **xD-Picture Card** dans l'appareil photo, maintenez-le bien droit pour l'enfoncer à l'intérieur.
- h Ne pas plier la carte **xD-Picture Card** ou la soumettre à des chocs violents.
- h Ne pas utiliser la carte **xD-Picture Card** dans un endroit où il règne une température et une humidité élevées.
- h Nettoyez la carte **xD-Picture Card** avec un chiffon sec si elle est sale.
- h Lorsqu'elles sont rangées ou transportées les cartes **xD-Picture Card**, conservez dans leur étui spécial ou leur étui de transport.
- h Les cartes **xD-Picture Card** peuvent être utilisées pendant une période prolongée mais peuvent éventuellement perdre leurs capacités de sauvegarde et de lecture des données. Dans ce cas, utilisez une carte **xD-Picture Card** neuve.
- **Ne retirez jamais la carte xD-Picture Card** et ne mettez pas l'appareil photo hors tension pendant l'enregistrement ou l'effacement de données (formatage de la carte **xD-Picture Card**) car ceci risque d'endommager la carte **xD-Picture Card**.
- h Utilisez toujours des cartes **xD-Picture Card** avec le FinePix E500/FinePix E510.
- La qualité de l'appareil photo ne peut pas être garantie lorsque d'autres cartes que celles fabriquées par FUJIFILM sont utilisées.
- $\bullet$  La carte xD-Picture Card peut être chaude lorsqu'elle est retirée de l'appareil photo après des séances prolongées de prises de vues ou de lecture d'images. Ceci est normal.
- h Ne fixez pas d'étiquettes sur la carte **xD-Picture Card**.

L'étiquette risque de se décoller et de provoquer une erreur de fonctionnement lorsque la carte est introduite ou retirée.

# ■ Utilisation d'une carte **xD-Picture Card**<br>avec un ordinateur

- **avec un ordinateur**<br>• Si vous voulez prendre des images en employant une carte **xD-Picture Card** qui a été utilisée dans un ordinateur, formater la carte **xD-Picture Card** dans votre appareil.
- h Lorsque vous formatez une carte **xD-Picture Card**, un répertoire (dossier) est créé. Les données d'images sont alors enregistrées dans ce répertoire.
- h Ne pas modifier ou supprimer les noms des répertoires (dossiers) ou des fichiers de la carte **xD-**Picture Card à partir de l'ordinateur car vous risquez de rendre impossible l'utilisation de la carte **xD-Picture Card** avec l'appareil photo.
- h Utilisez toujours l'appareil pour effacer les données d'image sur une carte **xD-Picture Card**.
- h Pour monter les images, copiez les données sur le disque dur de l'ordinateur et puis montez les données copiées.
- $\bullet$  Ne copiez pas d'autres fichiers que ceux qui ont pris des vues par l'appareil photo.

# **Example fechnique**<br>Type de produit | Car

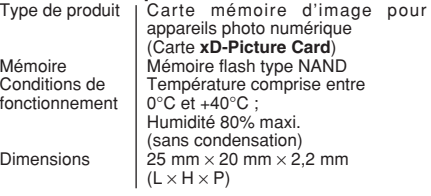

Ecrans d'avertissements<br>
qui apparaissent sur le moniteur LCD.

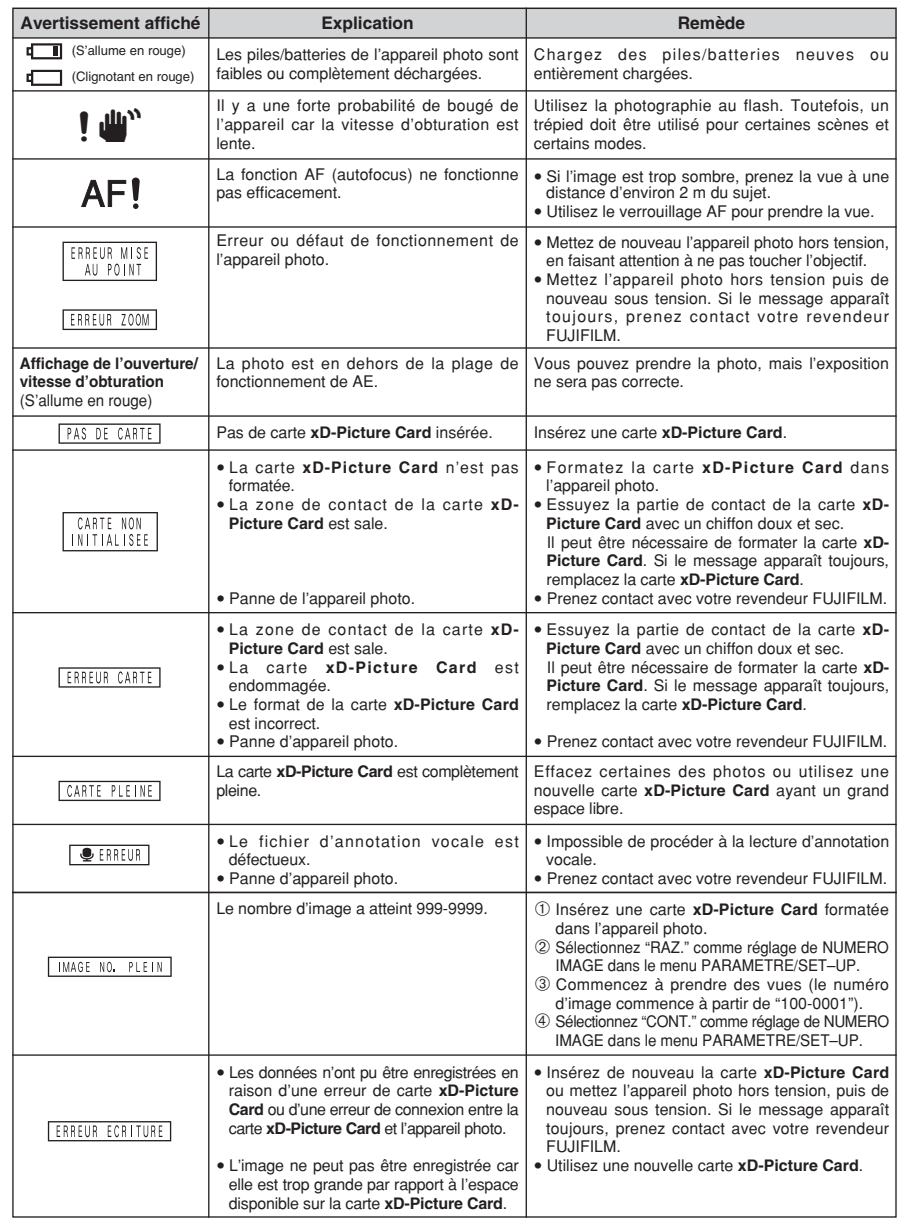

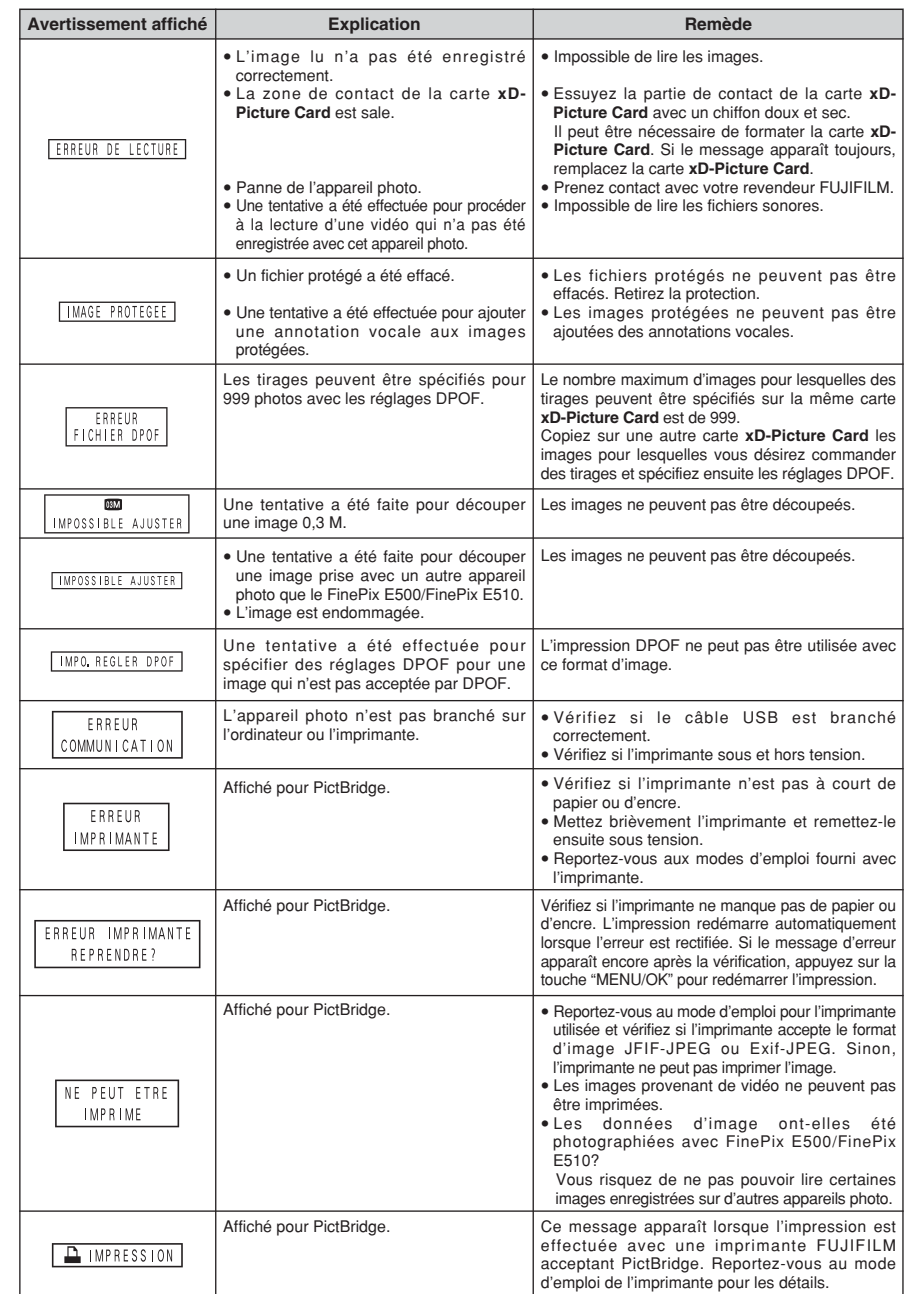

Guide de dépannage<br> **Guide de dépannage**<br>
Vérifiez de nouveau les points suivants

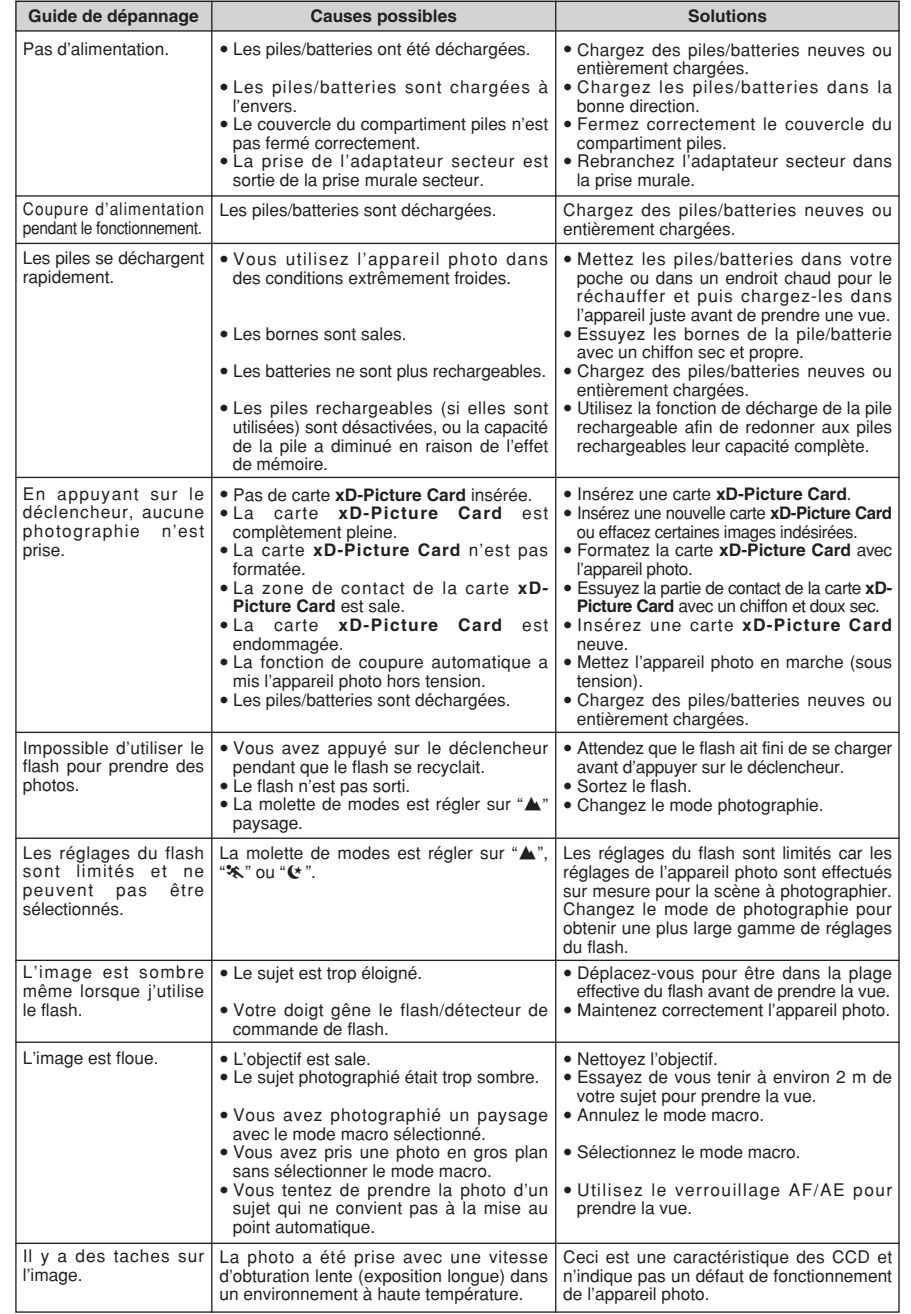

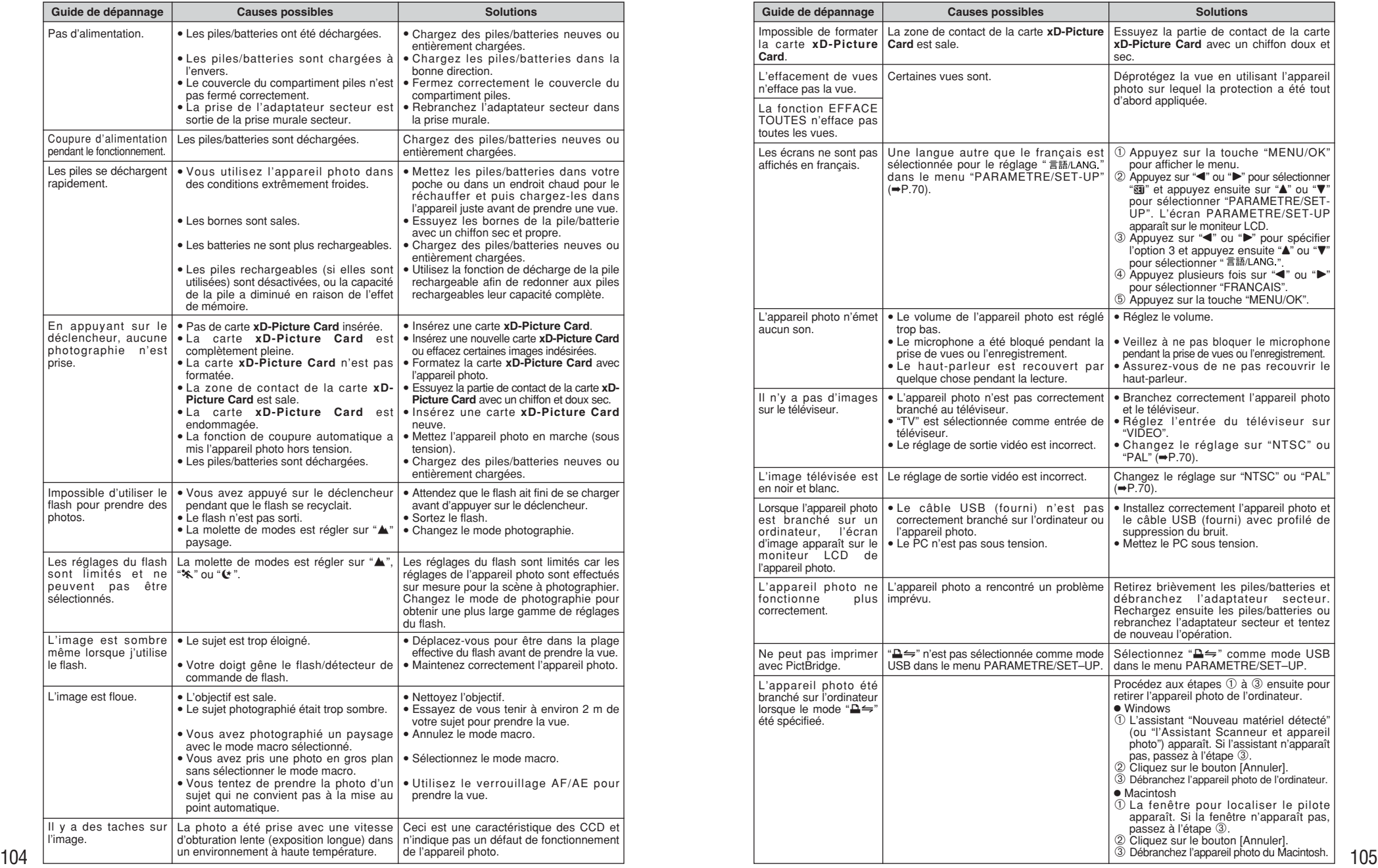

# **Fiche technique (FinePix E500)**

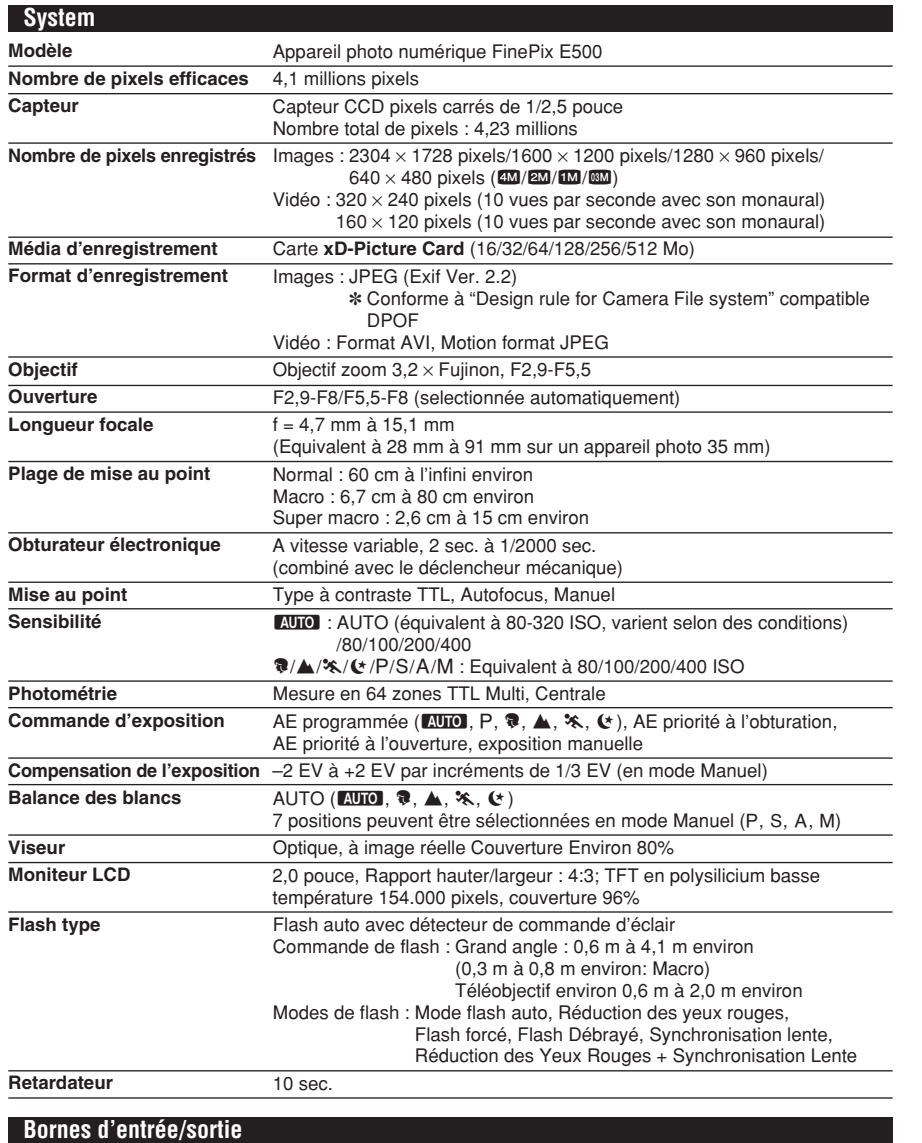

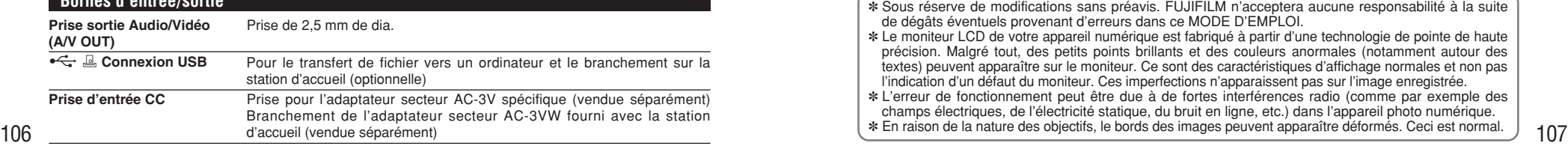

#### **Alimentation et autres Alimentation électrique** Utilisez l'une des alimentations suivantes : i 2 piles alcalines de format AA. · Batterie rechageable NH-10 (vendue séparément) i 2 batteries Ni-MH (Nickel-Métal Hydrure) de format AA (vendues séparément) • AC-3VW (et Station d'accueil CP-FXA10, Vendues séparément) · Adaptateur secteur AC-3V (vendu séparément) **Guide sur le nombre de prises de vues disponibles pour le fonctionnement avec les piles Conditions d'utilisation** Température de travail : 0˚C à +40˚C, humidité plus ou moins 80% (sans condensation) **Dimensions hors tout (L/H/P)** 101 mm  $\times$  60,5 mm  $\times$  32,6 mm (sans les accessoires et les pièces) Conformément à la procédure standard de la CIPA (Camera & Imaging Products Association) pour mesurer la consommation des piles des appareils photo numériques (extrait) : Si vous désirez utiliser des piles alcalines, servez-vous des piles fournies avec l'appareil photo. Si vous désirez vous servir de batteries Ni-MH, utilisez des batteries Ni-MH ou de la batterie rechargeable NH-10. Le support de stockage utilisé doit être la carte **xD-Picture Card**. Les photos devront être prises à une température de 23°C, le moniteur LCD étant allumé, le zoom optique déplacé du grand angle total au téléobjectif total (ou vice versa) et remis de nouveau dans sa position initiale toutes les 30 secondes, le flash étant utilisé en pleine puissance une photo sur deux, l'appareil photo étant mis hors tension puis de nouveau sous tension une fois toutes les 10 prises de vues. i Remarque : Le nombre de prises de vues disponibles varie selon la capacité des piles alcalines ou le niveau de charge dans les batteries Ni-MH, et les chiffres indiqués ici en tant que nombre de prises de vues disponibles en utilisant les piles ne sont pas garantis. Le nombre de prises de vues disponibles diminue également à basse température. Piles alcalines and the 100 Vues environ Batterie rechageable<br>NH-10 220 Vues environ Batteries Ni-MH 2300 mAh 200 Vues environ **Type batteries Moniteur LCD allumé**

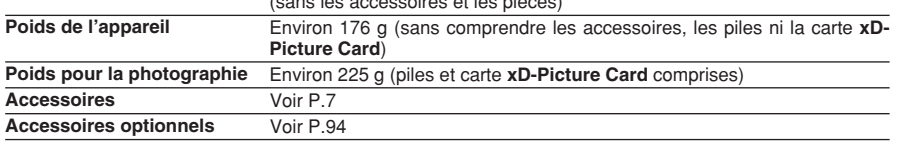

■ **Nombre standard de prises de vues disponibles/Durée d'enregistrement par une Carte xD-Picture Card** Le nombre de vues disponibles, la durée d'enregistrement ou le format de fichier varie légèrement selon les sujets photographiés. Notez également que la différence entre le nombre de vues standard et le nombre réel de vues est plus importante avec les cartes **xD-Picture Card** de plus grandes capacités.

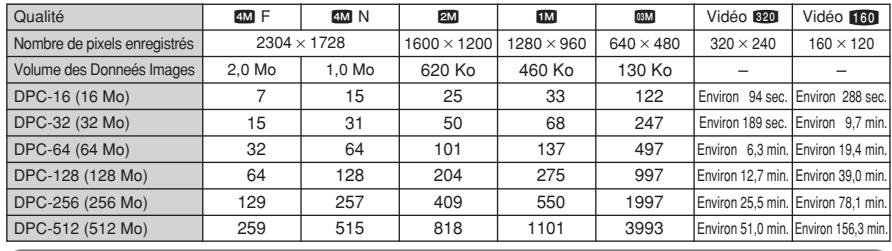

✽ Sous réserve de modifications sans préavis. FUJIFILM n'acceptera aucune responsabilité à la suite de dégâts éventuels provenant d'erreurs dans ce MODE D'EMPLOI.

✽ Le moniteur LCD de votre appareil numérique est fabriqué à partir d'une technologie de pointe de haute précision. Malgré tout, des petits points brillants et des couleurs anormales (notamment autour des textes) peuvent apparaître sur le moniteur. Ce sont des caractéristiques d'affichage normales et non pas l'indication d'un défaut du moniteur. Ces imperfections n'apparaissent pas sur l'image enregistrée.

✽ L'erreur de fonctionnement peut être due à de fortes interférences radio (comme par exemple des champs électriques, de l'électricité statique, du bruit en ligne, etc.) dans l'appareil photo numérique.

# **Fiche technique (FinePix E510)**

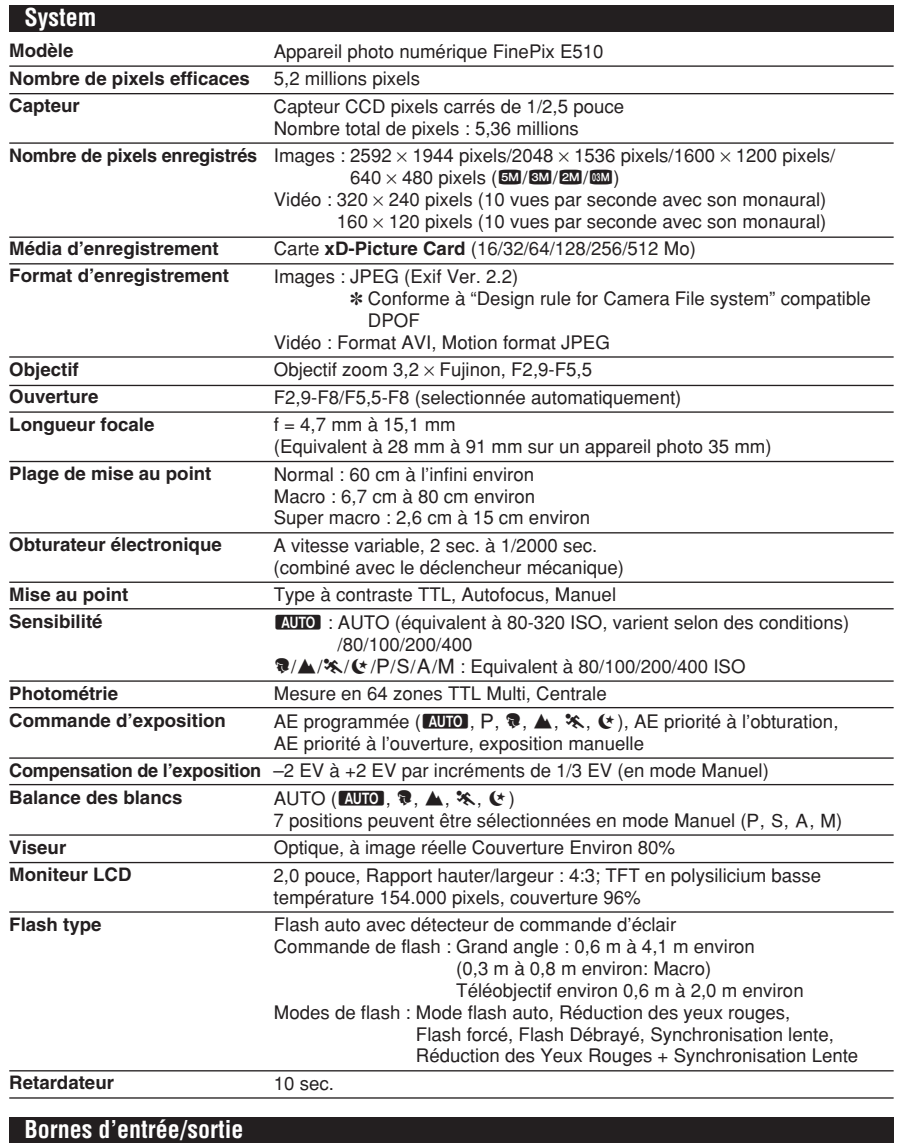

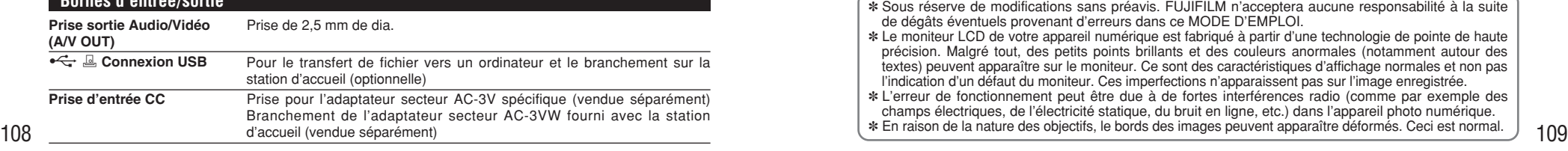

#### **Alimentation et autres Alimentation électrique** Utilisez l'une des alimentations suivantes : i 2 piles alcalines de format AA. · Batterie rechageable NH-10 (vendue séparément) i 2 batteries Ni-MH (Nickel-Métal Hydrure) de format AA (vendues séparément) • AC-3VW (et Station d'accueil CP-FXA10, Vendues séparément) · Adaptateur secteur AC-3V (vendu séparément) **Guide sur le nombre de prises de vues disponibles pour le fonctionnement avec les piles Conditions d'utilisation** Température de travail : 0˚C à +40˚C, humidité plus ou moins 80% (sans condensation) **Dimensions hors tout (L/H/P)** 101 mm  $\times$  60,5 mm  $\times$  32,6 mm (sans les accessoires et les pièces) **Poids de l'appareil** Environ 176 g (sans comprendre les accessoires, les piles ni la carte **xD-Picture Card**) **Poids pour la photographie** Environ 225 g (piles et carte **xD-Picture Card** comprises) **Accessoires** Voir P.7 **Accessoires optionnels** Voir P.94 Conformément à la procédure standard de la CIPA (Camera & Imaging Products Association) pour mesurer la consommation des piles des appareils photo numériques (extrait) : Si vous désirez utiliser des piles alcalines, servez-vous des piles fournies avec l'appareil photo. Si vous désirez vous servir de batteries Ni-MH, utilisez des batteries Ni-MH ou de la batterie rechargeable NH-10. Le support de stockage utilisé doit être la carte **xD-Picture Card**. Les photos devront être prises à une température de 23°C, le moniteur LCD étant allumé, le zoom optique déplacé du grand angle total au téléobjectif total (ou vice versa) et remis de nouveau dans sa position initiale toutes les 30 secondes, le flash étant utilisé en pleine puissance une photo sur deux, l'appareil photo étant mis hors tension puis de nouveau sous tension une fois toutes les 10 prises de vues. i Remarque : Le nombre de prises de vues disponibles varie selon la capacité des piles alcalines ou le niveau de charge dans les batteries Ni-MH, et les chiffres indiqués ici en tant que nombre de prises de vues disponibles en utilisant les piles ne sont pas garantis. Le nombre de prises de vues disponibles diminue également à basse température. Piles alcalines and the 100 Vues environ Batterie rechageable<br>NH-10 220 Vues environ Batteries Ni-MH 2300 mAh 200 Vues environ **Type batteries Moniteur LCD allumé**

■ **Nombre standard de prises de vues disponibles/Durée d'enregistrement par une Carte xD-Picture Card** Le nombre de vues disponibles, la durée d'enregistrement ou le format de fichier varie légèrement selon les sujets photographiés. Notez également que la différence entre le nombre de vues standard et le nombre réel de vues est plus importante avec les cartes **xD-Picture Card** de plus grandes capacités.

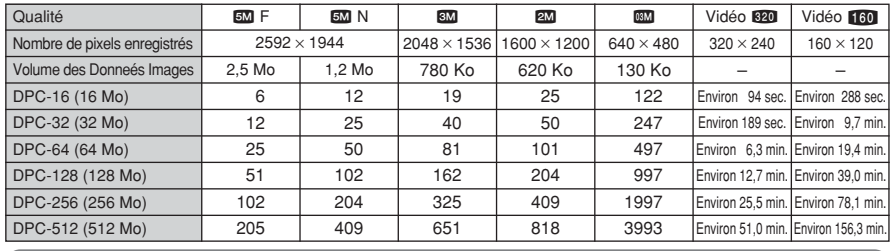

✽ Sous réserve de modifications sans préavis. FUJIFILM n'acceptera aucune responsabilité à la suite de dégâts éventuels provenant d'erreurs dans ce MODE D'EMPLOI.

✽ Le moniteur LCD de votre appareil numérique est fabriqué à partir d'une technologie de pointe de haute précision. Malgré tout, des petits points brillants et des couleurs anormales (notamment autour des textes) peuvent apparaître sur le moniteur. Ce sont des caractéristiques d'affichage normales et non pas l'indication d'un défaut du moniteur. Ces imperfections n'apparaissent pas sur l'image enregistrée.

✽ L'erreur de fonctionnement peut être due à de fortes interférences radio (comme par exemple des champs électriques, de l'électricité statique, du bruit en ligne, etc.) dans l'appareil photo numérique.

### **Balance des blancs**

Quel que soit le type de lumière, l'oeil humain s'adapte de façon à ce qu'un objet blanc soit toujours blanc. D'autre part, les appareils tels que les appareils photo numériques considèrent un sujet blanc comme étant blanc en ajustant tout d'abord la balance qui convient à la couleur de la lumière ambiante environnant le sujet. Ce réglage s'appelle faire concorder la balance des blancs.

### **Batteries désactivées**

Lorsqu'une batterie Ni-MH reste rangée et inutilisée pendant une période prolongée, le niveau des substances qui entravent le flux du courant dans les batteries risque d'augmenter et de produire ainsi des batteries "dormante". Des batteries dans cet état sont appelées désactivée.

Etant donné que le flux du courant est entravé dans des batteries Ni-MH désactivée, le niveau de performance d'origine des batteries ne peut pas être obtenu.

### **Carte PC**

Un nom générique pour les cartes qui répondent au standard de cartes PC.

### **DPOF**

Digital Print Order Format (Format de commande de tirage numérique).

DPOF est un format utilisé pour l'enregistrement des informations sur un support de stockage (carte de mémoire d'image, etc.) qui vous permet de spécifier quelles vues prises avec un appareil photo numérique sont à tirer et combien de tirages sont à effectuer pour chaque vue.

#### **Effet mémoire**

Si une batterie Ni-MH est chargée de manière répétée sans avoir été tout d'abord entièrement déchargée, ses performances risquent de baisser au-dessous du niveau d'origine. Ceci est appelé "effet mémoire".

#### **EV (IL)**

Un chiffre pour indiquer l'exposition. EV (IL) est déterminé par la luminosité du sujet et la sensibilité (vitesse) du film ou CCD. Le chiffre est plus important pour les sujets bien éclairés et plus petit pour les sujets sombres. Lorsque la luminosité du sujet change, l'appareil photo numérique maintient à un niveau constant la quantité de lumière atteignant le CCD en réglant l'ouverture et la vitesse d'obturation.

### **Format JPEG**

Joint Photographic Experts Group (Groupe d'experts photographique joints).

Un format de fichier utilisé pour la compression et la sauvegarde des images en couleur. Plus le taux de compression est élevé, plus la perte de qualité de l'image décompressée (récupérée) est importante.

#### **Marbrures**

Phénomène spécifique aux CCD dans lequel des rayures blanches apparaissent sur l'image lorsqu'une source lumineuse intense, comme le soleil ou une réflexion de la lumière solaire, se trouve dans l'écran de photographie.

#### **Motion format JPEG**

Un type de format de fichier AVI (Sonore Vidéo Interleave: Sonore-vidéo entrelacé) qui traite les images et le son comme fichier unique. Les images dans le fichier sont enregistrées dans le format JPEG. La motion JPEG peut être lue par QuickTime 3.0 ou plus.

### **Norme des cartes PC**

Une norme des cartes PC déterminée par PCMCIA.

#### **PCMCIA**

Association Internationale des Cartes mémoire pour Ordinateurs Personnels (U.S.A.).

### **Taux d'images (vps)**

Le taux d'images fait référence au nombre d'images (vues) qui sont photographiées ou lues par seconde. Lorsque 10 vues sont photographiées en continu avec des intervalles d'une seconde par exemple, le taux d'images est exprimé par 10 vps.

A titre indicatif, les images télévisées sont affichées à 30 vps (NTSC).

### **WAVE :**

Format standard utilisé sur les systèmes Windows pour conserver les données audio. Les fichiers WAVE ont ".WAV" pour extension de fichier et les données peuvent être conservées en format comprimé ou non comprimé. Cet appareil photo utilise l'enregistrement PCM.

Les fichiers WAVE peuvent être lus sur un ordinateur personnel à l'aide des logiciels suivants :

Windows : MediaPlayer

Macintosh : QuickTime Player

✽ QuickTime 3.0 ou version ultérieure

## **Exif Print**

Le format Exif Print est un nouveau format révisé pour appareils photo numérique, contenant une grande variété d'informations de tournage fin de procurer une impression optimale.

# **Notes pour la sécurité**

- **Pour garantir une utilisation correcte de votre** appareil FinePix E500/FinePix E510 correctement. Veuillez tout d'abord lire attentivement ces notes pour la sécurité et votre mode d'emploi.
- h Après avoir lu ces notes pour la sécurité, rangez-les dans un endroit sûr.

### **A propos des icônes**

Les icônes illustrées, ci-dessous, sont utilisées dans ce document pour indiquer le degré de gravité des blessures ou dommages qui peuvent se produire si vous n'observez pas les informations indiquées par l'icône et si, en conséquence, vous utilisez ce produit de manière incorrecte.

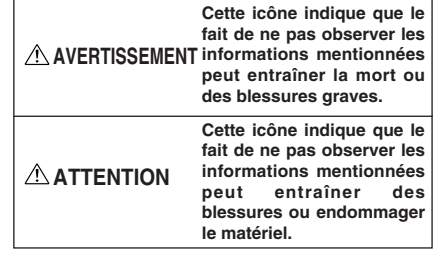

Les icônes illustrées, ci-dessous, sont utilisées pour indiquer la nature des informations que vous devez observer.

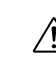

Les icônes triangulaires vous indiquent que ces informations nécessitent votre attention ("Important").

Les icônes circulaires barrées en diagonale vous informent que l'action indiquée est interdite ("Interdite").

Les cercles pleins vous informent que l'action doit être réalisée ("Requis").

# **AVERTISSEMENT**

**En cas de problème, mettez l'appareil photo hors tension, retirez les piles, déconnectez et débranchez l'adaptateur secteur.**

Si vous continuez à utiliser cet appareil quand il émet de la fumée, une odeur inhabituelle ou dans d'autres conditions anormales, un Débranchement incendie ou une décharge électrique peuvent se produire.

de la prise murale.

**• Prenez contact avec votre** revendeur FUJIFILM.

#### **Ne laissez pas de l'eau ou des objets pénétrer dans l'appareil.**

Si de l'eau ou des objets pénètrent à l'intérieur de l'appareil photo, mettez l'appareil hors tension, retirez les piles, déconnectez et débranchez l'adaptateur secteur.

Si vous continuez à utiliser cet appareil quand il émet de la fumée, une odeur inhabituelle ou dans d'autres conditions anormales, un incendie ou une décharge électrique peuvent se produire.

**• Prenez contact avec votre** revendeur FUJIFILM.

### **N'utilisez pas l'appareil dans une salle de bain ou une douche.**

Un incendie ou une décharge électrique peuvent se produire.

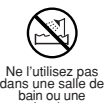

ain uu u<br>douche

**N'essayez jamais de modifier ou de démonter l'appareil. (N'ouvrez jamais son boîtier) N'utilisez jamais l'appareil après qu'il soit tombé ou lorsque son boîtier est endommagé.**

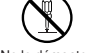

Un incendie ou une décharge Ne le démontez pas. électrique peuvent se produire.

**• Prenez contact avec votre** revendeur FUJIFILM.

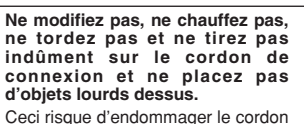

et de provoquer un incendie ou une

Si le cordon est endommagé, contactez votre revendeur FUJIFILM.

électrocution.

**Ne placez pas cet appareil sur un plan instable.**

L'appareil pourrait tomber ou se renverser et provoquer des blessures.

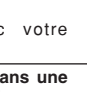

# **Notes pour la sécurité**

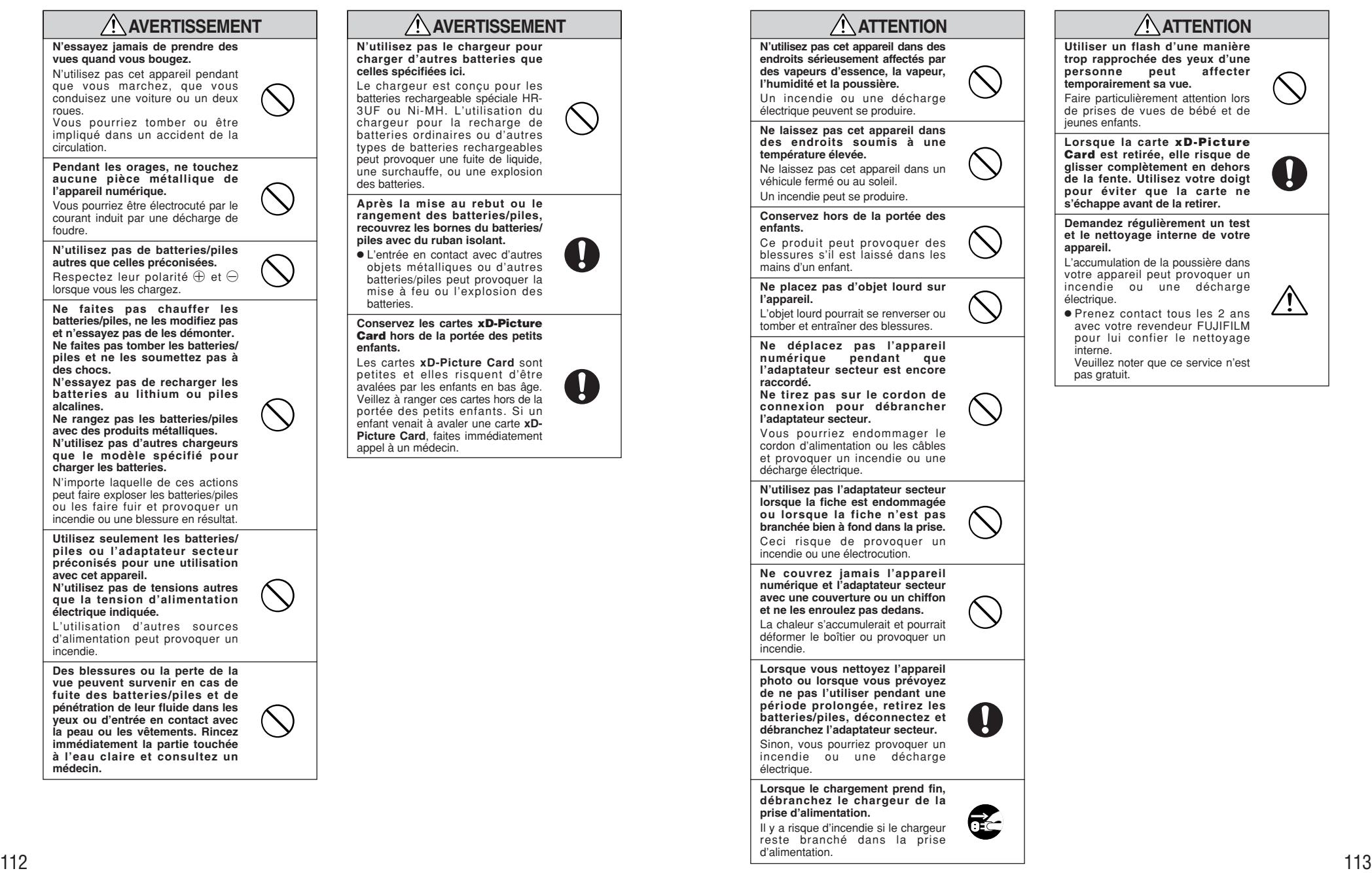

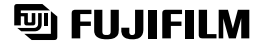

FUJI PHOTO FILM CO., LTD.<br>26-30, Nishiazabu 2-chome, Minato-ku, Tokyo 106-8620, Japan http://home.fujifilm.com/products/digital/

Imprimé sur papier recyclé.

Printed in Japan FGS-406107-FG